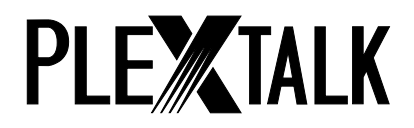

# **PLEX TALK RECORDING SOFTWARE Pro**

# 取扱説明書

お買い上げいただき、ありがとうございます。

この取扱説明書は、本製品の取り扱いかたと重要な注意事項を示しています。この取 扱説明書をお読みの上、本製品をお使いください。お読みになった後は、いつでも見 られるところに必ず保管してください。

# 目次

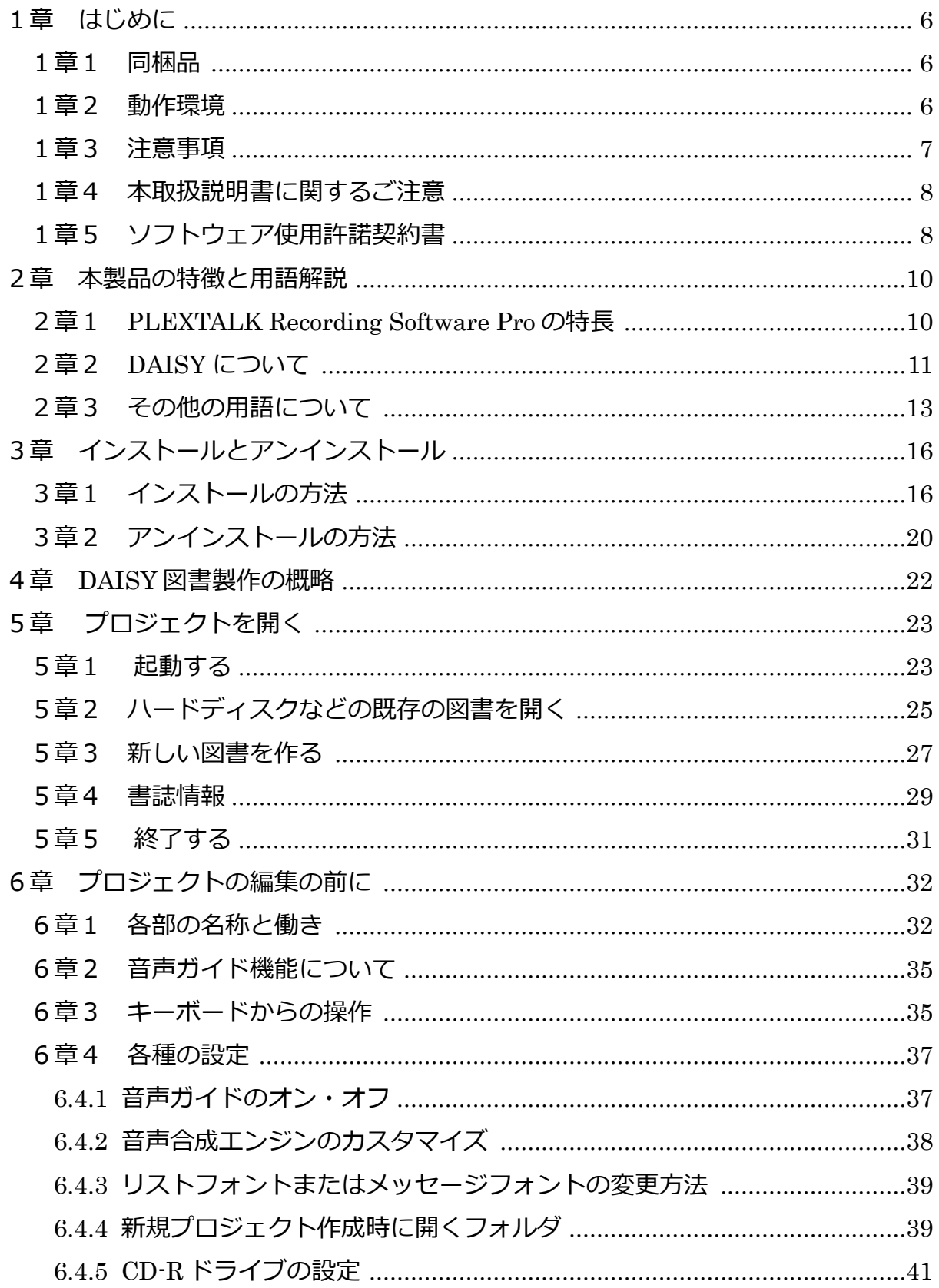

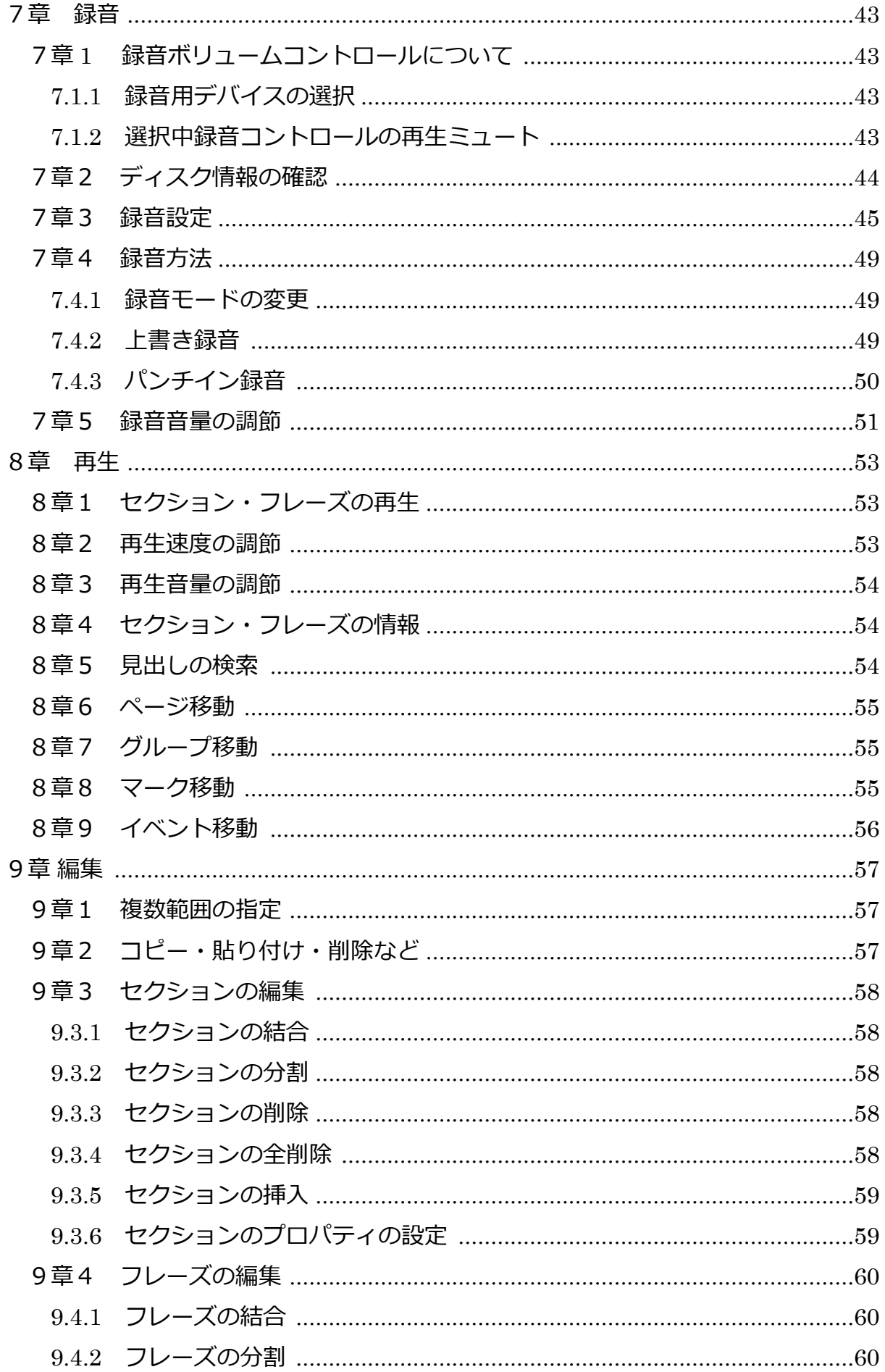

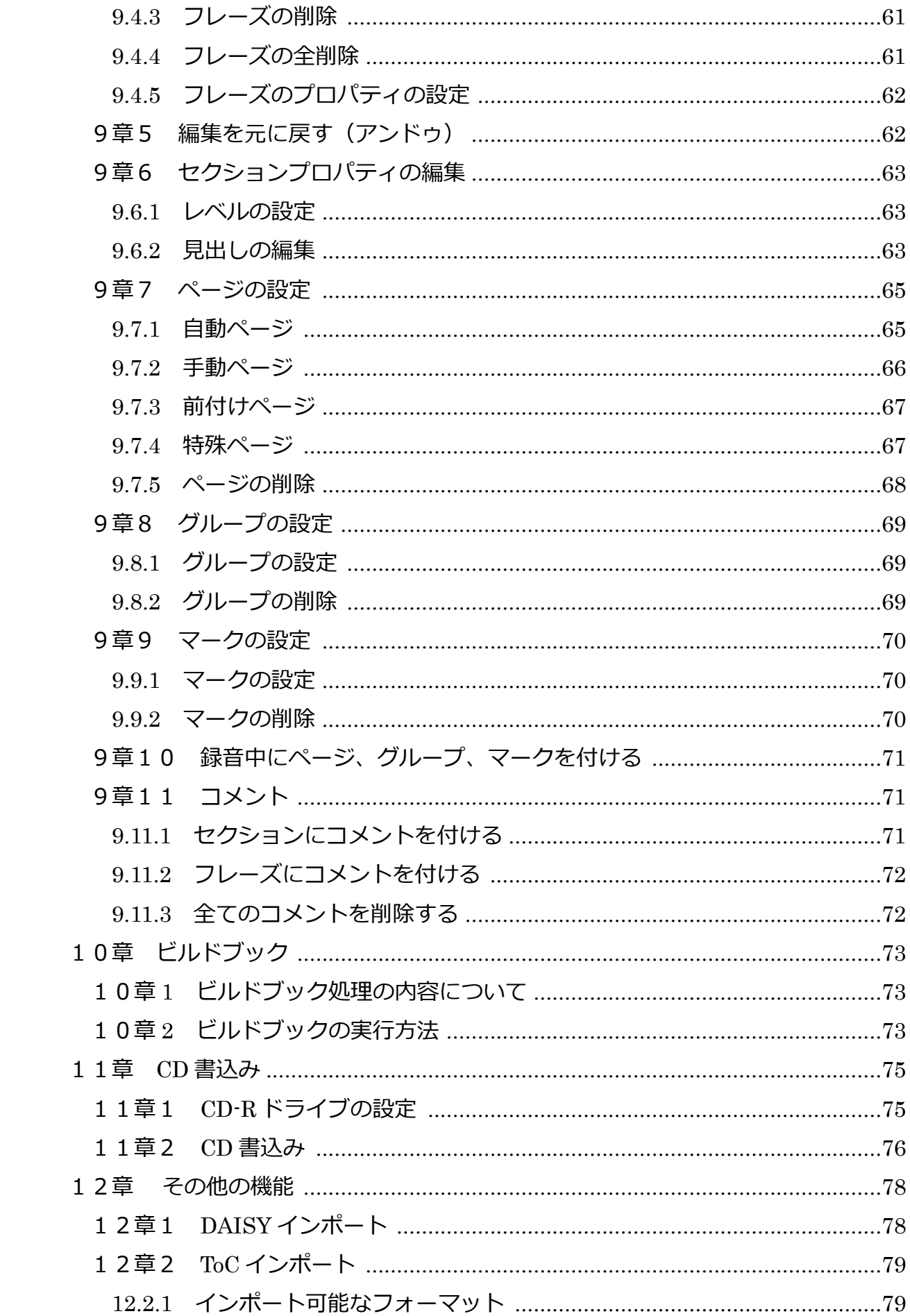

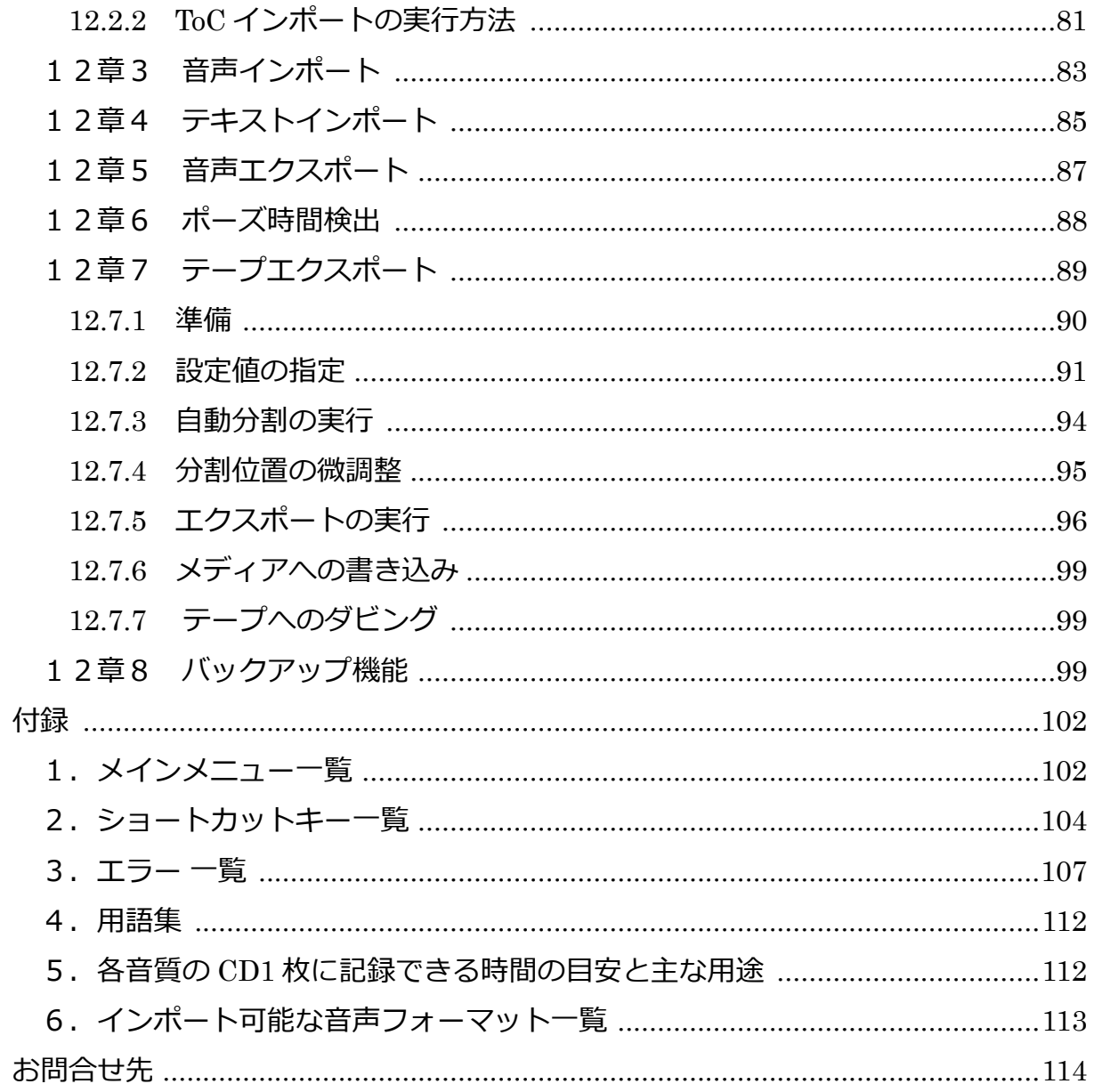

## <span id="page-5-0"></span>**1章 はじめに**

#### <span id="page-5-1"></span>**1章1 同梱品**

本製品の同梱品は以下の3点です。

1) PLEXTALK Recording Software Pro インストール用CD

2)CDキー連絡書兼ユーザー登録書

3)取扱説明書(本書)

(注意)

・「CDキー連絡書兼ユーザー登録書」に記載の「CDキー」は、インストールの際に 必ず必要になりますので、大切に保管してください。

・ユーザー登録は、「CDキー連絡書兼ユーザー登録書」に必要事項をご記入の上、プ レクストークお問い合わせ窓口(FAX:0268-42-2923)まで FAX にてお送りくださ い。

#### <span id="page-5-2"></span>**1章2 動作環境**

本製品は次のような動作環境で動作します。推奨環境以外での動作につきましては、 保証致しかねますのでご了承ください。

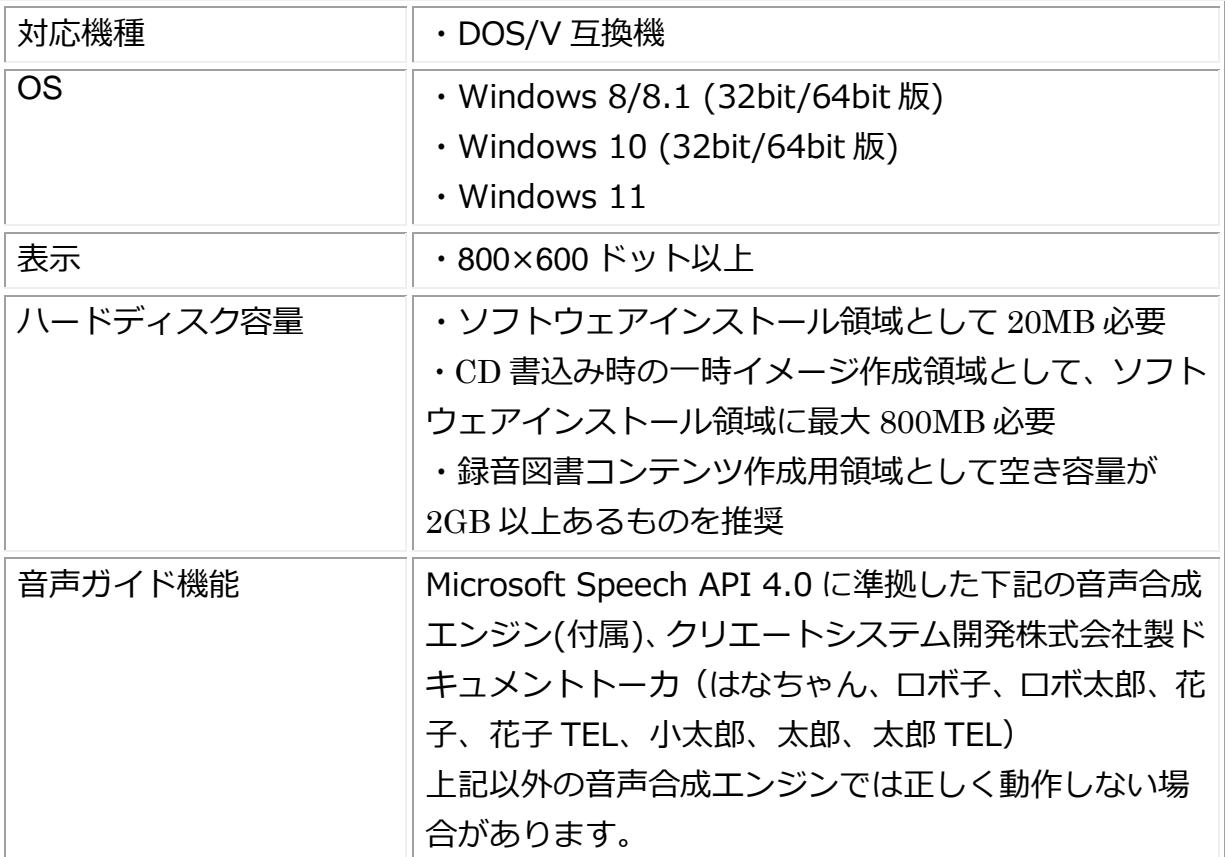

対応 OS、動作確認済みサウンドデバイスや動作確認済み CD-R/RW ドライブは、当 社ホームページにて、ご確認ください。http://www.plextalk.com/

#### <span id="page-6-0"></span>**1章3 注意事項**

1.PTR1 、PTR2 または PTR3 に付属の PRS をご使用の際の注意

プレクストークポータブルレコーダーPTR シリーズに付属されている PRS がすでに インストール済みの PC に本製品 (PRS Pro) をインストールすると、自動的に PRS がアンインストールされて、本製品 (PRS Pro) がインストールされます。同一の PC 上で PRS と本製品(PRS Pro)を共存させることはできません。

2. スクリーンリーダーとのバッティングについて

他のスクリーンリーダーソフトが起動している状態で、本製品の音声ガイド機能を動 作させると、音声ガイドが二重に再生され、聞き取りづらい場合があります。その場 合は他のスクリーンリーダーソフトを停止するか、終了してください。

3.連続して入力する文字数について

音声ガイド機能が有効の状態で、文字入力する場合、63 文字以上の数字(半角・全角) を連続して入力しないようにご注意ください。システムが不安定になる場合がありま す。

#### 4.DAISY 図書の制限事項

本製品で作成できる DAISY 図書には次のような制限があります。

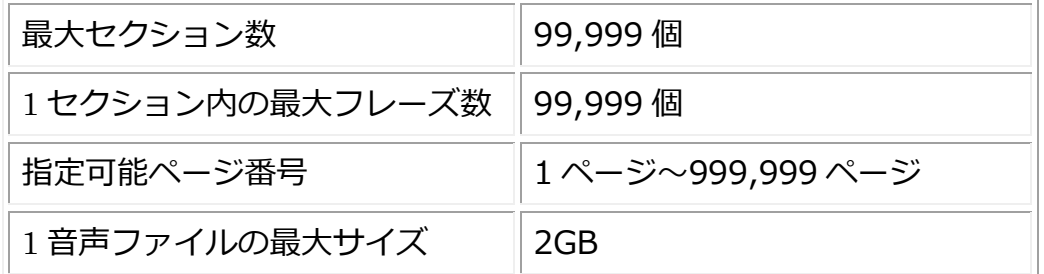

- 5.CD 書込みについて
- 本製品で書込みした CD を、他のライティング・アプリケーションで、 追記書込 みしないようにしてください。CD が読めなくなる場合があります。
- パソコンに管理者権限のないユーザーでログイン中は、CD 書込み機能を利用でき ない場合があります。

6.データについて

本製品を使用して作成したデータの破損・消失について、当社は一切の責任を負いま せん。

#### <span id="page-7-0"></span>**1章4 本取扱説明書に関するご注意**

- 本取扱説明書の著作権はシナノケンシ株式会社が所有します。
- 本製品の仕様は、改良のため予告なしに変更する場合があり、それに伴って、取 扱説明書の内容も予告なしに変更を行う場合があります。
- 「Windows」はマイクロソフト社の登録商標です。その他、本取扱説明書に記載 されている商品名は、一般に各社の商標ならびに登録商標です。

#### <span id="page-7-1"></span>**1章5 ソフトウェア使用許諾契約書**

プレクストークレコーディングソフトウェア・プロのご使用条件

(ソフトウェア使用許諾契約書)

本ソフトウェアを使用する前にこの使用条件をお読みください。シナノケンシ株式会 社は、お客様がこの使用条件に同意された場合にのみ本ソフトウェアの使用を許諾し ます。お客様が本ソフトウェアを使用されると、以下の条件に同意したものとみなし ます。この使用条件にご同意いただけない場合は、本ソフトウェアのインストールを 直ちに中止してください。

#### 1.使用権

シナノケンシ株式会社は、本ソフトウェアの非独占的な使用権をお客様に許諾します。 この許諾は、1ライセンスにつき1台のコンピュータシステムにおいてお客様自身が 本ソフトウェアをご使用する場合に限り有効です。

#### 2.複製の禁止

お客様は、本ソフトウェアの複製をバックアップ以外の目的で行うことはできません。 また複製は1個に限ります。

#### 3.再使用許諾の禁止

お客様は、本ソフトウェアを、貸与、リースもしくは配布その他の方法により第三者 に使用させてはならないものとします。

4.翻案、逆アセンブル・コンパイル等の禁止

お客様は本ソフトウェアの一部もしくは全部を翻案、逆アセンブル・コンパイル、リ バースエンジニアリングすることはできません。

5. 本ソフトウェアの権利

本ソフトウェアに関する著作権等一切の権利は、シナノケンシ株式会社及びシナノケ ンシ株式会社が正当に許諾を受けている各会社に帰属するものであり、お客様は本ソ フトウェアに関して本契約に基づき許諾された使用権以外の権利を有しないものとし ます。

6.賠償請求

お客様が前項1から4項に違反された場合、シナノケンシ株式会社はこの使用許諾契 約を解約することができます。また、損害賠償の権利を保有します。

7.責任範囲

(1)シナノケンシ株式会社は、お客様が本契約に基づき許諾された使用権を行使す ることによってお客様又は第三者に生じた損害についていかなる責任をも負わないも のとします。

(2)お客様に対するシナノケンシ株式会社の損害賠償責任は、本製品の購入代金を 上限とします。

8.本ソフトウェアの変更

シナノケンシ株式会社はお客様に予告なしに改良のため本ソフトウェアの変更を行う ことがあります。

9. ドキュメントトーカの制限付き使用

本ソフトウェアは音声合成機能としてクリエートシステム株式会社製ドキュメントト ーカを含んでいます。お客様は、本ソフトウェアの音声合成機能として使用する目的 以外ではドキュメントトーカを使用できません。

10.その他

(1)本契約は、日本国法に準拠するものとします。

(2)本契約は、消費者契約法等の消費者保護法規によるお客様の権利を不利益に変 更するものではありません。

(3)本契約に定めなき事項又は本契約の解約に疑義を生じた場合は、お客様及びシ ナノケンシ株式会社は誠意をもって協議をし、解決にあたるものとします。

### <span id="page-9-0"></span>**2章 本製品の特徴と用語解説**

#### <span id="page-9-1"></span>**2章1 PLEXTALK Recording Software Pro の特長**

- PLEXTALK Recording Software Pro は、DAISY2.02 規格に準拠した図書の録音・ 編集を行うことのできるPCレコーディングソフトウェアです。DAISY 図書作成 の一連の流れである、音声の録音→編集→CD 書き込みといった作業を、このソフ トウェア1つで、実現できます。
- 操作するのに必要となるあらゆる情報を音声でガイドする「音声ガイド」機能が ご利用できます。この音声ガイドに従って、パソコンのキーボード操作を行うこと で、全ての機能を実行できます。なお音声ガイド機能は、Microsoft Speech API 4.0 に準拠した音声合成エンジンであるクリエートシステム開発株式会社製のドキュ メントトーカをご利用できます。
- 録音時に無音の長さを検知して、文章を自動的に「フレーズ」と呼ばれる単位に 区切ります。この「フレーズ」単位による音声の切り取り、コピー、貼り付けとい った、まさにワープロ感覚による音声編集作業が実現できます。
- 高圧縮・高音質で一般に普及している音声圧縮形式である「MP3」によるダイレ クト録音が可能ですので、コンパクトなデータサイズで長時間録音が可能です。ま た無圧縮である PCM による録音も可能ですので、クオリティの高さが要求される マスター用データの作成にも適しています。
- その他にも図書の音声フォーマットを変換するための「音声エクスポート」機能 や、音声データを取り込むための「音声インポート」機能も装備しています。
- 録音し、編集を行った図書を CD-R や CD-RW に書き込むための「CD 書込み」機 能を搭載しておりますので、他の CD 書込み用アプリケーションを準備する必要は ありません。
- ライン・マイク入力選択の切り替えや、再生ミュートのオン・オフ、録音・再生ボ リューム調整といった Windows の標準機能を利用すると大変面倒な作業を、本製 品の中から制御することが可能です。
- DAISY2.0 および DAISY2.02 フォーマットで作成された図書であれば、「DAISY インポート」機能でデータを取り込んでから再編集することが可能です。またこの 機能を利用すれば、複数の図書を1つの図書にまとめることも可能です。
- 指定されたテキストデータを音声に変換して取り込むための「テキストインポー ト」機能がご利用できます。お手元にあるテキストデータをお好みの音声合成エン

ジンで音声データに変換して DAISY 図書を作成できます。

- 図書の目次情報があらかじめ電子データとして存在する場合、それを見出し情報 として取り込むための「ToC インポート」機能がご利用できます。
- 本製品で作成した DAISY 図書から、カセットテープ各巻の片面分に相当する長さ の音声ファイルを作成する「テープエクスポート」機能がご利用できます。この音 声ファイルを、オーディオ・カセット・デュプリケーターを利用することで、テー プ図書の作成が可能です。

#### <span id="page-10-0"></span>**2章2 DAISY について**

本章では DAISY について説明します。

1.DAISY とは?

DAISY とは、Digital Accessible Information SYstem の略で、「デジタル録音図書」 の製作、交換、利用のための国際標準規格のことです。DAISY 図書は専用のハードウ ェアプレーヤや、専用の PC ソフトウェアによって再生できます。

2.DAISY の特長

DAISY フォーマットの特長は下記のものです。

- 情報圧縮:音声の高圧縮が可能であり、1 枚の CD メディアに最大で 90 時間の音 声データを録音できます。
- 高速検索:DAISY フォーマットには、読者が本をすばやく検索できるための機能 があります。レベル 6 までの階層構造、ページ、グループ、フレーズにより瞬時に 移動できます。

3. DAISY 図書のタイプ

DAISY フォーマットには、次の 6 タイプが存在します。

- タイプ 1 :音声のみ ナビゲーション構造を持たない最もシンプルな図書です。図書内部への検索はでき ません。
- タイプ 2:音声とナビゲーション構造ファイルのみ 音声ファイルと、図書の目次やページが定義されたナビゲーション構造ファイル (Nec.html)から成る図書です。
- タイプ 3 : 音声とナビゲーション構造ファイルと一部のテキスト 音声ファイルと、図書の目次やページが定義されたナビゲーション構造ファイル

(Ncc.html)と一部のテキストファイルから成る図書で、テキストと音声は同期 します。例えば用語辞典の目次部分のテキストファイルのみがあれば、読者は文字 列検索によってその用語の場所をページ番号等で特定し、検索に利用することがで きます。

- タイプ4:音声とナビゲーション構造ファイルとフルテキスト 音声ファイルと、図書の目次やページが定義されたナビゲーション構造ファイル (Ncc.html)と全てのテキストファイルから成る図書で、テキストと音声は同期 します。作成するのに非常に時間がかかりますが、あらゆる検索が可能です。
- タイプ 5: 一部の音声とナビゲーション構造ファイルとフルテキスト 一部の音声ファイルと、図書の目次やページが定義されたナビゲーション構造ファ イル(Ncc.html)と全てのテキストファイルから成る図書で、テキストと音声は 同期します。読者はテキストファイルで文字列検索することができます。
- タイプ 6:フルテキストとナビゲーション構造ファイルのみ テキストファイルと、図書の目次やページが定義されたナビゲーション構造ファイ ル (Ncc.html) から成る図書です。

(注意)本製品は、タイプ 2 の音声とナビゲーション構造ファイルのみの DAISY2.02 規格に準拠した図書を製作するためのソフトウェアです。テキスト・静止画像・動画 像を同期表示させるための機能はありません。

4.DAISY 図書の検索方法について

DAISY 図書は、1 から 6 までの階層レベルを設定できます。レベル 1 が最も高く、レ ベル 6 が最も低い設定値です。 例えば章・節・項から構成される図書の場合、通常、 章をレベル 1、節をレベル 2、項をレベル 3 に設定します。編集者によって設定され たレベルは、読者が変更することはできません。

本の中における特定の場所を見つけようとするとき、読者はまず高いレベル(レベル 1 など)に設定して、そのレベルで読みたい箇所へ移り、その後、より低いレベルに 設定し、そのレベルで目的の場所を探し出します。これにより、読みたい箇所に素早 く移動することができます。

また DAISY 図書では、ページ数を指定して、そのページに直接移動することができ ます。これを可能にするためには、DAISY 図書の編集者が、正しい場所にページを設 定する必要があります。ページは、読者によって変更することはできません。 また「グループ」と「フレーズ」という 2 つの別の検索機能も利用できます。

5.音声 DAISY 図書を構成するファイル

音声 DAISY 図書は、下記の種類のファイルから構成されています。

5の1.音声ファイル

音声用 DAISY 図書におけるメインの構成要素です。音声 DAISY 図書は、1 つ以上の 音声ファイルを含み、その音声フォーマットは、Wave ファイルや MP3 ファイルなど が使われます。本製品によって生成される音声ファイルの名前は、「a」で始まり、そ の後に 6 桁の数字が続くという一定の形式になります。拡張子名は「WAV」もしくは 「MP3」です。

5の2.ナビゲーションファイル

読者が DAISY 図書を高速検索するために必要となるファイルです。 ナビゲーション に使用されるファイルは 2 種類あります。

ひとつは、最も重要なファイルである「ncc.html」または「ncc.htm」です。「ncc」 は「Navigation Control Center」の略です。ncc ファイルには、本の構造(見出し・ ページ)と、スマイルファイルへの相互リンク情報が含まれます。

もうひとつは、スマイルファイルと呼ばれる、拡張子が「smil」のファイルです。ス マイルファイルは、音声ファイルの再生のタイミングをコントロールします。本製品 によって生成されるスマイルファイルの名前は、「ptk」で始まり、その後に 6 桁の数 字が続くという一定の形式になります。拡張子名は「smil」です。

5の3.書誌情報

書誌情報には、原本や DAISY 図書製作者に関する情報を記述します。図書のタイト ル名、著者名、ISBN、識別名、発行者名、使用言語、朗読者名、文字コードセット、 ジャンル名、編集者名を記述します。これらの書誌情報は ncc.html ファイルの先頭の メタデータ記述部分に記録されます。メタデータとは、データそのものではなく、デ ータに関する事項を記述するデータのことです。

#### <span id="page-12-0"></span>**2章3 その他の用語について**

ここでは本製品で使用される専門用語を説明します。本製品で使用している専門用語 は、他の分野においては全く別の意味として扱われているものもありますので、ご注 意ください。

1.プロジェクト

本製品は、DAISY 図書を製作する際に、最初にフォルダを作成し、その中に必要なデ ータを生成します。そのフォルダと中のデータを総称して「プロジェクト」と呼びま また、プロジェクト作成時に、拡張子が Ncc.imdn, ImdPhrInfo.imph, ImdTxtTabl.imtt, METADATA.ini の4つのファイルが自動的に作成されます。これ らのファイルを「プレクストークプロジェクトファイル」と呼びます。目次情報等を 格納しています。(本製品の旧バージョンが生成するプレクストークプロジェクトファ イルには METADATA.ini がありません。)

2.DAISY 図書

ビルドブック処理が完了したプロジェクト内のデータのことを、「DAISY 図書」と呼 びます。

3.タイトル

1 つの DAISY 図書のことをタイトルと呼ぶ場合もあります。また複数の DAISY 図書 が収録された1枚の CD のことを、マルチタイトル CD と呼びます。

4.セクション

ある見出しから次の見出しの直前までの音声ファイル(フレーズのかたまり)を「セ クション」と呼びます。DAISY 図書は、1 個以上のセクションから構成され、セクシ ョンは 1 個以上のフレーズから構成されます。

5. 見出し

セクションの先頭フレーズのことを「見出し」と呼びます。見出しには、そのセクシ ョンの題名が入るように設定します。DAISY プレーヤで、現在どのセクションを再生 しているのかを、読者が確認するときに利用されます。

6.レベル

セクションにはレベルと呼ばれる値があり、DAISY 図書検索に利用されます。レベル 1 からレベル 6 まで設定することができ、レベル 1 が最も高く、レベル 6 が最も低い 設定値です。例えば見出しの構成が「章・節・項」から成る図書であれば、「章」をレ ベル 1 に、「節」をレベル 2 に、「項」をレベル 3 に設定します。

あるセクションをレベル 1 に設定した場合、次のセクションはレベル1かレベル2に 設定します。レベル1の次にレベル3を設定することはできません。

7.フレーズ

人が文章を音読すると、文と文の区切り目のところに息つぎの間ができます。この間 から次の間までのひと区切りの音声を、「フレーズ」と呼びます。1 フレーズは、通常 数秒から十数秒の長さの音声となります。本製品は、録音をするときに、息つぎの間 を検知して、自動的にフレーズに区切ります。フレーズの区切れ方は、録音設定の「フ レーズポーズ時間」で調整できます。

8.ページ

ページは、読者が DAISY 図書の検索時に利用するものです。編集者は、ページの切 れ目(開始点)となるフレーズに対して、ページを付けることができます。本製品上 で設定できるページの種類には自動・手動・前付け・特殊の 4 種類があります。

9. グループ

グループは、ページと同じように読者が DAISY 図書の検索時に利用するものです。 編集者は、グループの開始点となるフレーズに対して、グループを付けることができ ます。

例えば段落の先頭に付けておくことで、段落単位による検索が、図表説明の先頭に付 けておくことで、図表説明箇所の検索ができるようになります。ただし DAISY2.02 規格において、グループはオプションとして扱われているため、全ての DAISY プレ ーヤが対応しているわけではありません。

10.マーク

マークは編集者が、編集時に利用するためのもので、読者にとっては意味を持ちませ ん。マークは、フレーズに付加します。例えば、編集者が後で修正が必要と思われる フレーズに、マークを付けておけば、後で探し出す手間を省くことができます。また マークを付けたフレーズ間を移動することも可能です。またマークはテープエクスポ ート機能においては、テープの区切りを判別する目印として利用されます。

11.イベント

イベントとは、「各セクションの先頭フレーズ」、「ページの設定されているフレーズ」、 及び「グループの設定されているフレーズ」のことです。編集者はイベントによる前 後移動が可能です。なお「マークの設定されているフレーズ」は、イベントには含ま れません。

15

# <span id="page-15-0"></span>**3章 インストールとアンインストール**

#### <span id="page-15-1"></span>**3章1 インストールの方法**

1.インストール CD を CD ドライブに入れます。

次の画面が表示されますので、「インストールを開始」ボタンを押してください。イン ストールが始まります。(次の画面が表示されない場合は、CD のルートフォルダにあ る SetUp.exe を実行してください。)

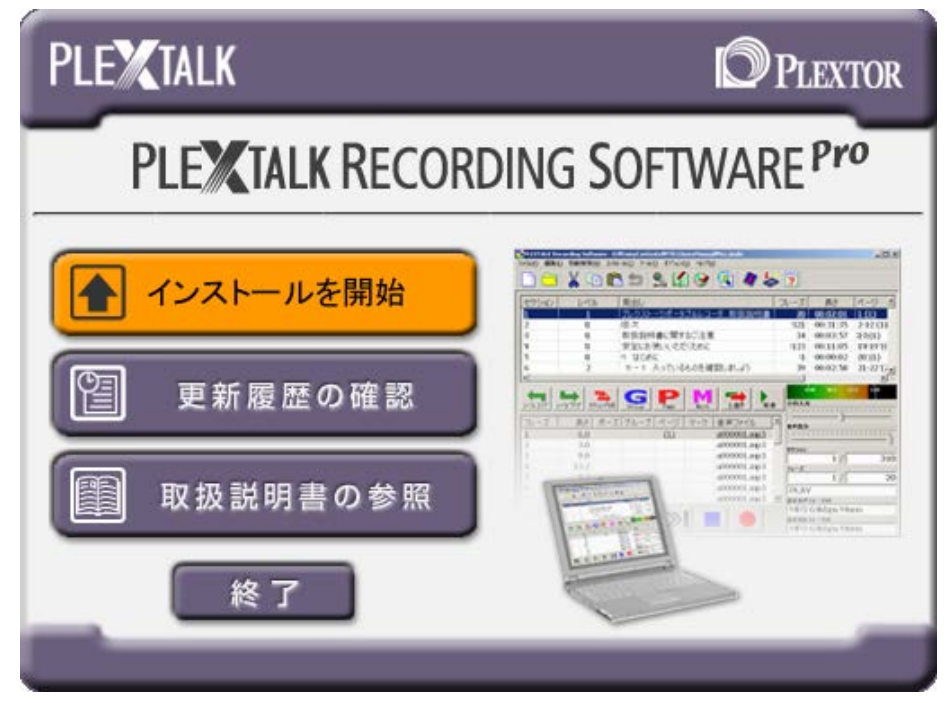

2.「インストールの準備をしています」という表示のすぐ後、「ようこそ」画面が表 示されます。「次へ」ボタンを押します。

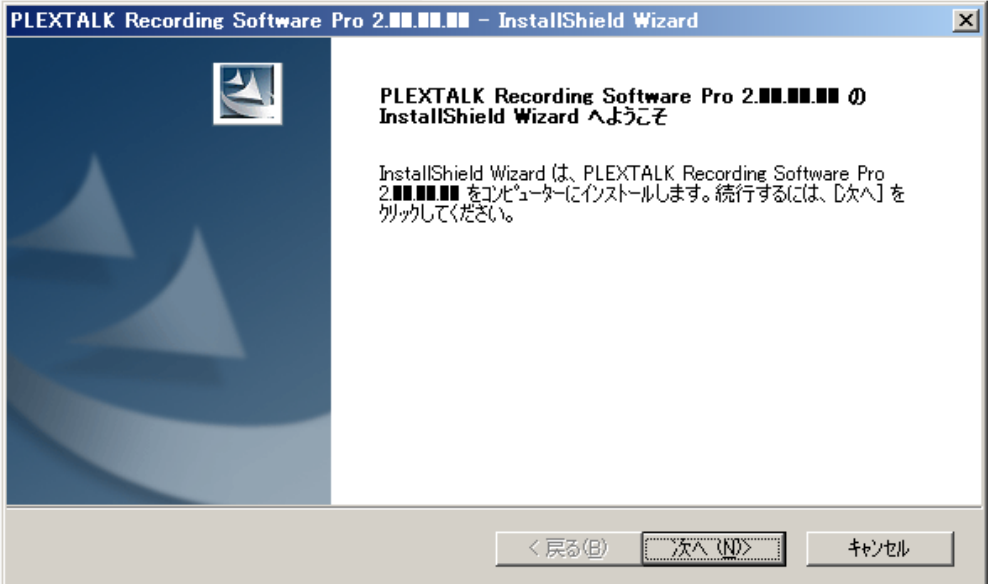

3.使用許諾契約画面が表示されます。製品使用許諾契約をお読みになり、全ての条 項に同意する場合は「はい」ボタンを押してください。(同意できない場合は「いいえ」 ボタンを押し、インストールを中止してください。)

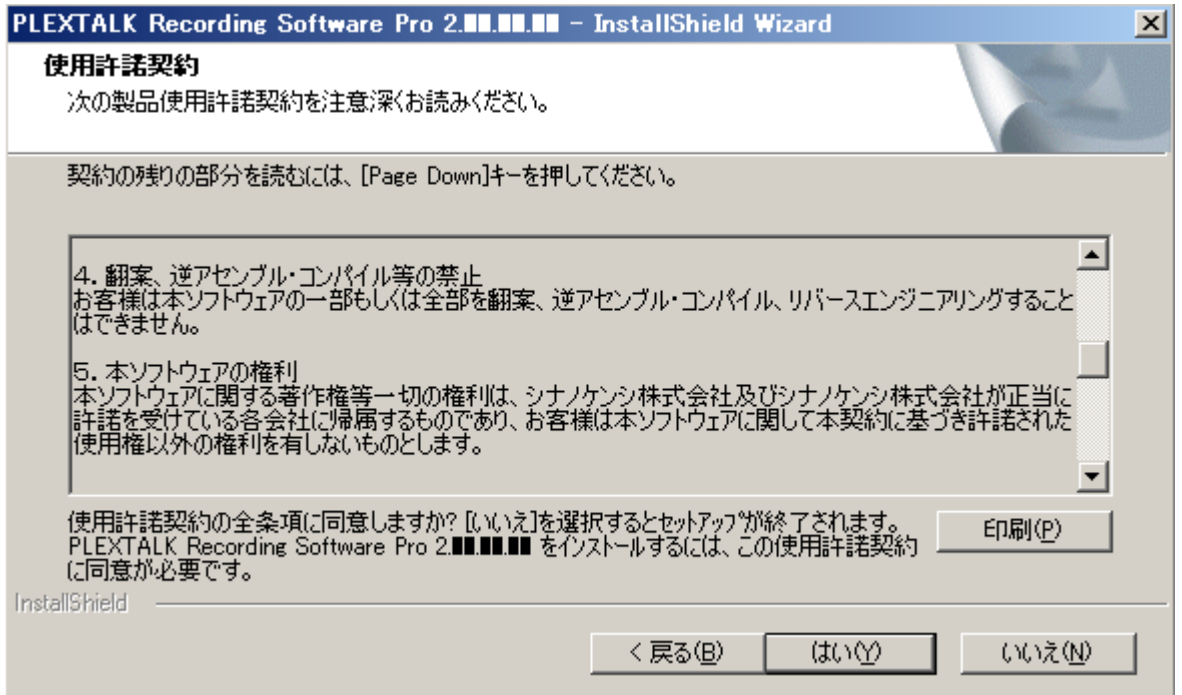

4.製品使用許諾契約に同意した場合には、「インストール先の選択」画面が表示され ます。画面に表示されたインストール先で良い場合は「次へ」ボタンを押します。イ ンストール先を変更する場合は、インストール先のフォルダを指定した後、「次へ」ボ タンを押します。

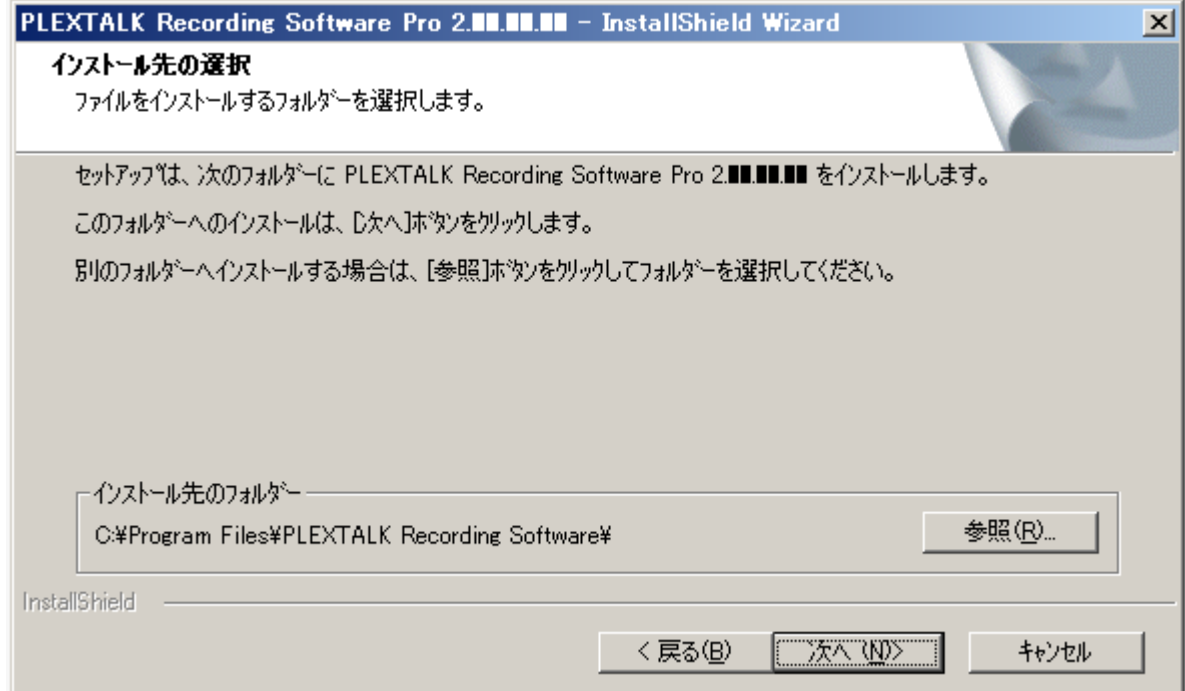

5.ユーザ情報画面が表示されますので、ここでユーザ名、会社・機関名、CD キー を入力します。3つの項目すべてを入力したら、「インストール」ボタンを押します。 (3つの項目をすべて入力しないと「インストール」ボタンを押すことができません。)

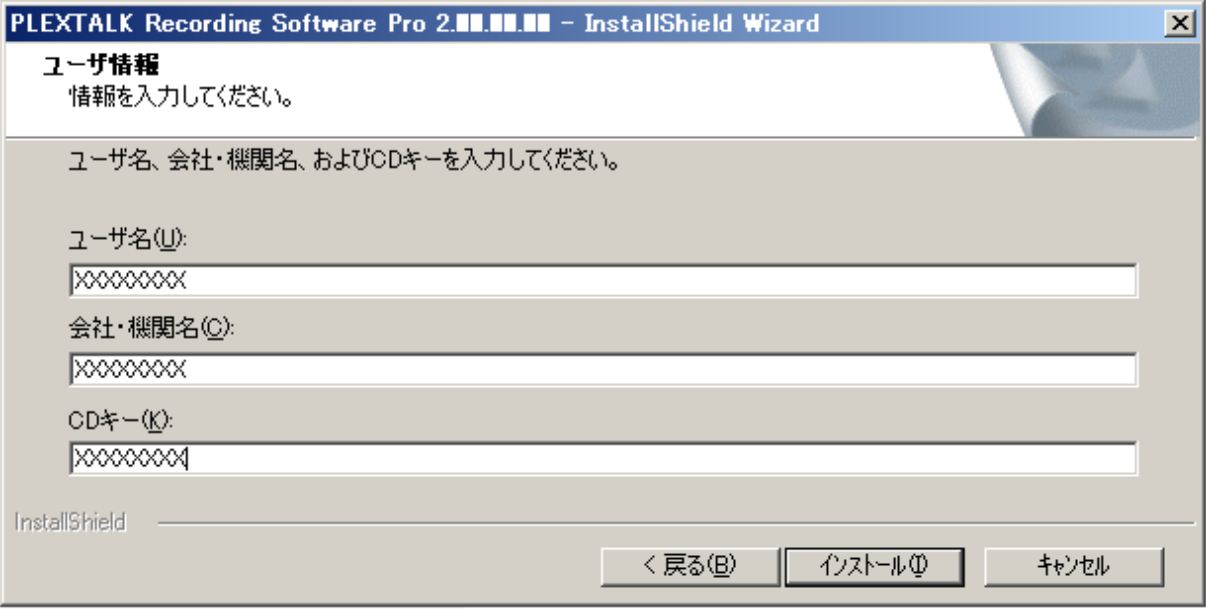

#### 6.インストールが始まります。

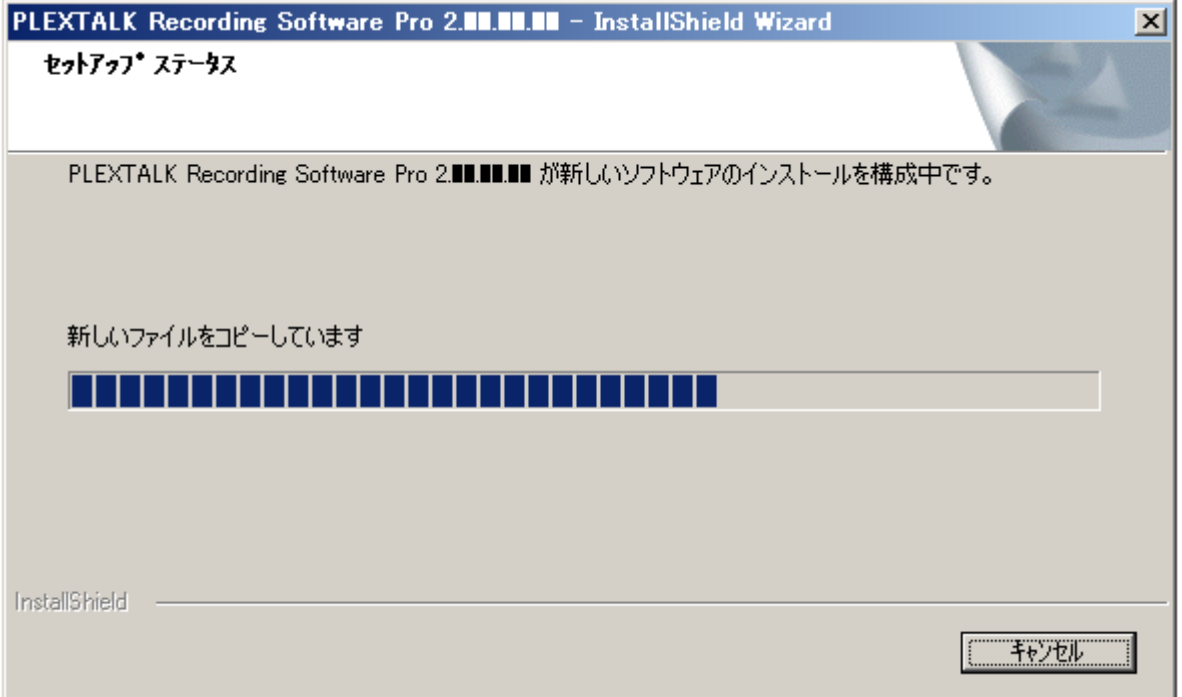

7.「InstallShield ウィザードの完了」画面が表示されたら、「完了」ボタンを押して、 コンピュータを再起動します。以上でインストールは完了です。

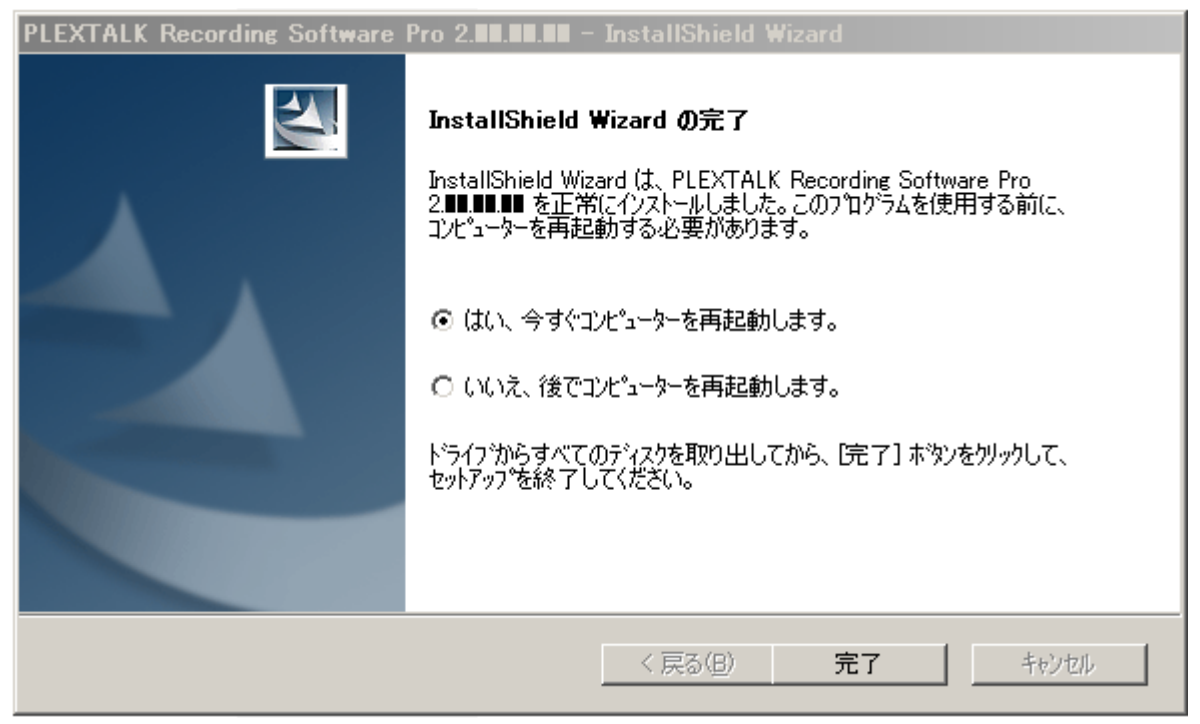

#### <span id="page-19-0"></span>**3章2 アンインストールの方法**

1.Windows 10, 11 の場合は、スタートメニューから [設定]を開き、次に[アプリ] の[アプリと機能]を開きます 。 Windows 8 の場合は、スタートメニューから [コント ロールパネル]を開き、次に [プログラムと機能]を開きます。

2. 現在インストールされているプログラムの中から「PLEXTALK Recording Software Pro」を選択し、

11 の場合は、右側にある「**︙**」(縦三点リーダー)をクリックし、「アンインストール」 を押します。

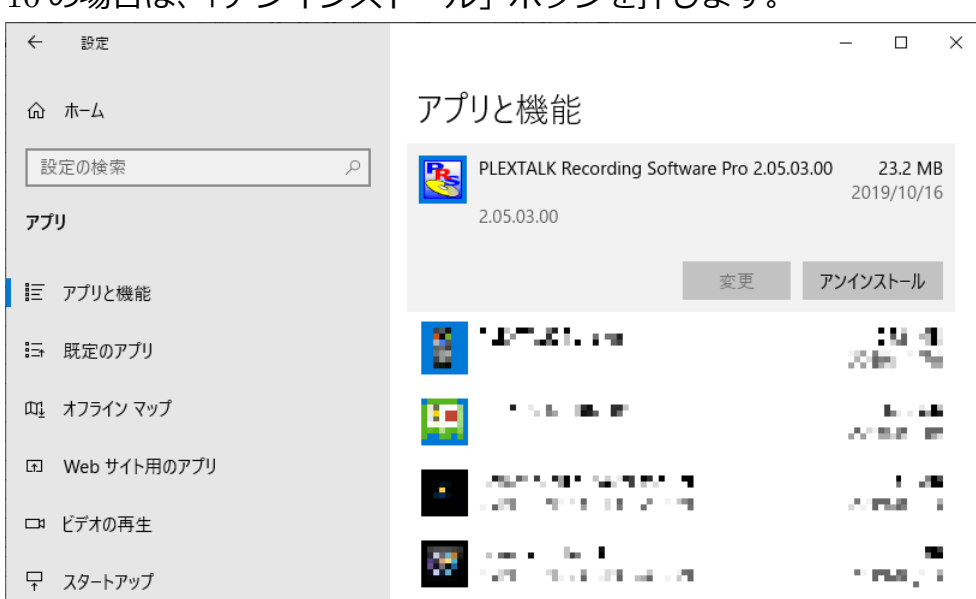

10 の堤合け 「アンインストール」ボタンを押します。

8 の場合は、PRS Pro を選んで Enter キーを押すか、マウスでダブルクリックします。 または、PRS Pro を選んで右クリックする(アプリケーションキーを押す)と「アン インストール(U)」と表示されるので、それを実行します。

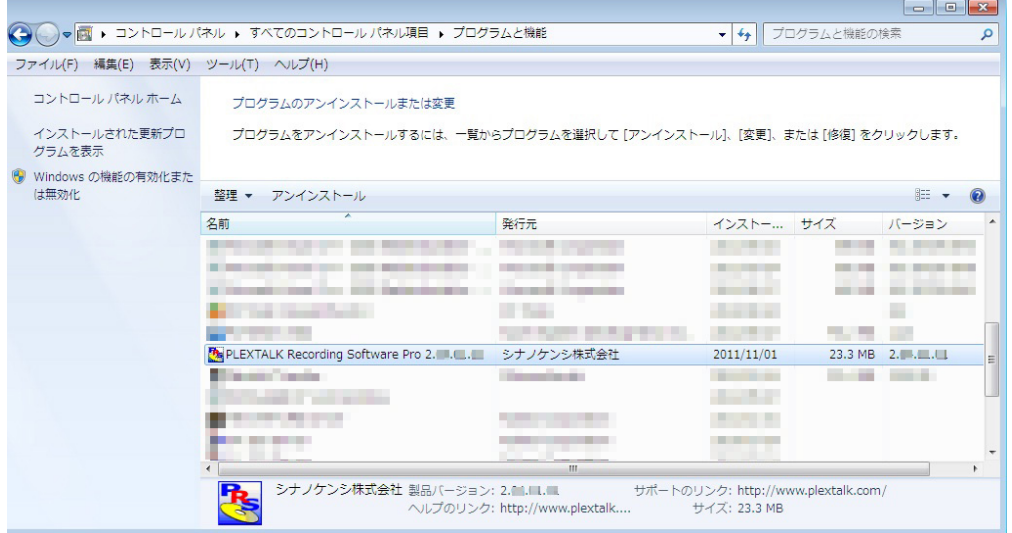

3.「質問」画面が表示されます。

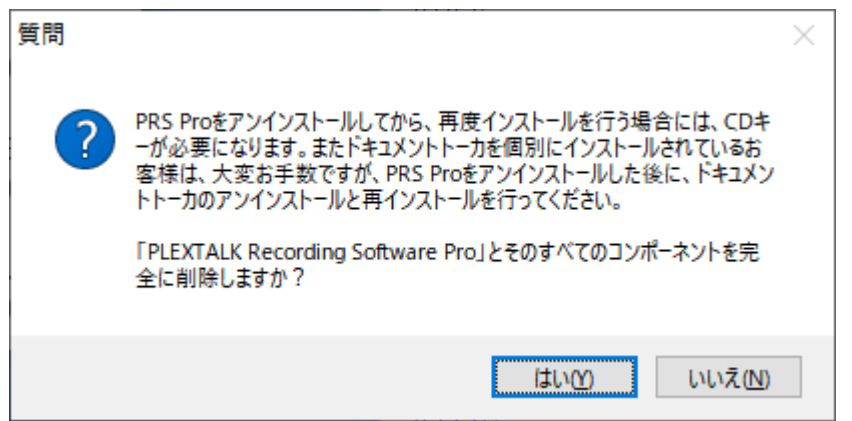

「PRS Pro をアンインストールしてから、再度インストールを行う場合には、CD キ ーが必要になります。またドキュメントトーカを個別にインストールされているお客 様は、大変お手数ですが、PRS Pro をアンインストールした後に、ドキュメントトー カのアンインストールと再インストールを行ってください。「PLEXTALK Recording Software Pro」とその全てのコンポーネントを完全に削除しますか?」 という文章が表示されます。この内容を確認し、アンインストールを実行する場合に は「はい」ボタンを押します。

4. アンインストールが始まります。

5.「アンインストールの完了」画面が表示されるので「完了」ボタン を押します。 以上でアンインストールは完了です。

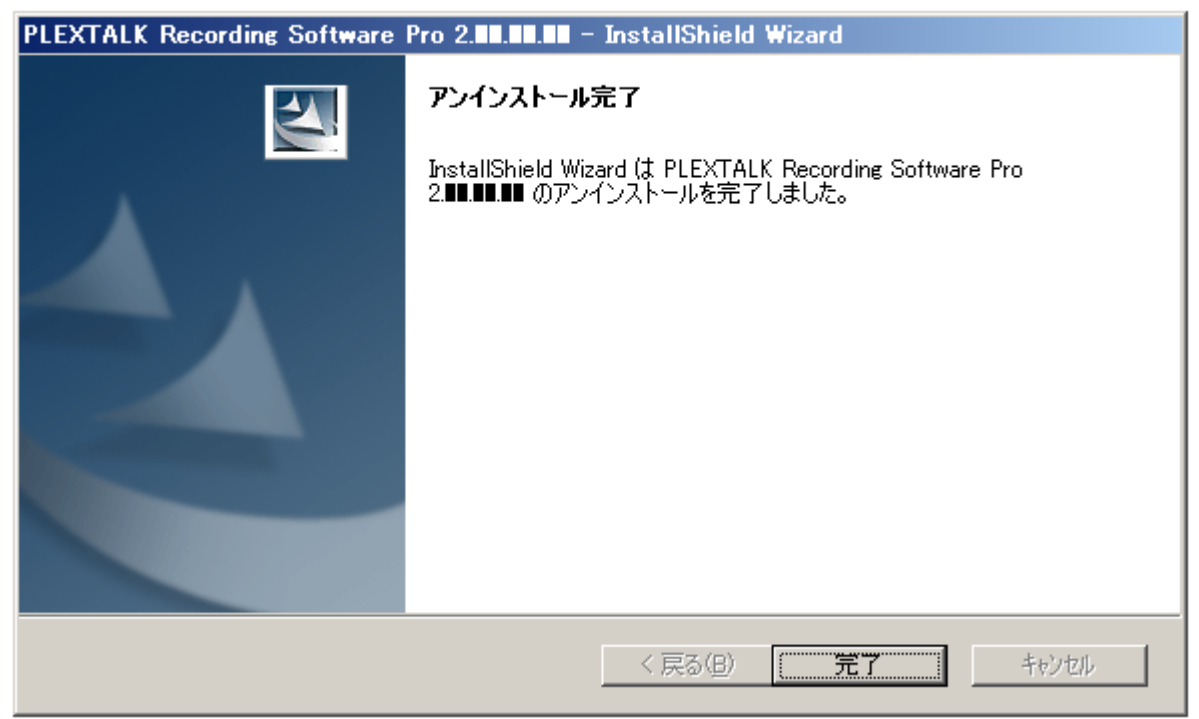

### <span id="page-21-0"></span>**4章 DAISY 図書製作の概略**

DAISY 図書を製作する一般的な流れを説明します。

1. 新規プロジェクトの作成

ワープロで新しい文書を作成するのと同じです。まず新しい DAISY プロジェクトを 作成して、その中に本を製作していきます。

#### 2.書誌情報の記述

タイトル名、著書名などの書誌情報を入力します。新規プロジェクトの作成後に入力 すると、入力し忘れを防ぐことができます。

3. 見出しの作成

あらかじめ見出しを作成し、そこに音声を録音します。録音を先にしてから見出しを 作成することもできます。

4.音声の録音

大別して 2 つの録音方法があります。1 つは本製品で直接録音を行う方法です。 もう 1 つは、録音は別の録音機やソフトウェアで行い、音声ファイルをインポート機 能により取り込むという方法です。

5.編集

DAISY 図書の構造をチェックし、見出しを挿入したり、レベルやページなどを設定し ます。

6.ビルドブック

編集が完成したら、DAISY2.02 規格に準拠した図書を出力する「ビルドブック」と呼 ばれる処理を実行します。

7.CD への書込み

配布用として、CD に書込みを行います。

## <span id="page-22-0"></span>**5章 プロジェクトを開く**

本章では、プロジェクトを作成する、または編集を行うプロジェクトを開く方法を説 明します。本章以降において、キーボードによる操作をメインに説明します。また、 音声ガイドに関する説明もありますので、スピーカーまたはヘッドホンから音声が聞 こえるように音量を調整してください。(もし、音声ガイドが「オフ」に設定されてい たら、音声ガイドを聴くことができません。その場合は、「6.4.1 [音声ガイドのオン・](#page-36-1) [オフ」](#page-36-1)[37](#page-36-1) ページを参照して、音声ガイドを「オン」にしてください。)

#### <span id="page-22-1"></span>**5章1 起動する**

1.スタートメニューから「プログラム」、「PLEXTALK Recording Software」、 「PLEXTALK Recording Software」を選択して Enter キーを押すか、あるいはデス クトップ上の「PLEXTALK Recording Software」というショートカットをダブルク リックして実行します。

2. 本製品が起動して、「初期動作選択」画面が表示されます。

初期動作は、「開く」、「作る」、「DAISY インポート」の 3 つから選択できます。

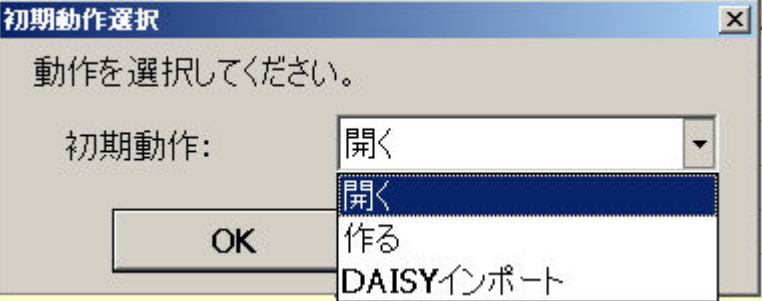

・既存の図書を編集する場合には「開く」を選択します。

・新規に図書を作成する場合には「作る」を選択します。

・CD 上の図書をハードディスクに取り込んで編集する場合には「DAISY インポート」 を選択します。

上下矢印キーで、以上の3つの選択肢のいずれかを選び、Enter キーを押します。以 下では、Enter キーを押した後の操作を簡潔に説明します。

<ポイント>「初期動作選択」画面が表示された際、Esc キーを押すと、プロジェク トが何も開かれていない状態で起動します。

3.手順2で「開く」を選択して Enter キーを押した場合、「ファイルを開く」とい

う画面が表示されます。編集したい DAISY 図書が保存されているフォルダ(プロジ ェクトフォルダ)を開き、その中の Ncc.imdn ファイルを指定して、開くボタンを押 します。すると、DAISY 図書が読み込まれます。

<ポイント> 詳しい説明は「5章2 [ハードディスクなどの既存の図書を開く」](#page-24-0)[25](#page-24-0) ページを参照してください。

4.手順2で「作る」を選択して Enter キーを押した場合、使用する録音音声フォー マットを選択する画面が表示されます。上下矢印キーで録音音声フォーマットを選択 し、OK ボタンを押します。「プロジェクトフォルダ名の入力」という画面が表示され ますので、プロジェクトを保存する場所を選択した後、ファイル名の欄に、プロジェ クトの名前を入力して「保存」ボタンを押します。確認の画面が表示されますので、 OK ボタンを押すと、保存する場所の直下にプロジェクト名が付いたフォルダが作成 され、書誌情報設定画面が表示されます。これから作成する DAISY 図書の情報を入 力します。書誌情報は後からでも入力できます。

<ポイント> 詳しい説明は「5章3 [新しい図書を作る」](#page-26-0)[27](#page-26-0) ページを参照してくだ さい。

5.手順2で「DAISY インポート」を選択して Enter キーを押した場合、最初に「フ ァイルを開く」という画面が表示されます。インポートしたい(取り込みたい)図書 の「ncc.html」または「ncc.htm」を指定し、「開く」ボタンを押します。次に「プロ ジェクトフォルダ名の入力」という画面が表示されますので、保存する場所を選択し た後、ファイル名の欄に、新しいプロジェクトの名前を、半角英数文字または半角ア ンダーバーを使って 63 文字以内で入力し、保存ボタンを押します。確認の画面が表 示されますので、OK ボタンを押します。すると、保存する場所の直下にプロジェク ト名が付いたフォルダが作成され、自動的にインポートが始まります。DAISY インポ ート処理が完了すると、自動的にプロジェクトが開かれます。

(注意) DAISY インポートで読み込む図書の音声フォーマットが、本製品で取り扱 うことのできる 10 種類の音声フォーマットとは異なる場合、プロジェクトフォルダ 名の入力画面の前に録音音声フォーマット設定画面が表示されますので、そこで音声 フォーマットを指定してください。

<ポイント> プロジェクトの名前に、半角スペースや日本語は使用できません。 <ポイント> ここで「DAISY インポート」を行うと、音声フォーマット変換、自動

24

ページ変換機能が省略されます。これらの機能が必要な場合は、新しい図書を作った 後で、「ツール」メニューから「DAISY インポート」を選んで実行してください。 <ポイント> 「DAISY インポート」に関する詳しい説明は[「12章1](#page-77-1) DAISY イン [ポート」](#page-77-1)[78](#page-77-1) ページを参照してください。

#### <span id="page-24-0"></span>**5章2 ハードディスクなどの既存の図書を開く**

ハードディスク上または PC カード上にある既存図書のプロジェクトを開く方法を説 明します。この方法で、当社製品 PTR1, PTR2, PTR3, PTP1, DR-1 などで製作された DAISY 図書を開くことができます。

プロジェクトを開くには、プロジェクトファイル(ncc.imdn)を指定して、プロジェ クトを開きます。以下で具体的に説明します。

1.本製品を起動します。すると「初期動作選択」画面が表示されるので、「開く」を 選択して Enter キーまたは「OK」ボタンを押します。「ファイルを開く」画面が起動 します。もし、「初期動作選択」画面を閉じてしまった場合は、Ctrl+O キーを押しま す。または「ファイル」メニューから「開く」を選択して Enter キーを押します。

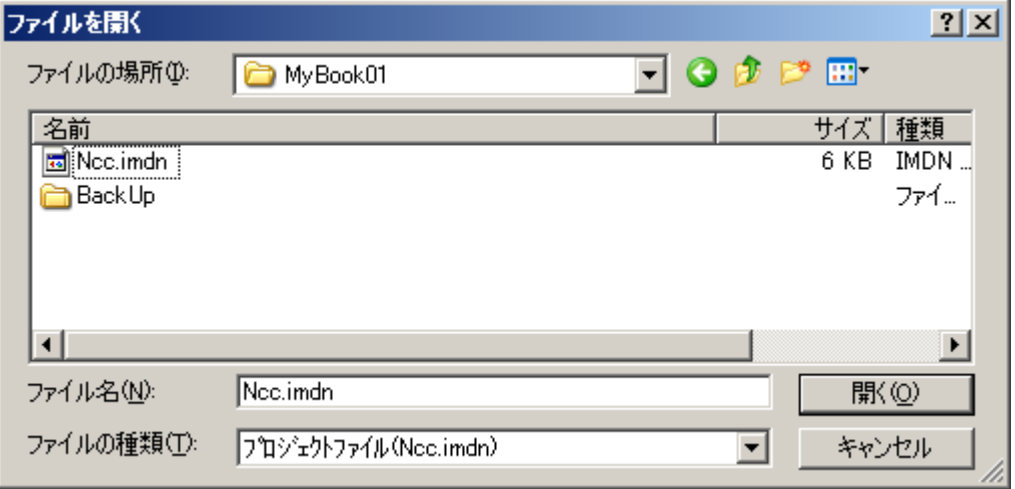

2.「ファイルを開く」画面に、編集したいプロジェクトが表示されている場合は、 Enter キーを押してください。別のプロジェクトが表示されている場合は、編集した いプロジェクトのプロジェクトファイルを選択して開く、という操作を行わなければ なりません。順を追って、説明します。

今、「DaisyContents」というフォルダがあり、その下に「MyBook01」と「MyBook02」 というフォルダがあるものとします。最初に「MyBook01」が選択されており、そこ から「MyBook02」を開くことにします。まず、Tab キーを押して「ファイルの場所」 の次の項目を選択します。「次の項目」とは、画面上では「ファイルの場所」の下にあ

#### る、ファイルやフォルダを表示する箇所のことです。

3.「Back Space」キーを1回押します。すると、上の階層のフォルダである 「DaisyContents」に移動することができます。「DaisyContents」内のフォルダであ る「MyBook01」と「MyBook02」が画面に表示されます。

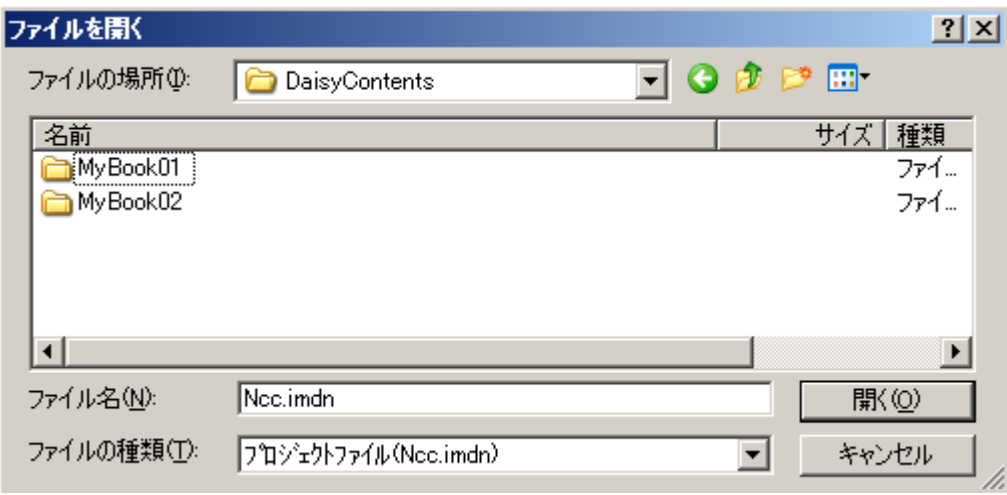

4.上下矢印キーで「MyBook02」を選択します。以下のような画面になります。

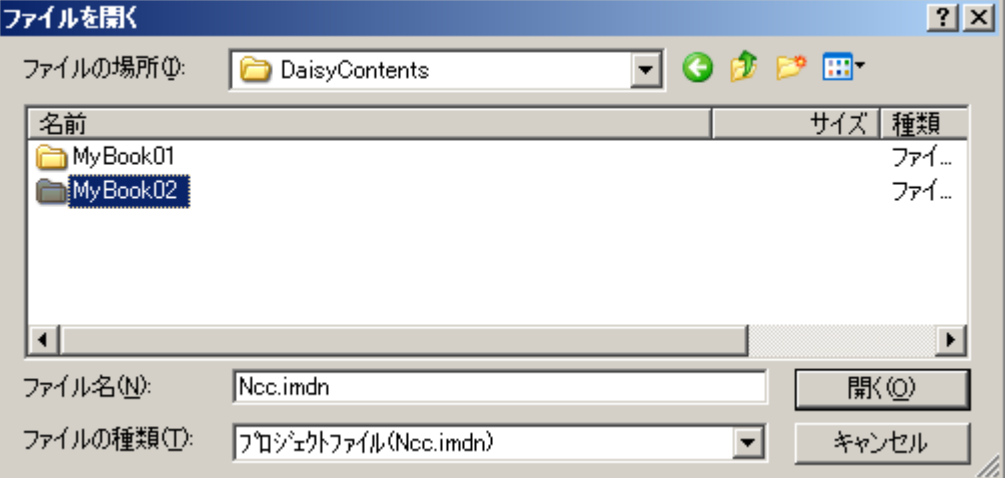

5.Enter キーを押します。以下のように、「MyBook02」フォルダ内の ncc.imdn フ ァイルが表示されます。

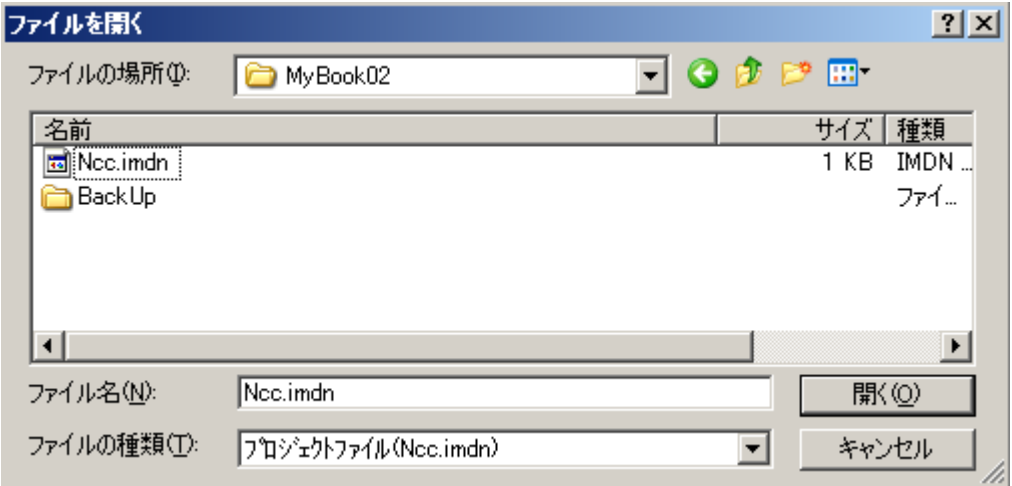

6.Tab を何回か押して「開く」ボタンを選択し、Enter キーを押します。すると、 既存の図書である「MyBook02」を開くことができます。

<ポイント> 「ファイルの場所」の下にある、ファイルやフォルダを表示する箇所 では、一般的に、上下矢印キーで同じ階層のフォルダを選択することができ、Enter キーで下の階層に移動することができます。また、上の階層に移動するには Back Space キーを押します。

#### <span id="page-26-0"></span>**5章3 新しい図書を作る**

ここでは新規に図書を作成する方法を説明します。

1.本製品を起動します。すると初期動作選択画面が表示されるので、上下矢印キー で「作る」を選択して Enter キーまたは「OK」ボタンを押します。「録音音声フォー マット設定」画面が起動します。もし、「初期動作選択」画面を閉じてしまった場合は、 Ctrl+N キーを押します。または「ファイル」メニューから「新規作成」を選択して Enter キーを押します。

2.上下矢印キーで、音声フォーマットを選択します。新しいプロジェクト内で録音 を行うと、この音質で録音されます。選択肢は以下の10種類です。

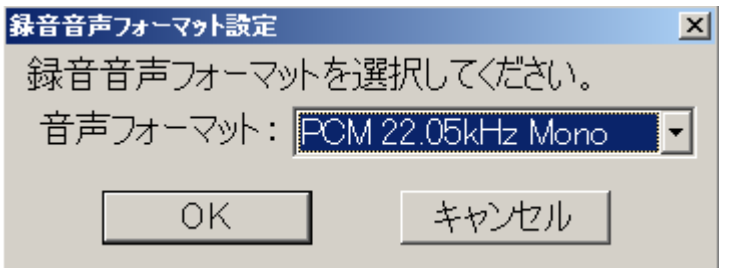

①PCM 44.1kHz Stereo, ②PCM 44.1kHz Mono, ③PCM 22.05kHz Mono,

④MP3 256kbps Stereo, ⑤MP3 128kbps Stereo, ⑥MP3 64kbps Mono,

⑦MP3 48kbps Mono, ⑧MP3 32kbps Mono,

⑨MP3 24kbps Mono, ⑩MP3 16kbps Mono

これらの選択肢は、上から音質の良い順番に並んでいます。音質の良いものほど、ハ ードディスクの容量を、より多く使います。ハードディスクの容量が十分にある場合 は、PCM で録音・編集を行うと良い音質を維持できます。また、CD に書き込む前に、 MP3 に変換して出力すると、配布するデータの容量を小さくすることができます。初 期設定値は「PCM 22.05kHz Mono」です。

<ポイント>ここで設定した音質は、後から変更することはできません。ただし、音 声エクスポート機能を利用すれば、音声フォーマットを変更できます。詳しくは[「1](#page-86-0) 2章5 [音声エクスポート」](#page-86-0)[87](#page-86-0) ページを参照してください。

3.音声フォーマットを選択したら、Enter キーを押します。すると、「プロジェクト フォルダ名の入力」画面が表示されます。

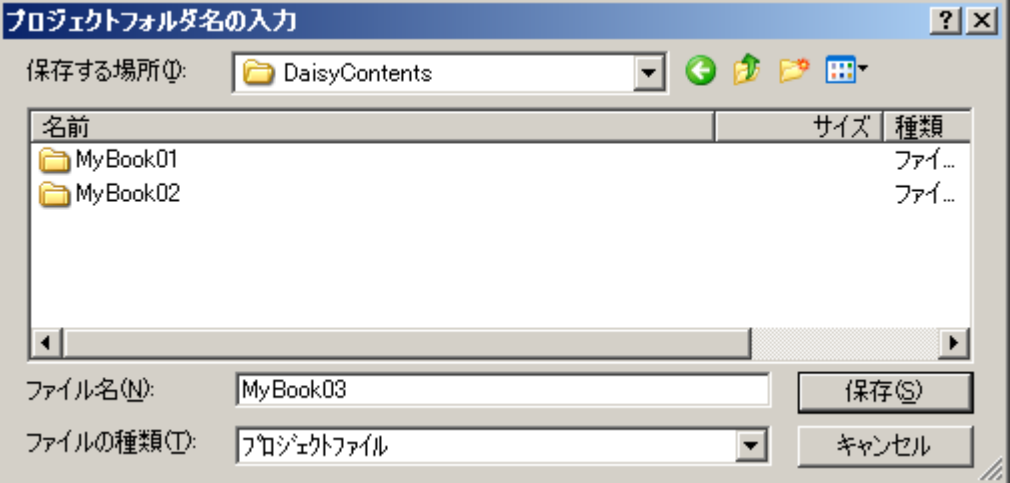

4.まず、プロジェクトを保存する場所(フォルダ)を選択します。「保存する場所」 の下の欄で、Back Space キー、上下矢印キー、Enter キーを使ってフォルダを選択し ます。フォルダを探す方法は、「5章2 [ハードディスクなどの既存の図書を開く」](#page-24-0) [25](#page-24-0) ページを参照してください。

5. 次に Tab キーで「ファイル名」の欄に移動し、そこにプロジェクト名を入力しま す。半角英数文字または半角アンダーバーを使用して 63 文字以内で指定します。半 角スペースや日本語は使用できません。(上の画像の例では「MyBook03」と入力され ています。)

6.プロジェクト名を入力し終わったら、Enter キーまたは「保存」ボタンを押しま す。確認の画面が表示されるので、Enter キーまたは「OK」ボタンを押します。する と、選択した場所の直下に、プロジェクト名と同じ名前のフォルダが自動的に作成さ れます。

7.書誌情報設定画面が表示されます。情報を入力し、最後に Enter キーを押します。 新しいプロジェクトが表示されます。書誌情報の詳細は次節を参照してください。

<ポイント> 各音質と CD メディアへの記録時間については、付録[「5.各音質の](#page-111-1) CD1 [枚に記録できる時間の目安と主な用途」](#page-111-1)ページ [112](#page-111-1) を参照してください。 <ポイント> MP3 に変換して出力する方法は、「12章5 [音声エクスポート」](#page-86-0)[87](#page-86-0) ページを参照してください。

#### <span id="page-28-0"></span>**5章4 書誌情報**

書誌情報とは、原本や、DAISY 版作成に関わった人々についての情報です。プロジェ クトの作成・編集中であれば、いつでも入力することが可能です。編集時に入力する 場合は、「オプション」メニューから「書誌情報設定」を選択し Enter キーを押し、 表示された書誌情報設定画面に情報を入力してください。入力する項目を以下で説明 します。

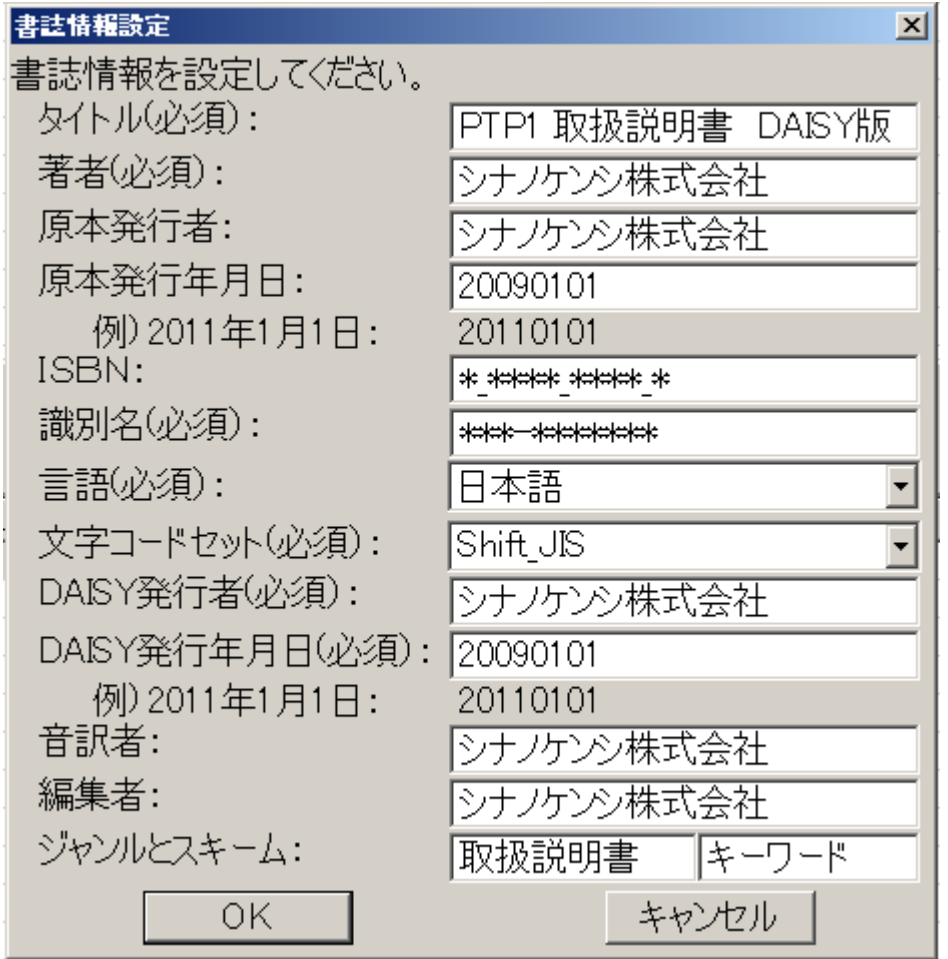

①タイトル

図書のタイトル名を入力します。 デフォルトは「タイトル」です。必須です。

②著者

図書の著者名を入力します。必須です。

③原本発行者

原本を発行した出版者または団体名を入力します。

④原本発行年月日

原本を発行した年月日を入力します。半角数字以外は入力できません。年を表す 4 桁 の数字、月を表す 2 桁の数字、日を表す 2 桁の数字を連続して入力します。たとえば、 2012 年 1 月 1 日の場合は、「20120101」と記入します。

⑤ISBN

原本の ISBN 番号を入力します。

⑥識別名

団体・組織内での識別名を入力します。未入力の場合、本製品は自動的に時間情報を 出力します。必須です。

⑦言語

使用言語を選択します。デフォルトは「日本語」です。必須です。

⑧文字コードセット

文字コードセットを入力します。必須です。「Shift\_JIS」または「iso-8859-1」を選 択するか、あるいは任意の文字を入力できます。デフォルトは「Shift\_JIS」です。日 本語を使用した場合には、必ず「Shift JIS」を選択してください。

⑨DAISY 発行者

DAISY 図書を製作した団体名を入力します。必須です。

⑩DAISY 発行年月日

DAISY 図書を発行した年月日を入力します。半角数字以外は入力できません。年を表 す 4 桁の数字、月を表す 2 桁の数字、日を表す 2 桁の数字を連続して入力します。た とえば、2012 年 1 月 1 日の場合は、「20120101」と記入します。必須です。

⑪音訳者

音訳者名を入力します。

⑫編集者

DAISY 編集者名を入力します。

⑬ジャンルとスキーム

図書のジャンルとスキーム(ジャンルに関する記述を定義するもの)を入力します。

<ポイント> プロジェクト作成時に全てを入力する必要はありません。後からいつで も入力できます。

(注意)本製品のバージョン 2.04.00.00 以前のバージョンおよび PTR1、PTR2、DR-1 と、本製品の新しいバージョンとの間で相互に録音・編集を行うと、③原本発行者、 ④原本発行年月日、⑩DAISY 発行年月日は空白になる場合がありますので、ご注意く ださい。

#### <span id="page-30-0"></span>**5章5 終了する**

1.Alt キーと F4 キーを同時に押します。または「ファイル」メニューから「終了」 を選択します。

2.確認の画面が表示されますので、Enter キーを押します。終了を中止する場合は Esc キーを押します。

<ポイント>

本製品には「保存ボタン」または「上書き保存ボタン」はありません。作成または編 集した内容は自動的に保存されます。

# <span id="page-31-0"></span>**6章 プロジェクトの編集の前に**

この章では、プロジェクトの編集の前に知っておきたいことを説明します。

#### <span id="page-31-1"></span>**6章1 各部の名称と働き**

本製品のメイン画面は、大きく上半分にセクションリスト、下半分にフレーズリスト があり、上部・中央部・下部にそれぞれツールバーがあります。また、画面右端には 音量をモニタする表示があります。

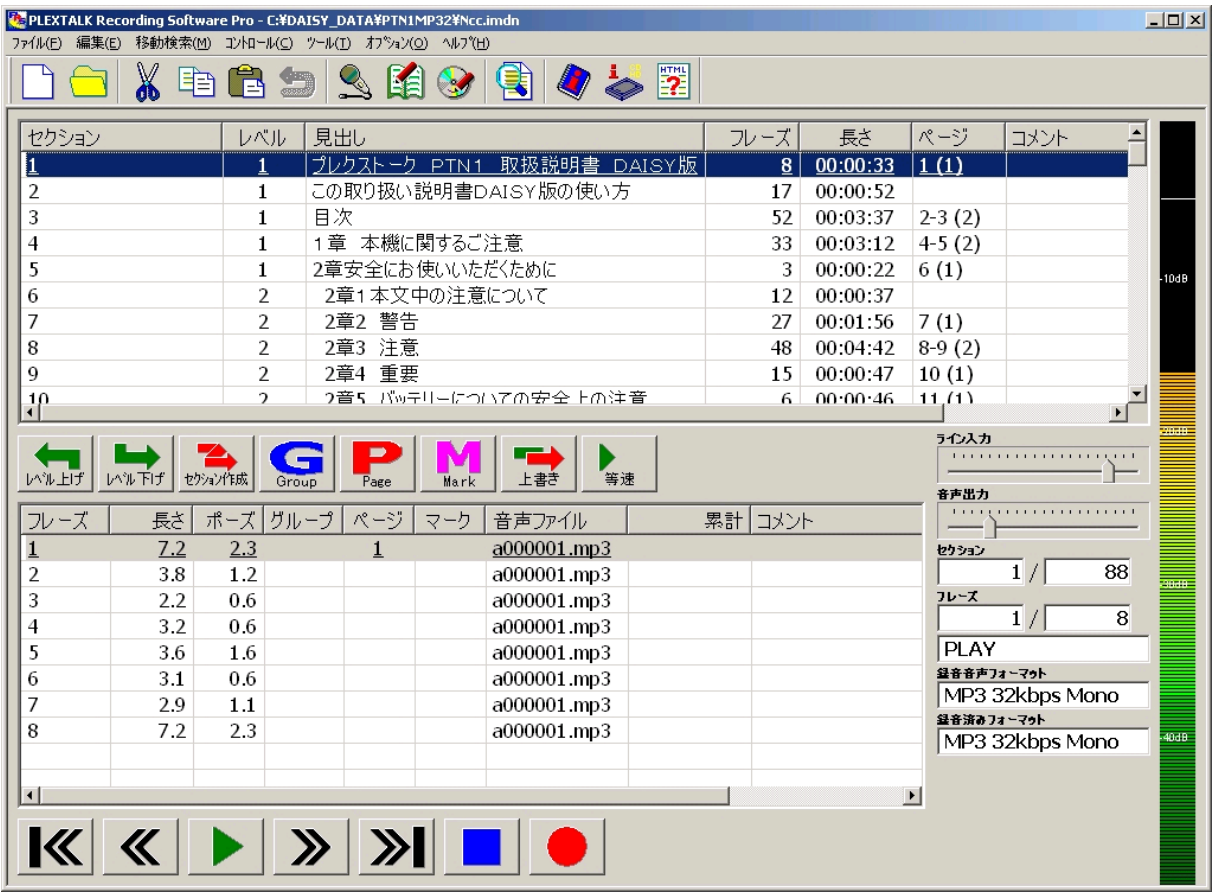

#### 1.メニューバー

画面上部のメニューバーには 7 つの項目があります。左から順に、「ファイル」、「編 集」、「移動検索」、「コントロール」、「ツール」、「オプション」、「ヘルプ」です。メニ ューバーのキーボードによる操作方法は、Windows に準拠しています。

メニューバーの内容は、付録[「1.メインメニュー一覧」](#page-101-1)[102](#page-101-1) ページを参照ください。**B** PLEXTALK Recording Software Pro - D:\II\IIIII\Ncc.imdn ファイル(E) 編集(E) 移動検索(M) コントロール(C) ツール(T) オプション(O) ヘルプ(H)

2.上部のツールバー

メニューバーのすぐ下に、13 個のボタンが並んだ ツールバーがあります。比較的よ く使用する機能がここにまとまっています。

左から順に、「新規作成」、「開く」、「切り取り」、「コピー」、「貼り付け」、「元に戻す」、 「録音設定」、「ビルドブック」、「CD 書込み」、「見出し検索」、「書誌情報設定」、「デ ィスク情報」、「HTML ヘルプ」です。

またマウスポインタをツールバーのアイコン付近に持っていくと、ツールチップでそ の内容が表示されます。

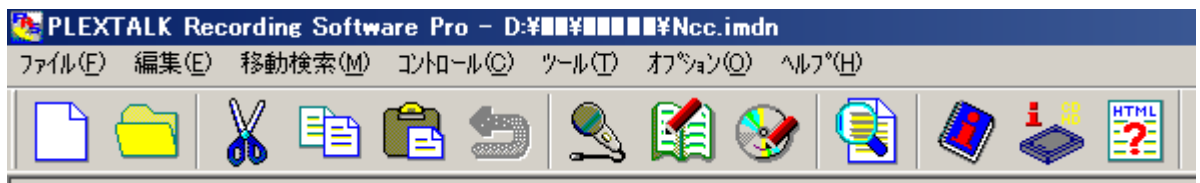

3.セクションリスト

画面上半分のセクションリストには 7 つの列があります。左から順に、「セクション (セクション番号)」、「レベル」、「見出し(見出し名)」、「フレーズ(フレーズ数)」、 「長さ」、「ページ(ページ数とページの合計数)」、「コメント」です。 プロジェクトに 含まれる音声データが表示されます。

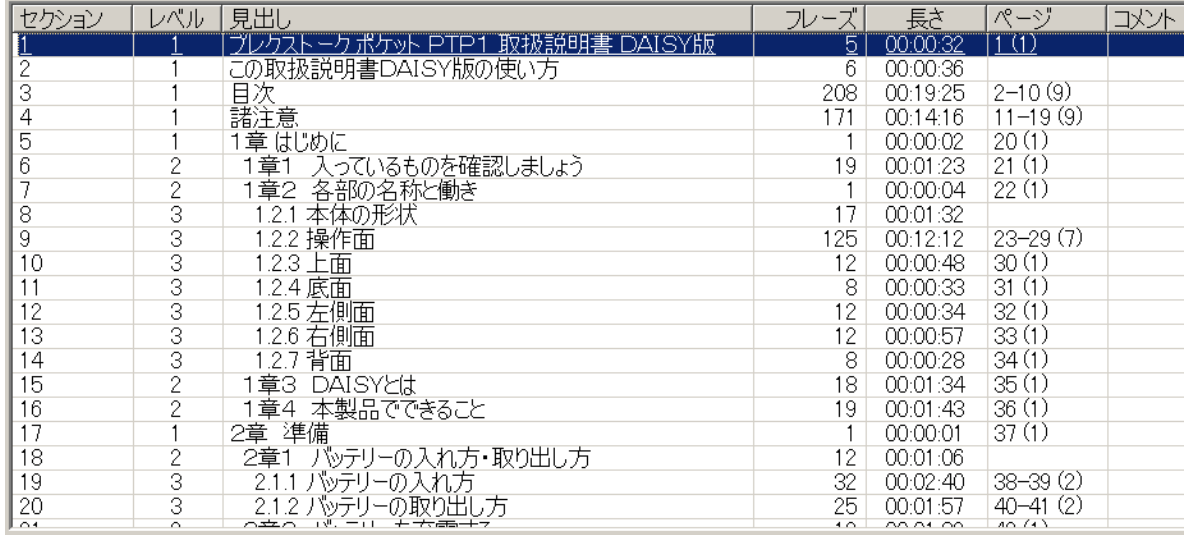

4.中央のツールバー

セクションリストとフレーズリストの中間に中央のツールバーがあり、8 個のボタン が配置されています。編集時によく使用する機能が登録されています。

左から順に、「レベル上げ」、「レベル下げ」、「セクション作成」、「グループ」、「ページ」、 「マーク」、「録音方法切替え」「再生速度切替え」です。

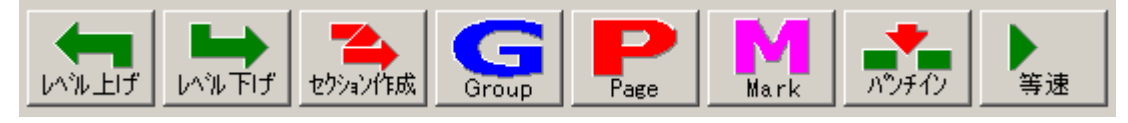

#### 5. フレーズリスト

画面下半分のフレーズリストには 9 つの列があります。左から順に、「フレーズ(フ レーズ番号)」、「長さ」、「ポーズ(ポーズ長)」、「グループ」、「ページ」、「マーク」、「音 声ファイル(ファイル名)」、「累計時間」、「コメント」です。上部のセクションリスト で選択されているセクションのフレーズ情報が表示されます。

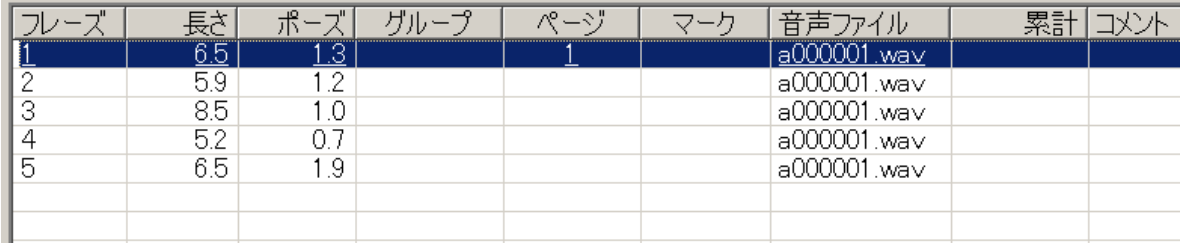

(注意)ポーズ長は、そのフレーズに含まれる無音長と次のフレーズの先頭部分の無 音の合計です。

(注意)累計時間は、テープエクスポートの際に参考となる先頭フレーズ及びマーク とマーク間のテープ長さに応じた合計時間です。最新の情報に更新(Ctrl+L)を実行 すると累計時間が更新されます。テープエクスポート以外の編集・録音においては必 要の無い情報です。

6.下部のツールバー

フレーズリストの下側に、7 個のボタンが配置されています。再生と録音を制御する ボタンが並んでいます。左から順に、先頭のフレーズへ移動、前のフレーズへ移動、 再生、次のフレーズへ移動、最後のフレーズへ移動、停止、録音です。

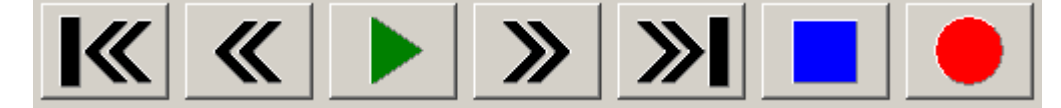

7.モニタ表示

フレーズリストの右には、プロジェクトの状態に関わる表示が並んでいます。 上から順に、「マイク入力/ライン入力/その他の入力」スライダ、「音声出力」スラ イダ、セクション番号表示、フレーズ番号表示、状態表示、録音音声フォーマット表 示、録音済みフォーマット表示です。「マイク入カ/ライン入カ/その他の入力」スラ イダは録音音量を、「音声出力」スライダは再生音量を調整するものです。「録音音声 フォーマット」は、プロジェクト作成時に設定した録音フォーマットを表します。実 際に緑音すると、その音質で記録されます。「緑音済みフォーマット」は、現在選択し ている音声ファイルのフォーマットを表します。

画面の一番右側には、録音・再生レベルが表示されます。

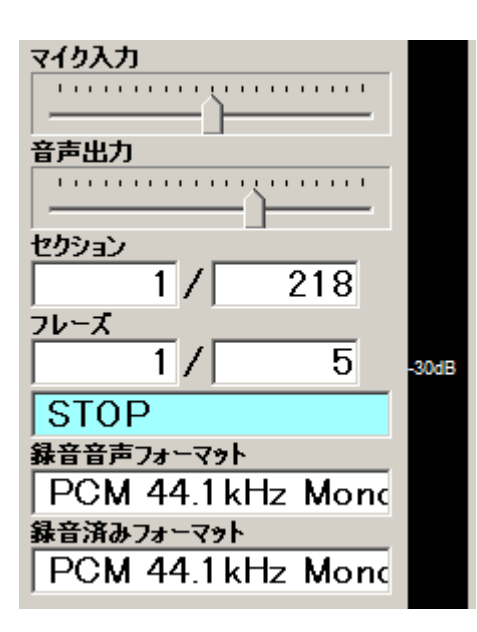

#### <span id="page-34-0"></span>**6章2 音声ガイド機能について**

本製品に同梱されている音声合成エンジンは、マイクロソフト社の SAPI4.0 に準拠し たクリエートシステム開発株式会社製のドキュメントトーカです。

<ポイント1>

「オプション」メニューの「音声ガイド設定」で、音声ガイドの「あり」/「なし」 を切り替えることができます。

<ポイント2>

他のスクリーンリーダーソフトが起動している状態で、本製品の音声ガイド機能を有 効にすると、音声ガイドが二重に再生され、聞き取りづらい場合があります。その場 合は他のスクリーンリーダーソフトを停止または終了してください。

#### <span id="page-34-1"></span>**6章3 キーボードからの操作**

本製品では、全ての機能をキーボードで操作できます。 Windows の標準的な操作方 法に対応しており、例えばコピーは Ctrl+C キー、切り取りは Ctrl+X キー、貼り付け は Ctrl+V キーで実行できます。本節では、主な操作方法を説明します。 これ以外の キーボード操作については、付録[「2.ショートカットキー一覧」](#page-103-0)[104](#page-103-0) ページを参照 してください。

1. Tab  $\pm$  –

Tab キーは画面上での項目の切り換えに使用します。メイン画面上ではセクションリ ストとフレーズリストを切り換えます。音声ガイド機能が有効の場合、切り替えるた びに「セクション選択」「フレーズ選択」という音声ガイドがあります。「ツール」メ ニューなどから表示される設定画面上では、Tab キーまたは Shift+Tab キーにより、 設定項目やボタンを切り換えることができます。Shift+Tab キーを押したときは、Tab キーを押したときの順番とは反対の順番に進みます。

2. 矢印キー

セクションリスト上で、上矢印キーを押すと前のセクションに移動し、下矢印キーを 押すと次のセクションに移動します。フレーズリストでも同様です。また、セクショ ンリスト上で左右矢印キーを押すと、現在選択しているセクションの第 1 フレーズを 再生し、フレーズリスト上で左右矢印キーを押すと、現在選択しているフレーズを再 生します。設定画面上では、Tab キーで選択した項目が、複数の選択肢から選ぶよう な場合、矢印キーで選択肢を変更することができます。

3.F12 キーまたは F9 キー

F12 キーまたは F9 キーを押すと、以下のような情報を音声ガイドします。なお、F12 キーと F9 キーは全く同じ役割を持ちます。

①セクションリストを選択している場合に押すと、選択しているセクションに関する 情報を、次の順番で音声ガイドします。

選択数(複数選択時)/セクション番号/見出し/レベル/フレーズ数/長さ/ペー ジ情報(ページがある場合)/コメント(コメントがある場合)

②フレーズリストを選択している場合に押すと、選択しているフレーズに関する情報 を、次の順番で音声ガイドします。

選択数(複数選択時)/フレーズ番号/属性(グループ、ページ、マーク)/長さ/ ポーズ時間/音声ファイル名/累計時間(記述がある場合)

③各種設定画面上で押すと、設定画面の名前と、選択されている項目名を音声ガイド します。

④DAISY インポートや音声エクスポートなど何か処理が行われている場面で押すと、 進捗状況をパーセントで音声ガイドします。

4.  $Shift + F1 \neq -$ 

メイン画面上で Shift+F1 キーを押すと、録音・再生レベルや、プロジェクトの状態
に関する情報を、次の順番で音声ガイドします。

入力音量(ライン、マイク、その他)/音声出力音量/セクション番号/総セクショ <u>ン数/フレーズ番号/総フレーズ数(各セクション内の総フレーズ数)/録音音声フ</u> ォーマット/録音済みフォーマット

5. Alt  $\pm -$ 

Alt キーは、標準的な Windows の使用方法と同じです。メイン画面上で Alt キーを押 すと、メニューバーにフォーカスが移り、左右矢印キーでメニュー項目を選択し、下 矢印キーでドロップダウンメニューに入ります。そこで上下矢印キーで機能を選択し ます。もう一度 Alt キーを押すと、ドロップダウンメニューを抜けて、元の状態に戻 ります。メニュー一覧は、付録[「1.メインメニュー一覧」](#page-101-0)[102](#page-101-0) ページを参照してく ださい。

6. Ctrl  $\pm$  –

Ctrl キーを押すと、現在再生中の音声ガイドをキャンセルすることができます。

### **6章4 各種の設定**

本節では主な設定を説明します。これらの設定は、プロジェクト作成前に行っておく と便利ですが、後から設定することも可能です。

### **6.4.1 音声ガイドのオン・オフ**

編集中の音声ガイドをオン・オフすることができます。また、録音中に音声ガイドを 拾わないように、録音中の音声ガイドのみをオフにすることもできます。以下のよう に設定します。

1.「オプション」メニューから「音声ガイド設定」を選択します。「音声ガイド設定」 画面が表示されます。

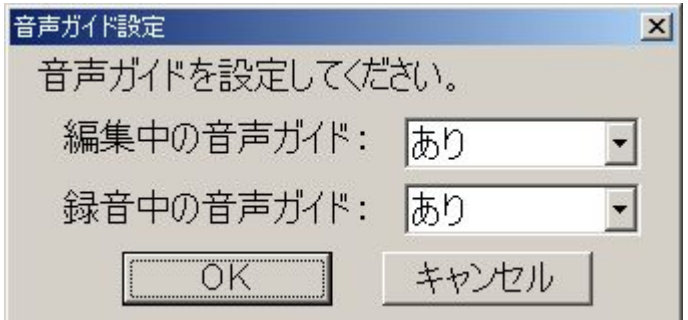

2.まず、「編集中の音声ガイド」を「あり」または「なし」に設定します。「なし」 に設定すると、次の「録音中の音声ガイド」も自動的に「なし」に設定されます。 次に「録音中の音声ガイド」を「あり」または「なし」に設定します。 3.Enter キーを押すか、「OK」ボタンを押すと設定が完了します。

#### **6.4.2 音声合成エンジンのカスタマイズ**

音声合成エンジンを、別のものに変更し、高さ(ピッチ)や速さ(スピード)、音量(ボ リューム)を変更する方法を以下に示します。

(注意)本ソフトウェアに付属するクリエートシステム開発株式会社製ドキュメント トーカ以外の音声合成エンジンでは正しく動作しない場合があります。

1.「オプション」メニューから「音声合成エンジン選択設定」を選択します。

2.音声合成エンジンの選択画面が表示されますので、上下矢印キーで音声合成エン ジンを選択します。

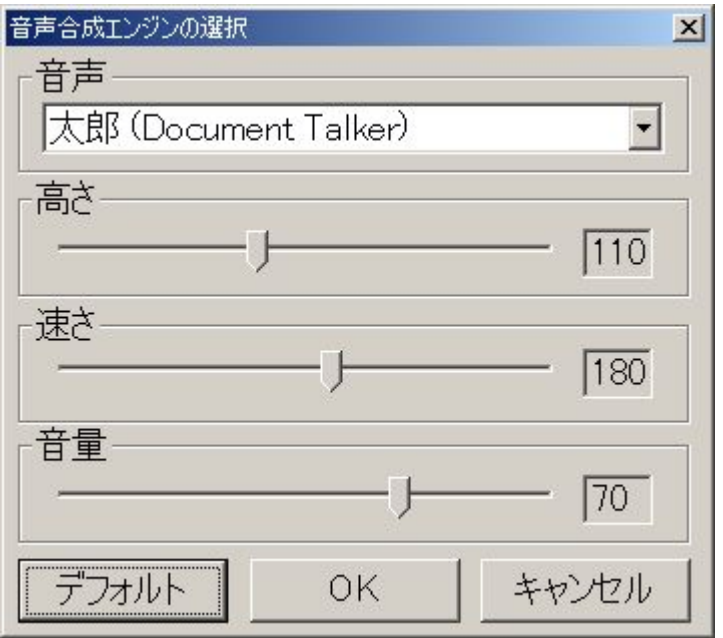

3.Tab キーを押すと、音声ガイドの高さ(ピッチ)設定に移ります。左右矢印キー で高さを調整することができます。(上下矢印キーでも調整することができます。)

4. Tab キーを押すと、音声ガイドの速さ(スピード)設定に移ります。左右矢印キ ーで速さを変更することができます。

5. Tab キーを押すと、音声ガイドの音量(ボリューム)設定に移ります。左右矢印 キーで音量を変更することができます。

6.Tab キーを押すと、「デフォルト」ボタンに移ります。ここでスペースキーまたは Enter キーを押すと、高さ・速さ・音量がデフォルト値(初期設定値)に戻ります。

7.Tab キーを押すと、「OK」ボタンに移ります。Enter キーを押す、または「OK」 ボタンをクリックすると、設定が完了します。

#### **6.4.3 リストフォントまたはメッセージフォントの変更方法**

リストフォントサイズを変更することで、セクションリストとフレーズリストに表示 される文字のフォントサイズを調節することができます。また、メッセージフォント サイズを変更することで、メッセージボックス内に表示される文字のフォントサイズ を調節することができます。

1.オプションメニューから「リストフォントサイズ」または「メッセージフォント サイズ」を選択し、サブ・メニューの「最大」、「大」、「小」、「最小」からフォントサ イズを選択します。なおリストフォントの設定は、Windows の「画面のプロパティ」 のデザインタブの「詳細設定」の「指定する部分」の「アイコン」のフォント設定に 従い、最大はフォント×2.5 倍、大はフォント×2.0 倍、小はフォント×1.5 倍、最小は フォント×1.0 倍のサイズです。

(注意) 800×600 の解像度で、リストフォントサイズで「最大」または「大」を選 択された場合、設定ダイアログが画面からはみ出してしまう場合があります。その際 は、解像度を 1024×768 以上にするか、リストフォントサイズで「小」もしくは「最 小」を選択してください。

### <span id="page-38-0"></span>**6.4.4 新規プロジェクト作成時に開くフォルダ**

本製品でプロジェクトを新規作成する際に、最初に開かれるフォルダをあらかじめ指 定しておくことができます。例えば、C ドライブの「Contents」フォルダを指定して おくと、新規プロジェクト作成時には常に最初に「Contents」フォルダの直下が表示 されるので、いつも決められた場所に作成することができます。以下のように設定し ます。

1.Ctrl+R キーを押します。または「オプション」メニューから「録音設定」を選択 します。

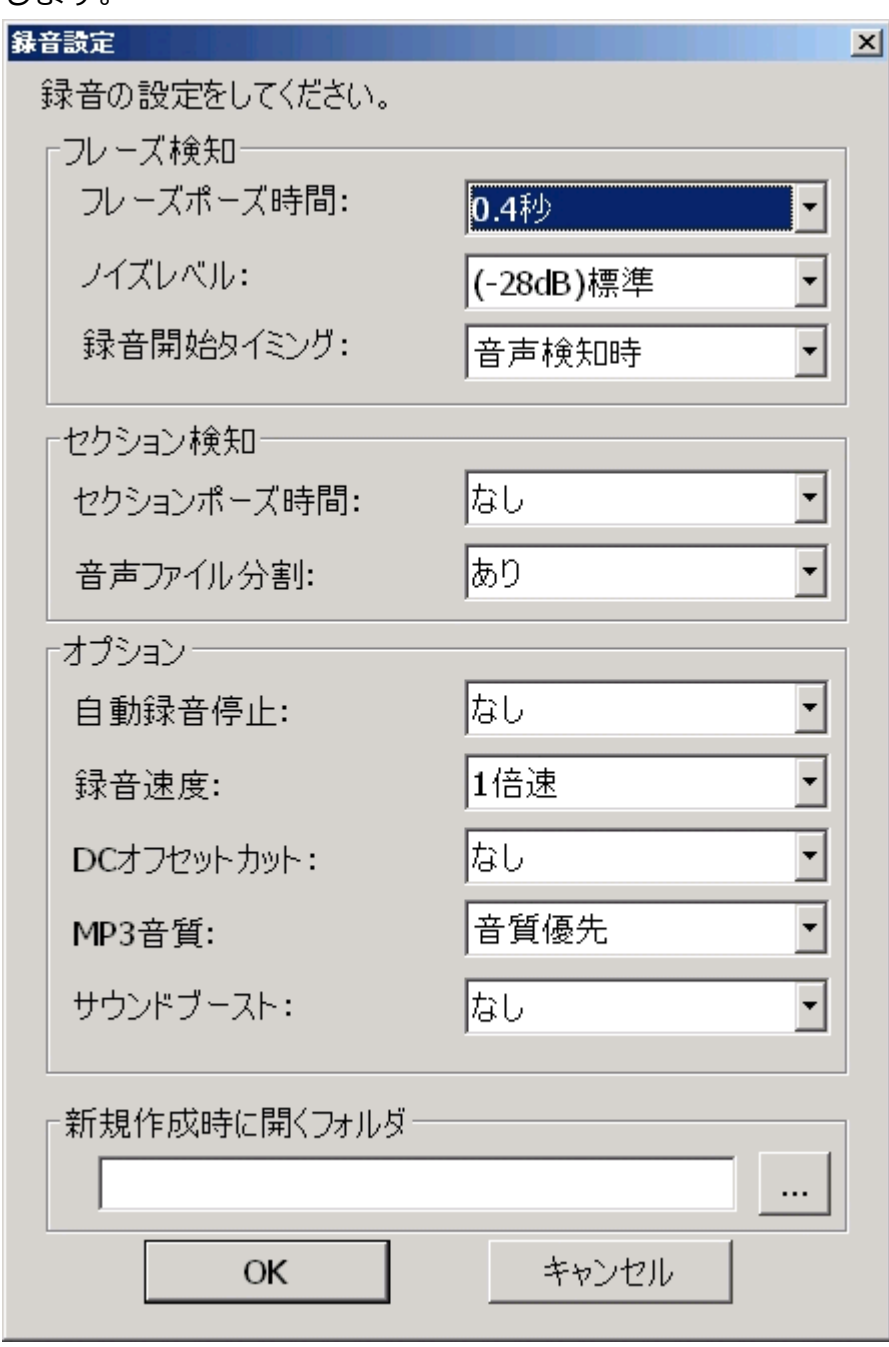

2. 録音設定画面が表示されます。最後の項目に「新規作成時に開くフォルダ」があ りますので、右側の「...」ボタン(フォルダ選択ボタン)を押して、下記の方法でフ ォルダを指定します。

3.フォルダ選択ボタンを押すと、「フォルダの参照」画面が表示されます。

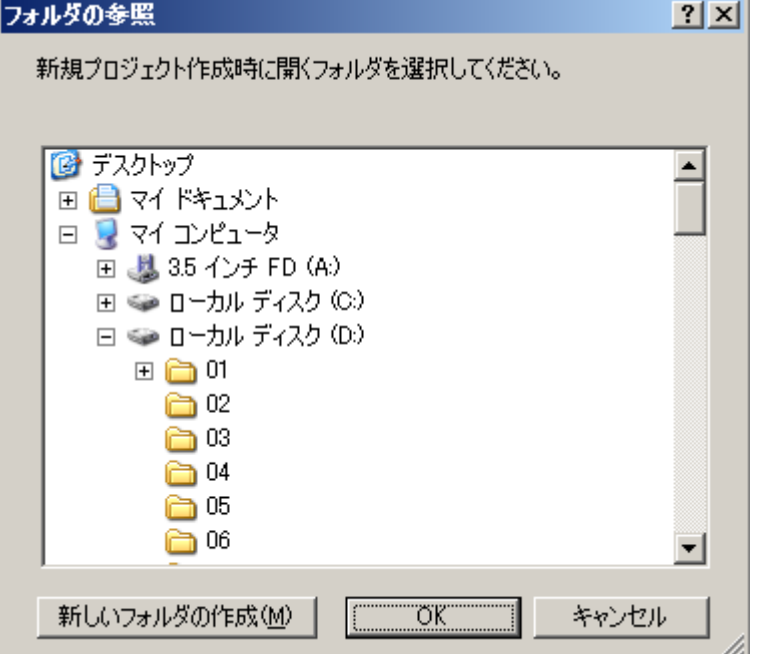

4.Tab キーを数回押して、「フォルダ選択・・・」という音声ガイドがしたら、上下矢 印キーを使用して、フォルダを選択します。現在のフォルダにサブフォルダがある場 合、右矢印キーでサブフォルダを展開させ、上下矢印キーでサブフォルダを選択しま す。左矢印キーを押すと、展開したサブフォルダを折りたたんだり、上の階層に移動 したりすることができます。フォルダを指定したら Enter キーを押して決定します。

5. 録音設定画面に自動的に戻り、「OKI ボタンが選択された状態になりますので、 そのまま Enter キーを押すと録音設定が終了します。

<ポイント1>

手順2で、フォルダ選択ボタンを押さずに、フォルダのパス名をキーボードから入力 して Enter キーを押すと、最初に開かれるフォルダを設定することができます。 <ポイント2>

手順4で選択したフォルダの下に新しいフォルダを作成し、そのフォルダを最初に開 かれるフォルダに設定する場合は、フォルダを選択した後、Tab キーを数回押して「新 しいフォルダの作成」ボタンを選択して Enter キーを押します。その後でフォルダ名 を入力し、Enter キーを押すと、新しいフォルダが作られます。

#### **6.4.5 CD-R ドライブの設定**

CD 書込みに使用するドライブと、書込み方法を選択する手順を説明します。

1.Ctrl+D キーを押します。または「オプション」メニューから「CD-R ドライブ設 定」を選択します。

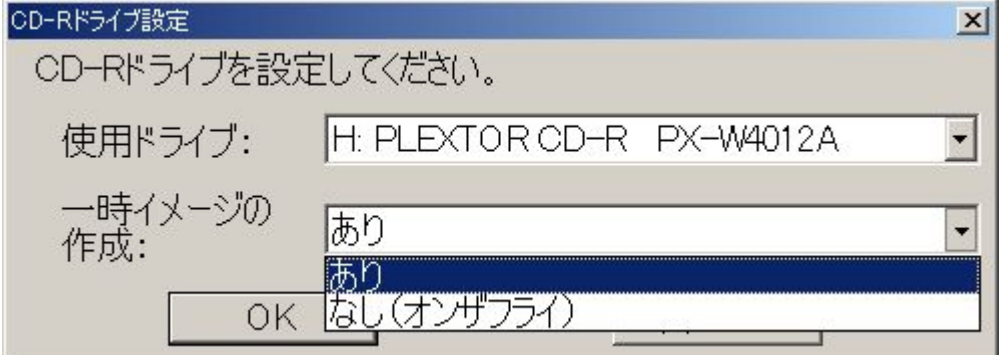

(注意) 画面の「使用ドライブ」に表示されるドライブ名は、ひとつの例です。実際 には、利用されている CD ドライブの名前が表示されます。

2.CD-R ドライブ設定画面が表示されます。まず上下矢印キーで、使用する CD-R/RW ドライブを選択します。

3.次に Tab キーを押し、「一時イメージの作成」という項目に移ります。上下矢印 キーで「あり」に指定すると、一旦 CD に書込むためのイメージをソフトウェアイン ストール領域内に作成してから、CD に書込みを行います。「なし(オンザフライ)」 に指定すると、一時イメージを作成せずに、直接 CD に書込みを行います。

4.Enter キーを押すと、設定が完了します。

<ポイント> 一時イメージの作成を行うと、CD 書込み時の安全性は高くなりますが、 書込みに要する時間は長くなります。

# **7章 録音**

この章では、本製品で録音を行うための方法について説明します。

# **7章 1 録音ボリュームコントロールについて**

ここでは、「録音用デバイスの選択」と「選択中録音コントロールの再生ミュート」を 「録音ボリュームコントロール」と呼びます。

(注意)一部のサウンドカードでは、本製品上からのボリュームコントロール制御が できない場合があります。

#### **7.1.1 録音用デバイスの選択**

録音用デバイスとして、「ライン」か「マイク」を指定できます。カセットデッキや CD プレーヤなどの外部機器からの出力を録音したい場合は、「ライン」を選択し、パ ソコンのサウンドカードのライン入力端子に、外部機器からの出力を接続します。外 付けマイクを使用して録音を行いたい場合は、「マイク」を選択し、サウンドカードの マイク入力端子に外付けマイクを接続します。

録音用デバイスの選択は、次のように行います。

- 1.「コントロール」メニューから「録音ボリュームコントロールの選択」を選びます。
- 2. 右矢印キーを押すと、サブメニューが表示されます。
- 3.上下矢印キーで「ライン」または「マイク」を選択し、Enter キーを押します。

(注意)録音ボリュームコントロールが、「ライン」と「マイク」以外に設定されてい る場合の録音デバイス表示は、「その他入力」になります。

(注意)利用されているサウンドデバイスによっては、この設定が無効となることが あります。その場合には、Windows 標準の録音デバイスコントロール上で設定するか、 USB サウンドデバイス側で設定してください。

### **7.1.2 選択中録音コントロールの再生ミュート**

パソコンにスピーカーを接続している場合、スピーカーから音が出ないように設定す ることができます。マイク録音中にハウリングが生じた場合は、スピーカーから音を 出さないようにすると、ハウリングを防ぐことができます。 次のように設定します。

1.「コントロール」メニューから「選択中録音コントロールの再生ミュート」を選び ます。

2. 右矢印キーを押すと、サブメニューが表示されます。

3.上下矢印キーで「オン」または「オフ」を選択し、Enter キーを押します。 「オ ン」を選択すると、スピーカーから音が出ないようになります。

<ポイント> ヘッドホンを接続している場合、再生ミュートの「オン」/「オフ」に 関係なく、ヘッドホンからは常に録音音声が聞こえます。

(注意)利用されているサウンドデバイスによっては、この設定が無効となることが あります。その場合には、Windows 標準の録音デバイスコントロール上で設定するか、 USB サウンドデバイス側で設定してください。

### **7章2 ディスク情報の確認**

録音の前あるいは後に、ハードディスクの情報を確認することができます。確認でき る情報は、「録音音声フォーマット」、「現録音時間」、「録音容量」、「ドライブの残り時 間」、「ドライブの残り容量」です。ディスク情報の確認は、次のように行います。

1.Ctrl+S キーを押します。または「ツール」メニューから「ディスク情報」を選択 して Enter キーを押します。ディスク情報画面が表示されます。

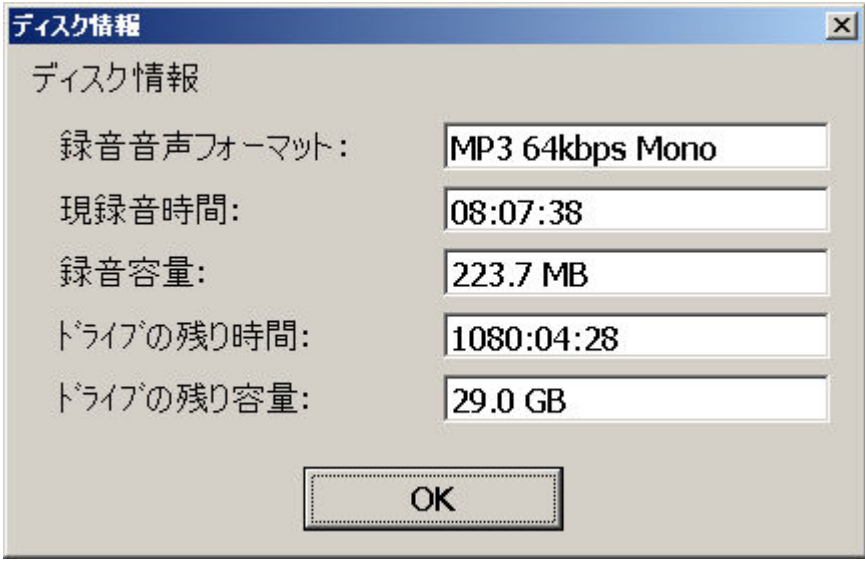

2.ディスク情報画面が表示された直後、音声ガイドがすべての項目を読み上げます。 再度音声ガイドで確認したい場合には、F12 キーまたは F9 キーを押します。Tab キ ーで、次の項目に移動することができます。

3. Enter キーを押すと、ディスク情報画面が終了します。

# <span id="page-44-0"></span>**7章3 録音設定**

以下のような録音に関する設定を行うことができます。

- ・「フレーズポーズ時間」
- ・「ノイズレベル」
- ・「録音開始タイミング」
- ・「セクションポーズ時間」
- ・「音声ファイル分割」
- ・「自動録音停止」
- ・「録音速度」
- ・「DC オフセットカット」
- ・「MP3 音質」
- ・「サウンドブースト」
- ・「新規作成時に開くフォルダ」

録音設定画面の起動は、次のように行います。

1.Ctrl+R キーを押します。または「オプション」メニューから「録音設定」を選択 して Enter キーを押します。

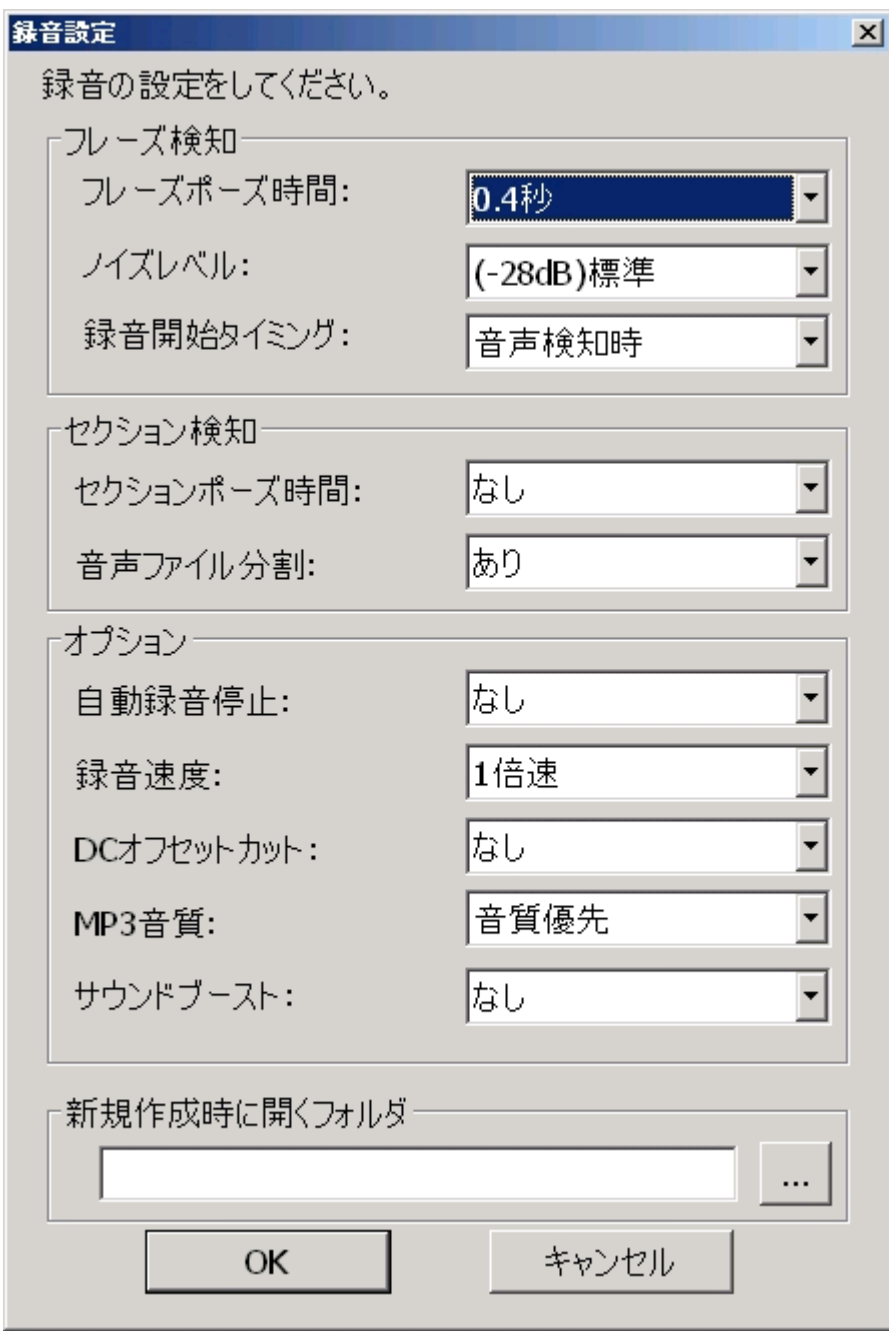

2. 録音設定画面が表示されますので、各設定値を変更します。上下矢印キーで設定 値を変更し、Tab キーで次の項目に移動します。

3.Enter キーを押すと、変更内容が保存され、録音設定画面が閉じます。Esc キー を押すと、変更内容が保存されずに、録音設定画面が閉じます。

以下で各設定項目の内容を説明します。

●フレーズポーズ時間

「フレーズポーズ時間」とは、フレーズが切れる無音時間のことです。フレーズの切 れ具合を変更したい場合に調節します。「0.1 秒」から「1.0 秒」まで 0.1 秒単位で設 定でき、初期設定値は「0.4 秒」です。フレーズポーズ時間が短いほどフレーズが切 れやすくなります。

●ノイズレベル

「ノイズレベル」とは、バックグラウンドノイズの大きさのことです。フレーズが切 れない場合に調節します。設定値には-20dB から-40dB まで 2dB 単位で計 11 種類 があります。初期設定値は「標準(-28dB)」です。バックグラウンドノイズが大き く、フレーズが切れない場合には「高い(-20dB)」に設定します。またバックグラ ウンドノイズの影響が全くない環境で使用する場合には「低い(-40dB)」に設定し ます。

#### ●録音開始タイミング

何をきっかけに録音を開始するかを選択することができます。選択肢には、「音声検知 時」と「録音キー操作時」の二つがあります。「音声検知時」を選択すると、音声を検 知したときに録音が始まります。この場合、最初に無音が続くと、その無音部分は録 音されません。「録音キー操作時」を選択した場合は、録音キーを押した時点で、すぐ に録音が開始されます。初期設定値は「音声検知時」です。

●セクションポーズ時間

「セクションポーズ時間」は、カセットテープからの録音時などに、無音の長さによ って、セクションを自動的に更新して録音を行いたい場合に使用します。設定値は「な し」、「1 秒」、「2 秒」、「3 秒」、「4 秒」、「5 秒」の中から選択できます。録音中にここ で設定した長さの無音が検知されると、自動的にセクションが更新され、次の新しい セクションに録音を行ないます。なお設定値を「なし」に指定した場合、この設定は 無効になります。初期設定値は「なし」です。

(注意) この設定は上書き録音時のみ有効です。

●音声ファイル分割

「音声ファイル分割」とは、セクションが更新される度に、音声ファイルも自動的に 更新するかどうかの設定です。通常の場合は「あり」でご使用ください。講演や会議 録音などのシーンで、音声レベルが低く無音と判定されてしまった部分も音声データ として残しておきたい場合などに、この設定を「なし」に指定します。初期設定値は 「あり」です。

#### ●自動録音停止機能

「自動録音停止機能」とは、録音中に無音が続いた場合に自動的に録音を停止する機 能です。カセットテープからの録音時などに便利です。設定値は「なし」、「10 秒」、 「20 秒」、「30 秒」、「1 分」、「2 分」、「3 分」、「4 分」、「5 分」の中から選択できます。 初期設定値は「なし」です。

#### ●録音速度

「1 倍速」または「2倍速」から選択します。通常の録音の場合は「1 倍速」を選択 します。初期設定値は「1 倍速」です。2倍速を選択した場合は、例えばカセットプ レーヤを2倍速で再生し、本製品で「2倍速」で録音します。それを再生すると、等 速(1倍速)で再生することができます。

#### ●DC オフセットカット

サウンドカードの性能に依存しますが、音声信号に直流(DC)電圧ノイズがのると、 フレーズ検知動作に悪影響を及ぼす場合があります。フレーズが全く切れない場合に は、DC オフセットカットを「あり」に設定します。初期設定値は「あり」です。

#### ●MP3 音質

MP3 形式で録音または音声エクスポートする際の音質を「音質優先」と「標準」と「速 度優先」の 3 つの中から選択できます。「音質優先」を選択すると、音声エクスポー トに要する時間や CPU への負荷がかかりますが、音質が良くなります。「速度優先」 を選択すると、音質は多少悪くなりますが、音声エクスポートに要する時間が短縮さ れ、CPU への負荷が軽減されます。「標準」 は「音質優先」と「速度優先」の中間の 音質です。

●サウンドブースト

入力される録音音量を、指定したデシベル分大きくする機能です。使用されているサ ウンドデバイスの入力音量が上がらない場合に使用してください。ただし、サウンド ブースト機能を使用した場合、ノイズも増幅してしまう場合がありますので、ノイズ が大きい時はサウンドブーストを「なし」に設定してください。

●新規作成時に開くフォルダ

ここではプロジェクトを新規作成する際に、最初に開くフォルダ位置を指定します。 録音図書プロジェクトを保存するためのフォルダを作成して指定しておくと便利です。 テキストボックス内に直接フォルダ名をフルパスで記述するか、フォルダ選択ボタン から、フォルダを選択して指定します。詳細は「6.4.4 [新規プロジェクト作成時に開](#page-38-0) [くフォルダ」](#page-38-0)[39](#page-38-0) ページを参照してください。

<ポイント> 「フルパス」とは、ドライブ名とフォルダ名を階層順に記述したもの です。例えば C ドライブの直下に「PRS」というフォルダを作り、その下に 「DaisyContents」というフォルダを作った場合、「DaisyContents」のフルパスは 「C:\PRS\DaisyContents」となります。

### **7章4 録音方法**

本製品には、「上書き録音」と「パンチイン録音」と呼ばれる 2 つの録音モードをが あります。

#### **7.4.1 録音モードの変更**

録音モードの変更は、次のように行います。

1.F7 キーを押します。または「コントロール」メニューから録音方法を選択し、 Enter キーを押します。現在の録音方法が「上書き」であれば「パンチイン」に、現 在の録音方法が「パンチイン」であれば「上書き」に切り替わります。

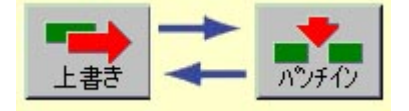

#### **7.4.2 上書き録音**

上書き録音とは、現在選択しているフレーズから録音を始める方法です。既に録音さ れているフレーズを選択してから録音を開始すると、そのセクション内で、選択した フレーズ以降のフレーズを上書きして録音します。次のセクション以降は上書きされ ずに残ります。また、新規録音を行う場合は、上書き録音の設定で行ってください。 上書き録音は以下のように行います。

1.F7 キーを押し、録音方法を「上書き録音」にします。

2. 上書き緑音を開始したい箇所のセクションとフレーズを選択します。セクション

リストから該当するセクションを選択し、次にフレーズリストから録音を開始する箇 所を選択します。

3.F8 キーまたは画面の一番下の録音ボタンを押します。録音準備状態になります。 ここで録音音量を調整します。音量を調整すると、音声ガイドが「大きい」、「良い」、 「小さい」のいずれかをガイドしますので、ガイドを聞きながら適切な音量を探すこ とができます。

4. 録音レベルが調整できたら、もう一度 F8 キーまたは録音ボタンを押します。す ると録音が始まります。

5. 録音を停止するには Space キーまたは停止ボタンを押します。または「コントロ ール」メニューから「停止」を選択して Enter キーを押します。

<ポイント> F8 キーまたは録音ボタンを押す代わりに、「コントロール」メニューか ら「録音」を選択して Enter キーを押すと同じ動作になります。また、「コントロー ル」メニューから「停止」を選択して Enter キーを押すと、録音を停止することがで きます。

<ポイント> Shift キーを押しながら F8 キーを押すと、テスト録音を省略してすぐに 録音を開始できます。

<ポイント> 「録音開始タイミング」が「音声検知時」に設定されている場合、録音 開始後、音声が入力されるまでポーズ状態で待機し、実際に音声が入力されたところ で録音が始まります。

<ポイント> 録音中にセクションを更新するには Insert キーを押します。(パンチイ ン録音では機能しません。)

### **7.4.3 パンチイン録音**

パンチイン録音とは次のような録音モードです。

・選択したフレーズの前に音声を挿入して録音することができます。(以下、「挿入録 音」と呼びます。)

・連続したフレーズを範囲指定して、その部分との差し替えとなる音声を録音するこ とができます。(以下、「差し替え録音」と呼びます。) 以下のように操作します。

1.F7 キーを押して録音方法が「パンチイン録音」に設定されていることを確認しま す。

2. 挿入録音の場合は、挿入したい箇所のフレーズを選択します。選択したフレーズ の前に録音が挿入されます。差し替え録音の場合は、不要な範囲の先頭のフレーズを 選択します。

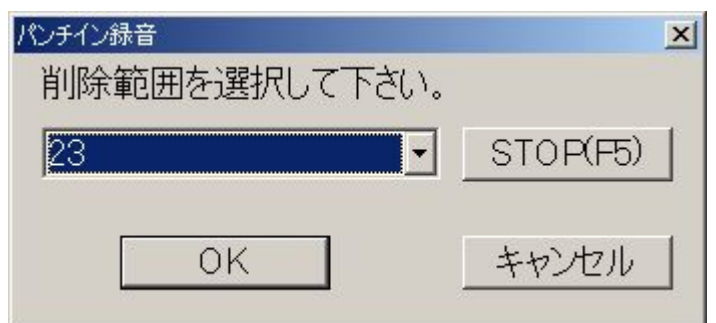

3. F8 キーまたは画面の一番下の録音ボタンを押します。削除する範囲を選択する 画面が表示されます。挿入録音の場合は、削除範囲を「なし」に指定します。差し替 え録音の場合は、矢印キーを使用して削除範囲の最後のフレーズを指定します。

<ポイント> 削除範囲を変更すると、そのフレーズを再生します。

<ポイント> 選択しているフレーズを再生するには F5 キーを押します。また削除範 囲全体の内容を再生するには、Shift+F5 キーを押します。

4.削除範囲を指定した後、Enter キーまたは「OK」ボタンを押します。 録音準備 状態になります。ここで録音音量を調整します。

5. 録音レベルが調整できたら、F8 キーまたは録音ボタンを押します。すると録音が 始まります。

6. 録音を停止するには Space キーまたは停止ボタンを押します。または「コントロ ール」メニューから「停止」を選択して Enter キーを押します。

<ポイント> 「録音開始タイミング」が「音声検知時」に設定されている場合、録音 開始後、音声が入力されるまでポーズ状態で待機し、実際に音声が入力されたところ で録音が始まります。

(注意) パンチイン録音の場合、録音中にセクションを更新することはできません。

### **7章5 録音音量の調節**

録音の際に重要な点は、録音音量が大きすぎたり、小さすぎたりしないことです。大 きすぎる場合、クリッピング(音割れ)によるノイズが発生し、耳障りな音となって 聴こえてしまいます。逆に小さすぎる場合は聴き取りづらくなるとともに、再生音量 を上げて聴いたときにバックグラウンドノイズが目立つようになります。また、どち らの場合もフレーズ検出がうまく機能しません。そのため、大きすぎず小さすぎずの 中間的な録音音量に調整する必要があります。

録音音量の調整は、録音準備状態の時に、次のように操作します。

1.F8 キーまたは録音ボタンを押して、録音準備状態にします。

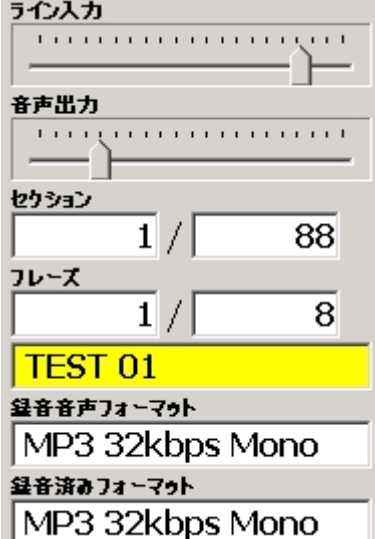

2.マイク録音の場合は、マイクに向かって何かを喋ります。ライン録音の場合は録 音元の音源を少し再生します。それに対して、本製品が「大きい」「良い」「小さい」 という 3 種類の音声をガイドします。

3.「小さい」という音声ガイドの場合は、F4 キーを押す、または「コントロール」 メニューから「入力音量上げ」を選択し Enter キーを押します。すると録音ボリュー ムが上がります。 「大きい」という音声ガイドの場合は、Shift+F4 キーを押す、ま たは「コントロール」メニューから「入力音量下げ」を選択し Enter キーを押します。 すると録音ボリュームが下がります。

<ポイント> 「大きい」はフレーズ音声のピーク値が-3dB 以上の場合、「良い」はピ ーク値が-12dB か-3dB までの場合、「小さい」はピーク値が-12dB 未満の場合です。 <ポイント> 画面右端のレベルモニタを見て調整する場合には、ピーク値が-10dB 前 後になるようにします。

4.フレーズ検出が正しく機能するかどうかを、次のようにしてチェックします。 マイク録音の場合は、短めの文章を間隔をあけて読み上げたときに、フレーズ分割数 が更新されることを確認します。モニタ表示画面の状態表示の「TEST」という文字 の右側に、フレーズ分割数が表示されます。F12 キーまたは F9 キーを押すと、フレ ーズ分割数を音声ガイドします。

フレーズがうまく分割されない場合は、録音音量を調整してください。または[「7章](#page-44-0) 3 録音設定 | [45](#page-44-0) ページを参照し、設定値を変更してください。

# **8章 再生**

この章では、再生および検索について説明します。

# **8章1 セクション・フレーズの再生**

セクションまたはフレーズの再生・停止は次のように行います。

1.Tab キーを押すたびに「セクション選択」、「フレーズ選択」という音声ガイドが ありますので、まずセクションリストを選択します。

2. 上下矢印キーを使って再生したいセクションを選択します。選択されたセクショ ンの最初のフレーズが自動的に再生されます。ここで F5 キーまたは再生ボタンを押 すと、選択されたセクションの最初から連続的に再生されます。

3.特定のフレーズから再生する場合、まず Tab キーを押してフレーズリストを選択 します。

4.上下矢印キーを使って再生したいフレーズを選択します。選択されたフレーズが 自動的に再生されます。ここで F5 キーまたは再生ボタンを押すと、そのフレーズ以 降が連続的に再生されます。

5.再生を停止するには、スペースキーまたは停止ボタンを押します。

<ポイント> Home キーで先頭へ、End キーで最後へ移動することができます。 <ポイント> F5 キーまたは再生ボタンを押す代わりに、「コントロール」メニューか ら「連続再生」を選択し Enter キーを押すと、連続再生が始まります。また、スペー スキーまたは停止ボタンを押す代わりに、「コントロール」メニューから「停止」を選 択し Enter キーを押すと、再生が停止します。

### **8章2 再生速度の調節**

再生速度は 0.75 倍速、等速、1.5 倍速、2 倍速、3 倍速の 5 段階で変更することがで きます。再生速度の調節は、次のように行います。

1.再生速度を上げるには、F6 キーを押します。または「コントロール」メニューか ら「再生速度上げ」を選択して Enter キーを押します。

2.再生速度を下げるには、Shift+F6 キーを押します。または「コントロール」メニ ューから「再生速度下げ」を選択して Enter キーを押します。

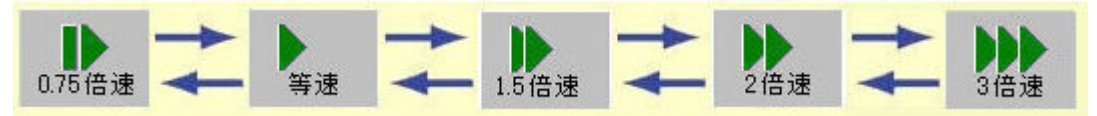

### **8章3 再生音量の調節**

再生音量の調節は、次のように行います。

1.再生音量を上げるには、F3 キーを押します。または「コントロール」メニューか ら「再生音量上げ」を選択して Enter キーを押します。

2.再生音量を下げるには、Shift+F3 キーを押します。または「コントロール」メニ ューから「再生音量下げ」を選択して Enter キーを押します。

# **8章4 セクション・フレーズの情報**

情報を知りたいセクションまたはフレーズを選択し、F12 キーまたは F9 キーを押す と、情報を聴くことができます。

セクションを選択している場合、次の情報が音声ガイドされます。 選択数(複数選択時)/セクション番号/見出し/レベル/フレーズ数/長さ/ペー ジ情報(ページがある場合)/コメント(コメントがある場合) フレーズを選択している場合、次の情報が音声ガイドされます。 選択数(複数選択時)/フレーズ番号/属性(グループ、ページ、マーク)/長さ/ ポーズ時間/音声ファイル名/累計時間(記述がある場合)

### <span id="page-53-0"></span>**8章5 見出しの検索**

各セクションの見出しの文字を、検索することができます。見出し検索は、次のよう に行います。

1.Ctrl+F キーを押します。または「移動検索」メニューから「見出し検索」を選択 して Enter キーを押します。すると見出し検索画面が表示されます。

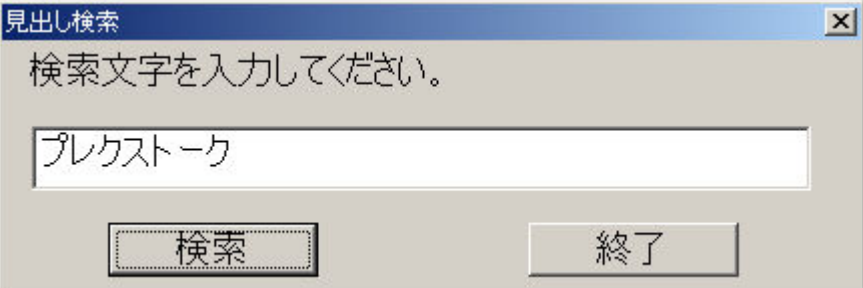

2.テキストボックス内に、検索文字を入力し、Enter キーを押します。すると選択 位置から後方に検索し、最初に見つかったセクションの先頭フレーズを再生します。

3. 続けて同じ文字を検索したい場合には、再び Enter キーを押します。

4.探していたセクションが見つかった場合には、Esc キーを押します。または Tab

キーを押して、終了ボタンを選び、Enter キーを押します。すると見出し検索画面が 閉じ、最後に検索した位置が選択されます。

<ポイント> 指定した文字が、見つからなかった場合には、「該当文字列がありませ ん」というメッセージが表示されます。

### **8章6 ページ移動**

前後のページに移動するには、次のようにします。

1. 現在のフレーズ位置から次のページへの移動を行なうには、Ctrl+下矢印キーを押 します。または「移動検索」メニューから「次のページ」を選択して Enter キーを押 します。

2. 現在のフレーズ位置から前のページへの移動を行なうには、Ctrl+上矢印キーを押 します。または「移動検索」メニューから「前のページ」を選択して Enter キーを押 します。

### **8章7 グループ移動**

前後のグループに移動するには、次のようにします。

1. 現在のフレーズ位置から次のグループへの移動を行なうには、Shift+右矢印キー を押します。または「移動検索」メニューから「次のグループ」を選択して Enter キ ーを押します。

2. 現在のフレーズ位置から前のグループへの移動を行なうには、Shift+左矢印キー を押します。または「移動検索」メニューから「前のグループ」を選択して Enter キ ーを押します。

### **8章8 マーク移動**

前後のマークに移動するには、次のようにします。

1. 現在のフレーズ位置から次のマークへの移動を行なうには、Ctrl+右矢印キーを押 します。または「移動検索」メニューから「次のマーク」を選択して Enter キーを押 します。

2. 現在のフレーズ位置から前のマークへの移動を行なうには、Ctrl+左矢印キーを押 します。または「移動検索」メニューから「前のマーク」を選択して Enter キーを押 します。

55

# **8章9 イベント移動**

前後のイベントに移動するには、次のようにします。

1. 現在のフレーズ位置から次のイベントへの移動を行なうには、Shift+J キーを押 します。または「移動検索」メニューから「次のイベント」を選択して Enter キーを 押します。

2. 現在のフレーズ位置から前のイベントへの移動を行なうには、Shift+F キーを押 します。または「移動検索」メニューから「前のイベント」を選択して Enter キーを 押します。

# **9章 編集**

本章では、セクション・フレーズの切り貼りや、ページ・グループの付加などの編集 の方法について説明します。

### **9章1 複数範囲の指定**

セクションリストあるいはフレーズリスト上では、連続した複数セクションあるいは 複数フレーズをまとめて編集することができます。 以下のように行います。

1.選択したい先頭位置を指定します。

2.Shift キーを押しながら下矢印キーを押すと、複数の範囲が指定できます。押すた びに指定範囲が増えていきます。Shift キーを押しながらマウスで最後のフレーズを指 定することによっても複数の範囲が指定できます。

<ポイント> 選択したい最終位置を指定し、Shift キーを押しながら上矢印キーを押 しても、同様に複数の範囲を指定できます。

<ポイント> 全ての範囲を選択して指定するには、Ctrl+A キーを押します。または 「編集」メニューから「全て選択」 を選択して Enter キーを押します。

(注意) 連続したセクションまたは連続したフレーズしか、複数指定することはでき ません。離れた複数の塊を同時に指定することはできません。

### **9章2 コピー・貼り付け・削除など**

ここでは、標準的な編集操作についてご説明します。多くの操作は、他の Windows アプリケーションと共通です。活用しやすいものを以下に示します。

・選択範囲の切り取り・・・Ctrl+X キーを押します。(または「編集」から「切り取  $D|)$ 

・選択範囲のコピー・・・Ctrl+C キーを押します。(または「編集」から「コピー」)

・貼り付け・・・切り取りまたはコピーした内容を、貼り付けたい箇所に移動してか ら Ctrl+V キーを押します。(または「編集」から「貼り付け」)

・選択範囲の削除・・・Delete キーを押します。(「編集」から「削除」)

・編集を元に戻す(アンドゥ)・・・Ctrl+Z キーを押します。(または「編集」から「元 に戻す」)

### **9章3 セクションの編集**

ここではセクションの編集方法についてご説明します。

#### **9.3.1 セクションの結合**

選択している2つ以上のセクションを結合します。

1.結合したいセクションを複数指定します。

2.Ctrl+J キーまたは Ctrl+M キーを押します。(または「編集」から「結合」)

3.結合確認画面が表示されますので、Enter キーを押します。複数指定したセクシ ョンが1つのセクションに結合されます。

#### **9.3.2 セクションの分割**

ひとつのセクションを2つのセクションに分割するには、以下のように行います。

1.分割したいセクションを選択し、分割の境い目となるフレーズを選択します。結 果的に、このフレーズが次のセクションの先頭になります。

2.Ctrl+Q キーを押します。または「編集」メニューから「セクションの分割」を選 択して Enter キーを押します。

3.分割を確認する画面が表示されますので、Enter キーを押します。選択したフレ ーズが先頭フレーズとなるセクションが作成されます。

<ポイント> セクションの先頭のフレーズを選択しているときは、セクションを分割 することができません。

#### **9.3.3 セクションの削除**

選択している 1 つ以上のセクションを削除するには、以下のように行います。

1. 削除したいセクションを 1 つ以上指定します。

2.Delete キーを押します。または「編集」メニューから「削除」を選択して Enter キーを押します。

3.削除を確認する画面が表示されますので、Enter キーを押します。選択したセク ションが削除されます。

#### **9.3.4 セクションの全削除**

全てのセクションを削除するには、以下のように行います。

1. Tab キーを押して、セクションリストを選択します。

2.「編集」メニューから「全て削除」を選択して Enter キーを押します。

3. 全削除を確認する画面が表示されますので、Enter キーを押します。全てのセク ションが削除されます。

### **9.3.5 セクションの挿入**

選択しているセクションの前に新しいセクションを挿入するには、以下のように行い ます。

1. 挿入したいセクション位置を選択します。

2.Shift+Insert キーを押します。または「編集」メニューから「セクションの挿入」 を選択して Enter キーを押します。

3. 挿入を確認する画面が表示されますので、Enter キーを押します。選択したセク ションの前に新しいセクションが挿入されます。

### **9.3.6 セクションのプロパティの設定**

選択したセクションに対して「レベル」「見出し」「コメント」を設定することができ ます。

1.セクションを選択します。

2.Enter キーを押します。

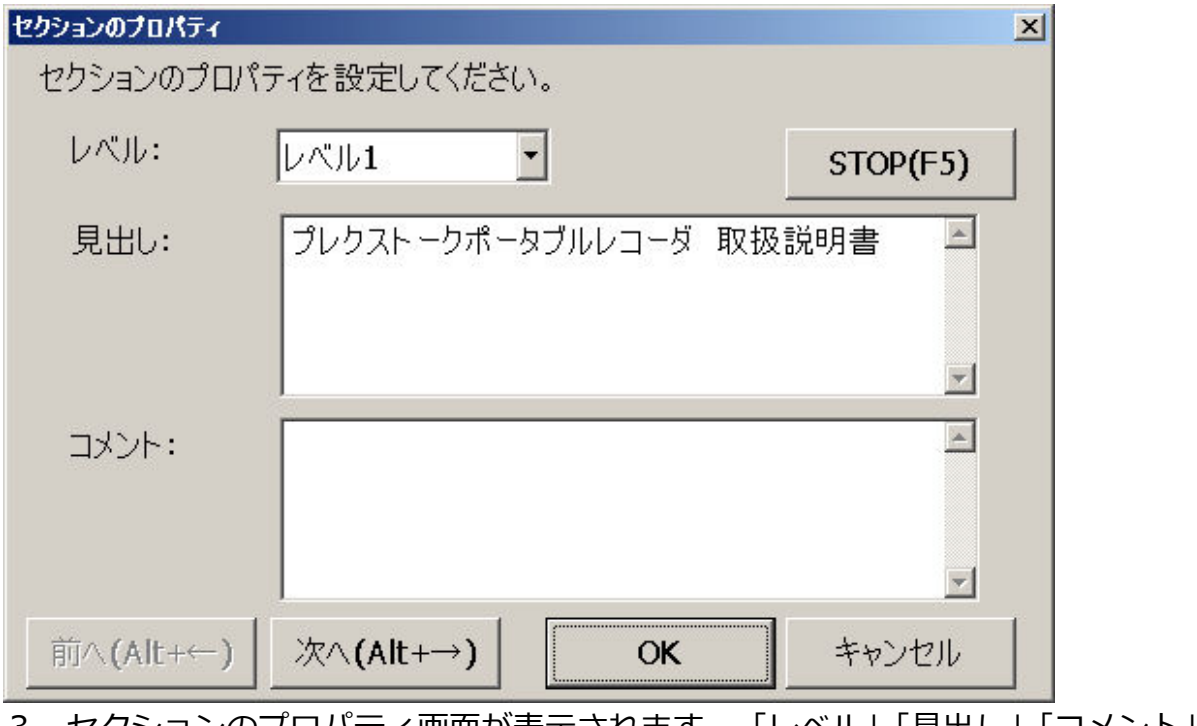

3.セクションのプロバティ画面か表示されます。「レベル」「見出し」「コメント」 を必要に応じて記入します。

4.Enter キーを押すと設定が記録されます。

# **9章4 フレーズの編集**

ここではフレーズの編集方法について説明します。

### **9.4.1 フレーズの結合**

複数のフレーズを結合するには、以下のように行います。

1.結合したい複数のフレーズを指定します。

2.Ctrl+J キーまたは Ctrl+M キーを押します。または「編集」メニューから「結合」 を選択して Enter キーを押します。

3.結合を確認する画面が表示されますので、Enter キーを押します。指定した複数 のフレーズが1つに結合されます。

<ポイント> 「このフレーズは結合できません」というエラーが表示されたときは、 録音音声が PCM の場合は「ビルドブック」を、MP3 の場合は「音声エクスポート」 を実行することによって、フレーズが結合できるようになります。

### **9.4.2 フレーズの分割**

選択しているフレーズを 2 つのフレーズに分割するには、以下のように行います。

1. 分割したいフレーズを選択します。

2.Ctrl+P キーを押します。または「編集」メニューから「フレーズの分割」を選択 して Enter キーを押します。「フレーズ分割」画面が表示されます。

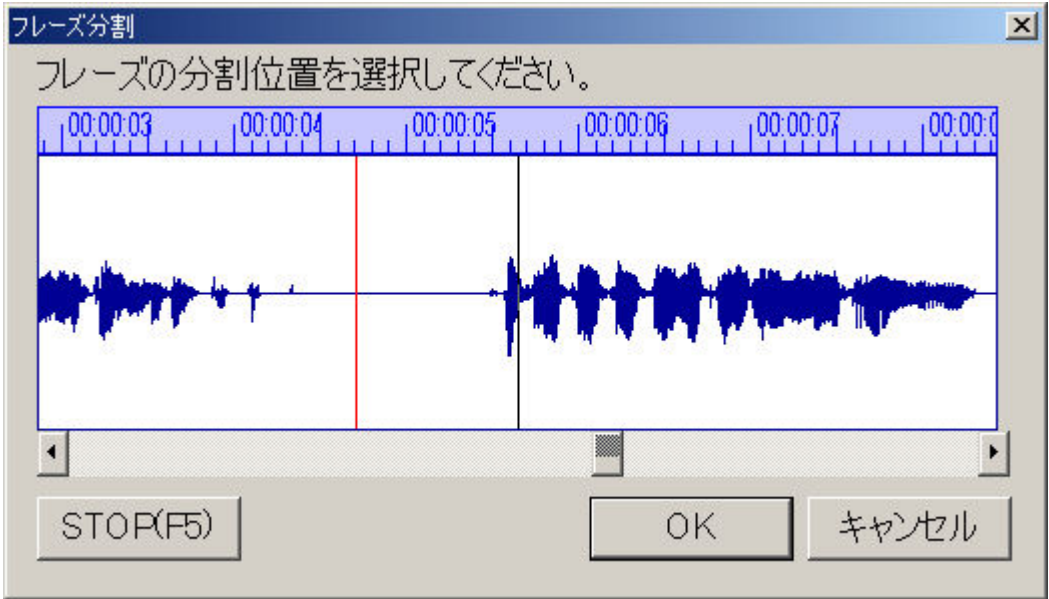

3.分割したい位置を、左右矢印キーで微調整します。右矢印キーを押すと現在の位 置の 0.1 秒先から再生が始まります。左矢印キーを押すと現在の位置から 0.1 秒前に 戻って再生が始まります。F5 キーを押すと、現在選択している位置から再生し、再度 F5 キーを押すと再生が停止します。このような微調整を繰り返し、分割したい位置を 正確に指定します。

4.分割位置が正確に指定できたら、Enter キーを押します。または、Tab キーで「OK」 ボタンを選択して Enter キーを押します。

5.確認の画面が表示されますので、Enter キーを押します。指定した箇所を境に2 つのフレーズに分割されます。

<ポイント> Shift キーを押しながら右矢印キーを押すと、1 秒単位で送ります。Shift キーを押しながら左矢印キーを押すと、1 秒単位で戻ります。

<ポイント> A キーを押すと、波形全体を表示することができます。もう一度、A キ ーを押すと元の表示に戻ります。

<ポイント> 先頭と終端を選択している場合は、分割を実行できません。

#### **9.4.3 フレーズの削除**

選択している1つ以上のフレーズを削除するには、以下のように行います。

- 1. 削除したいフレーズを1つ以上指定します。
- 2.Delete キーを押します。または「編集」メニューから「削除」を選択して Enter キーを押します。

3.削除を確認画する面が表示されますので、Enter キーを押します。選択したフレ ーズが削除されます。

#### **9.4.4 フレーズの全削除**

セクション中の全てのフレーズを削除するには、以下のように行います。

- 1. 削除したいフレーズがあるセクションを選択します。
- 2.Tab キーでフレーズリストを選択します。最初のフレーズが自動的に再生されま す。
- 3.「編集」メニューから「全て削除」を選択して Enter キーを押します。

4.全削除を確認する画面が表示されますので、Enter キーを押します。該当するセ クション中の全てのフレーズが削除されます。ただし、セクションは削除されません。

<ポイント> セクションごと削除したい場合は「セクション削除」を行ってください。

### **9.4.5 フレーズのプロパティの設定**

選択したフレーズに対して「ページ」「グループ」「マーク」「コメント」を設定するこ とができます。

- 1.フレーズを選択します。
- 2.Enter キーを押します。

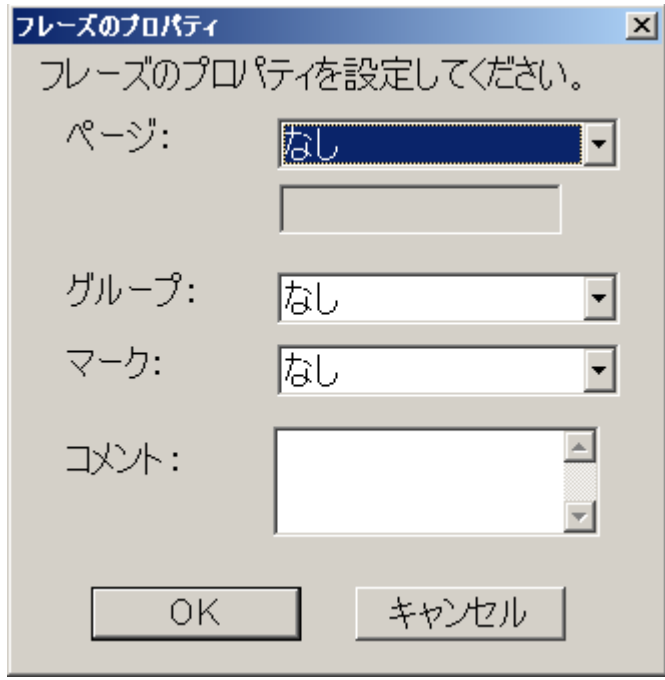

3.フレーズのプロパティ画面が表示されます。「ページ」「グループ」「マーク」「コ メント」を必要に応じて記入します。

4.Enter キーを押すと設定が記録されます。

# **9章5 編集を元に戻す(アンドゥ)**

本製品は、ワープロと同じように、誤って実行してしまった編集操作を、元の状態に 戻すことができます。10 回までの操作を元に戻すことができます。 編集を元に戻す には、以下のようにします。

1.Ctrl+Z キーを押します。または「編集」メニューから「元に戻す」を選択して Enter キーを押します。ひとつ前の状態に戻ります。

<ポイント> ここで元に戻すことのできる編集操作は、結合、分割、削除、全削除、 挿入、切り取り、貼り付け、ページ設定、グループ設定、マーク設定、レベル設定、 セクション設定(レベル設定、見出し入力、コメント入力)、フレーズ設定(ページ設 定、グループ設定、マーク設定)です。

(注意) 録音、DAISY インポート、音声インポート、音声エクスポート、テキスト インポート、ビルドブック、CD 書込みを実行しますと、それ以前の編集操作を元に 戻すことはできません。

### **9章6 セクションプロパティの編集**

プロジェクト内の全てのセクションは、それぞれ「レベル」と「見出し」という 2 つ の情報を持っており、それらをセクションの「プロパティ」と呼びます。それらはセ クションリストの 2 列目と 3 列目に表示されます。

セクションは、レベル 1 からレベル 6 のいずれかに設定します。「見出し」には見出 し名など、見出しを表す文字を入力します。新しいセクションを作成すると、レベル は「1」、見出しは「見出し」と自動的に表示されますが、適切な値に設定してくださ い。

<ポイント> 見出しの文字を検索して、セクションを探すことができます。詳しくは 「8章5 [見出しの検索」](#page-53-0)[54](#page-53-0) ページを参照してください。

<ポイント> ToC インポート機能を利用すると、見出し名をまとめて取り込むことが できます。詳しくは「12章2 ToC [インポート」](#page-78-0)[79](#page-78-0) ページを参照してください。

#### **9.6.1 レベルの設定**

レベルを設定するには、以下のように行います。

1. レベル設定を行なうセクションを選択します。

2.レベルを上げるには、F11 キーを押します。または「編集」メニューから「レベ ル上げ」を選択して Enter キーを押します。

3.レベルを下げるには、Shift+F11 キーを押します。または「編集」メニューから 「レベル下げ」を選択して Enter キーを押します。

<ポイント> 複数セクションを指定して、まとめてレベル変更することができます。

#### **9.6.2 見出しの編集**

セクションのレベル/見出し/コメントを編集するには、以下のように行います。

- 1. Tab キーを押して、セクションリストを選択します。
- 2. 上下矢印キーで見出し設定を行なうセクションを選択します。

3.Enter キーを押します。または「編集」メニューから「プロパティ」を選択して Enter キーを押します。

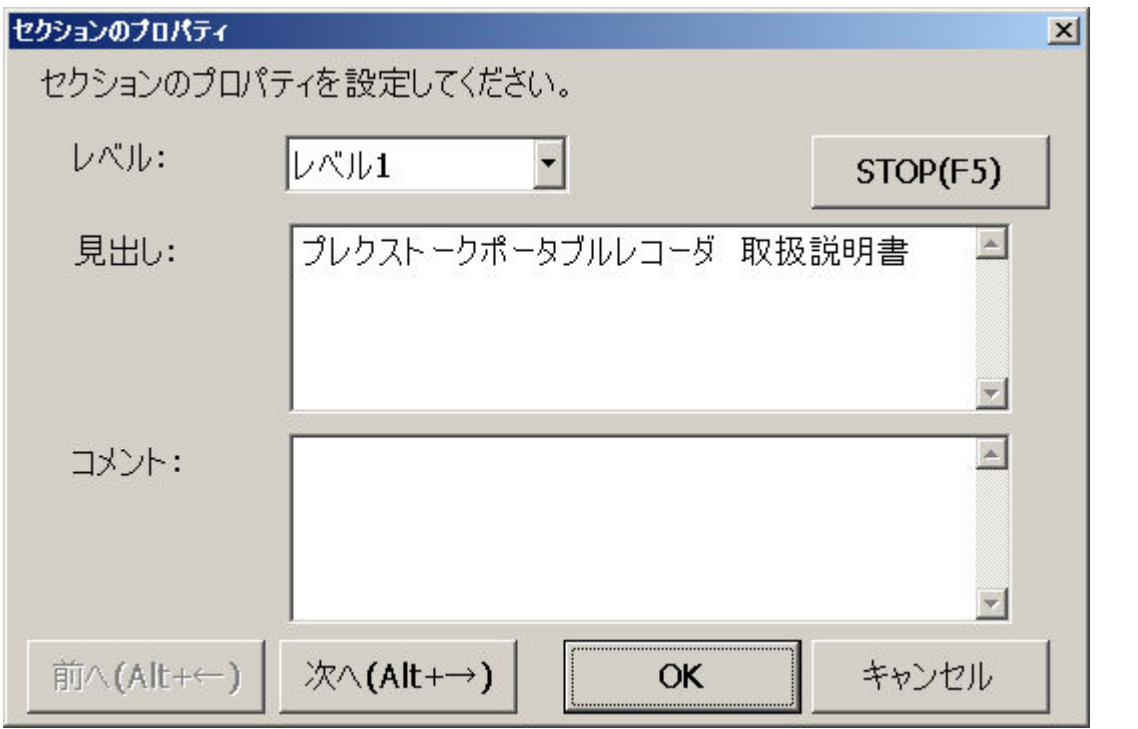

4. セクションのプロパティ画面が表示されます。 ここでは「レベル」と「見出し」 と「コメント」の編集が可能です。

5.レベルを変更する場合は、上下矢印キーでレベルを変更します。

6.Tab キーを押して「見出し」に切り替えた後、各章・節などの名称を入力します。 何も入力していない状態では「見出し」という文字が入っています。入力可能な文字 数は、半角全角にかかわらず 127 文字です。

ここで F5 キーを押すと、現在のセクションの第 1 フレーズを再生できます。また Alt キーを押しながら右矢印キーを押すと、次のセクションに移動でき、Alt キーを押し ながら左矢印キーを押すと前のセクションに移動できます。

7.コメントを記入する場合は、Tab キーを押して「コメント」に切り替えた後、コ メントを入力します。

8.入力し終わったら、Enter キーを押します。「レベル」、「見出し」、「コメント」が 設定されます。

<ポイント> 見出し全体をテキストや HTML で作成し、それを ToC インポートで取 り込むことができます。詳しくは「12章2 ToC [インポート」](#page-78-0)[79](#page-78-0) ページを参照くだ さい。

### **9章7 ページの設定**

本製品では、特定のフレーズに対してページ情報を付けることができます。原本と同 じページが付けられている DAISY 図書であれば、目次に記載されているページ数を 聴くことによって、ページによる検索が可能になります。本製品で付けることのでき るページ情報には、自動ページ、手動ページ、前付けページ、特殊ページの 4 種類が あります。

(注意) 指定可能ページ番号は、1 ページから 999,999 ページまでです。

#### **9.7.1 自動ページ**

自動ページとは、ページの切り替わりとなるフレーズにページを設定しておくと、本 製品が自動的に番号を割り付けるものです。最初のページは 1 ページに設定され、そ の次は 2, 3, 4・・・と1ページずつ増加します。また抜けページがあるような場合は、 手動ページとの組み合わせることで、正しい設定ができます。自動ページの設定は、 次のように行います。

1.Tab キーを押して、フレーズリストを選択します。

2. 上下矢印キーで自動ページを付けるフレーズを選択します。

3.P キーを押します。または画面中央部のページボタンを押します。あるいは「編 集」メニューから「ページ」を選択して Enter キーを押します。「ページ、チェック」 という音声ガイドがあり、自動ページが設定されます。画面上では「\*」マークが表 示されます。

4.ここで F10 キーを押すとページ番号を確定することができます。「コントロール」 メニューから「最新の情報に更新」を選択して Enter キーを押しても同様の操作にな ります。

5. もう一度 P キーを押すと、ページ設定をキャンセルすることができます。 「ペー ジ、はずす」という音声ガイドがあり、 画面上の表示が消えます。

(注意)F10 キーを押して最新の情報に更新した後、F12 キー(F9 キー)を押すと、 そのフレーズに関する情報が音声でガイドされます。「・・・、属性、ページ、自動、 番号○○、・・・」という内容の音声ガイドがあります。その後、自動ページ番号を付 けたり、はずしたりすると、図書全体の自動ページ番号が変更されますので、F10 キ ーを押してから、F12 キー(F9 キー)を押して情報を確認してください。

<ポイント> フレーズプロパティ画面から設定することもできます。フレーズプロパ

ティ画面を起動し、項目をページにしてから、上下矢印キーを使用して「自動ページ」 にします。その後で Enter キーを押すと自動ページが設定されます。

#### **9.7.2 手動ページ**

手動ページとは、ページの切り替わりとなるフレーズに、直接ページ番号を手入力す るものです。一度設定すれば、自動ページのようにページ番号が変更されることはあ りません。ページ番号が連続でなく、途中から開始するような図書に対して有効です。 手動ページの設定は、次のように行います。

1.Tab キーを押して、フレーズリストを選択します。

2. 上下矢印キーで手動ページを付けるフレーズを選択します。

3.Enter キーを押します。または「編集」メニューから「プロパティ」を選択して Enter キーを押します。 すると、フレーズのプロパティ画面が表示されます。この画 面ではページとグループとマークの設定が可能です。

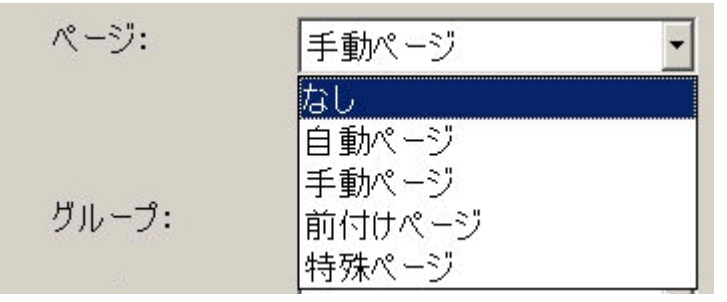

4. 最初は「ページ」という項目が選択されていますので、上下矢印キーで、選択肢 の中から「手動ページ」を選択します。

5.Tab キーを押してから、ページ番号を入力します。

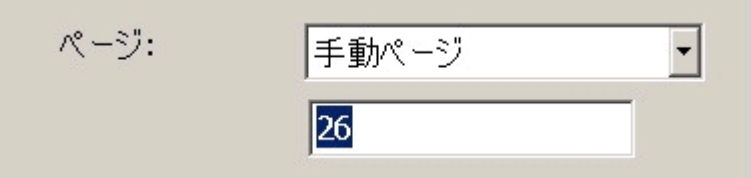

6. Enter キーを押すと、ページが設定されます。

<ポイント> 手動ページ設定では、自由にページを指定できますが、ページ番号は必 ず順方向になるように付けてください。例えば同一セクション内で、フレーズ番号 10 に「10 ページ」を、フレーズ番号 20 に「5 ページ」を付けた場合は、F10 キーを押 して「最新の情報に更新」を実行した時点でエラーが発生します。

<ポイント> 画面上では、例えば「5ページ」は (5) と表示されます。

<ポイント> ページが設定されているかを確認するには、F12 キーまたは F9 キーを 押します。フレーズの情報の中で、「手動」という音声ガイドがあります。

<ポイント> 自動ページ設定と手動ページ設定を混在させることも可能です。 例えばフレーズ番号 10 に手動ページ設定で「10 ページ」を、フレーズ番号 20 とフ レーズ番号 30 の位置に自動ページ番号を付けた場合には、フレーズ番号 10 が 10 ペ ージに、フレーズ番号 20 が 11 ページに、フレーズ番号 30 が 12 ページに割り振られ ます。

#### **9.7.3 前付けページ**

前付けページとは、通常の数字で表現されるページの前に、ローマ数字などを使用し て表現されるページを割り振るために使用するもので、「i」、「ii」、「iii」、「iv」などの 文字を入力することができます。図書の序論部分のページを本文とは別のものにする 場合などに用います。前付けページの設定は、次のように行います。

1. Tab キーを押して、フレーズリストを選択します。

2.上下矢印キーで、前付けページを付けるフレーズを選択します。

3. Enter キーを押します。または「編集」メニューから「プロパティ」を選択して Enter キーを押します。すると、フレーズのプロパティ画面が表示されます。

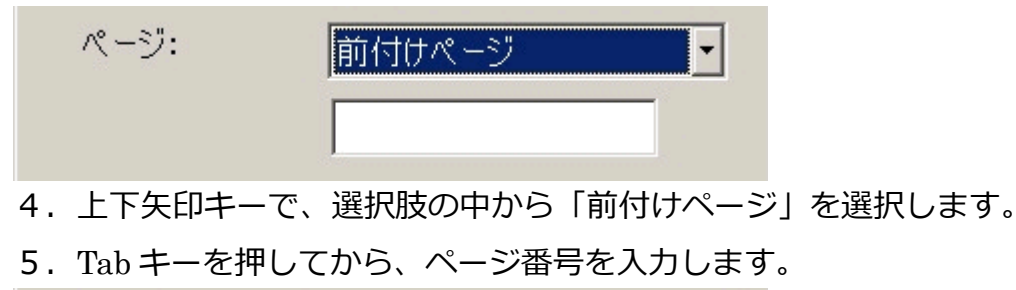

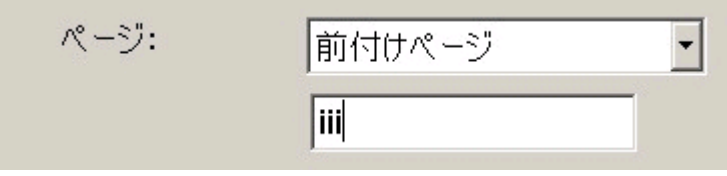

6. Enter キーを押すと、ページが設定されます。

<ポイント> 画面上では、例えば「ⅱページ」は [ ⅱ ] と表示されます。 <ポイント> ページが設定されているかを確認するには、F12 キーまたは F9 キーを 押します。フレーズの情報の中で、「前付け」という音声ガイドがあります。

#### **9.7.4 特殊ページ**

特殊ページとは、通常の数字で表現されるページの他に、「1-34」や「2-iv」など、特 殊なページ表現を行いたい場合に使用します。特殊ページの設定は、次のように行い ます。

1.Tab キーを押して、フレーズリストを選択します。

2. 上下矢印キーで、特殊ページを付けるフレーズを選択します。

3.Enter キーを押します。または「編集」メニューから「プロパティ」を選択して Enter キーを押します。すると、フレーズのプロパティ画面が表示されます。

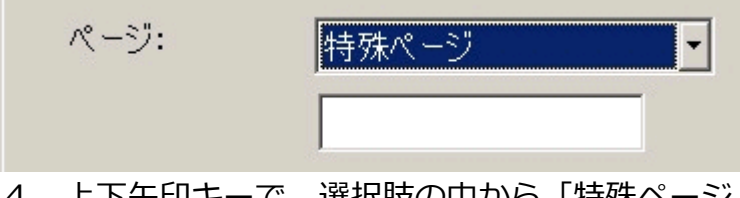

4.上下矢印キーで、選択肢の中から「特殊ページ」を選択します。

5.Tab キーを押してから、ページ番号を入力します。

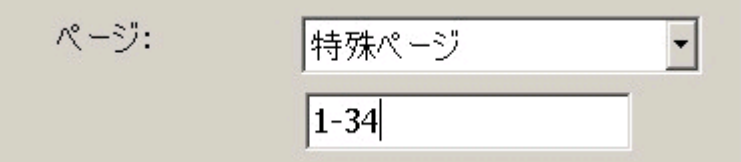

6. Enter キーを押すと、ページが設定されます。

<ポイント> 画面上では、例えば「1-34 ページ」は < 1-34 >と表示されます。 <ポイント> ページが設定されているかを確認するには、F12 キーまたは F9 キーを 押します。フレーズの情報の中で、「特殊」という音声ガイドがあります。

### **9.7.5 ページの削除**

前述のページ設定を削除するには、以下のように行います。

1.Tab キーを押して、フレーズリストを選択します。

2. 上下矢印キーで、ページ設定を削除したいフレーズを選択します。

3.P キーを押します。または画面中央部のページボタンを押します。あるいは「編 集」メニューから「ページ」を選択して Enter キーを押します。「ページ、はずす」 という音声ガイドがあり、ページ設定が削除されます。

<ポイント> ページの種類に関係なく、ページ設定を削除することができます。

また、図書に付けられている全てのページ設定を削除するには、以下のように行いま す。

「編集」メニューから「ページの全削除」を選択して Enter キーを押します。図書に 付けられている全てのページ設定が削除されます。

## **9章8 グループの設定**

例えば段落の先頭や、図表説明の先頭にグループを設定することで、段落単位や図表 説明箇所の検索ができるようになります。グループは、セクションの第 1 フレーズ以 外の全てのフレーズに対して設定することができます。

#### **9.8.1 グループの設定**

グループを設定するには、以下のように行います。

- 1.Tab キーを押して、フレーズリストを選択します。
- 2. 上下矢印キーで、グループ設定を行なうフレーズを選択します。

3.G キーを押します。または画面中央部のグループボタンを押します。あるいは「編 集」メニューから「グループ」を選択して Enter キーを押します。「グループ、チェ ック」という音声ガイドがあり、グループが設定されます。画面上では「\*」マーク が表示されます。

または、以下の方法でも設定できます。

- 1.Tab キーを押して、フレーズリストを選択します。
- 2.上下矢印キーで、グループ設定を行なうフレーズを選択します。

3.Enter キーを押します。または「編集」メニューから「プロパティ」を選択して Enter キーを押します。すると、フレーズのプロパティ画面が表示されます。

- 4. Tab キーを押して、「グループ」を選択します。
- 5.上下矢印キーで、選択肢の中から「あり」を選択します。
- 6. Enter キーを押すと、グループが設定されます。

<ポイント> グループが設定されているかを確認するには、F12 キーまたは F9 キー を押します。フレーズの情報の中で、「グループ」という音声ガイドがあります。

#### **9.8.2 グループの削除**

フレーズからグループ設定を削除するには、以下のように行います。

- 1.Tab キーを押して、フレーズリストを選択します。
- 2.上下矢印キーで、グループ設定を削除したいフレーズを選択します。

3. G キーを押します。または画面中央部のグループボタンを押します。あるいは「編 集」メニューから「グループ」を選択して Enter キーを押します。「グループ、はず す」という音声ガイドがあり、グループ設定が削除されます。

<ポイント> フレーズプロパティ画面から削除することもできます。フレーズプロパ ティ画面を起動し、項目をグループにしてから、上下矢印キーで「なし」を選択し、 Enter キーを押すと、グループ設定が削除されます。

### **9章9 マークの設定**

マーク情報は、編集者が特定のフレーズに付けておくことで、後で見つけ出すことを 容易にするためのものです。作成する DAISY 図書には反映されません。 なおテープ エクスポート機能では、マーク情報を、テープの切れ目を識別するために使用します。

#### **9.9.1 マークの設定**

マークを設定するには、以下のように行います。

- 1.Tab キーを押して、フレーズリストを選択します。
- 2. 上下矢印キーで、マーク設定を行なうフレーズを選択します。

3.M キーを押します。または画面中央部のマークボタンを押します。あるいは「編 集」メニューから「マーク」を選択して Enter キーを押します。「マーク、チェック」 という音声ガイドがあり、マークが設定されます。画面上では「\*」マークが表示さ れます。

以下の方法でも設定できます。

1.Tab キーを押して、フレーズリストを選択します。

2. 上下矢印キーで、マーク設定を行なうフレーズを選択します。

3.Enter キーを押します。または「編集」メニューから「プロパティ」を選択して Enter キーを押します。すると、フレーズのプロパティ画面が表示されます。

- 4. Tab キーを押して、「マーク」を選択します。
- 5.上下矢印キーで、選択肢の中から「あり」を選択します。
- 6. Enter キーを押すと、マークが設定されます。

<ポイント> マークが設定されているかを確認するには、F12 キーまたは F9 キーを 押します。フレーズの情報の中で、「マーク」という音声ガイドがあります。

#### **9.9.2 マークの削除**

フレーズからマークを削除するには、以下のように行います。

- 1.Tab キーを押して、フレーズリストを選択します。
- 2. 上下矢印キーで、マークを削除したいフレーズを選択します。

3.M キーを押します。または画面中央部のマークボタンを押します。あるいは「編 集」メニューから「マーク」を選択して Enter キーを押します。「マーク、はずす」 という音声ガイドがあり、マーク設定が削除されます。

<ポイント> フレーズプロパティ画面からはずすこともできます。フレーズプロパテ ィ画面を起動し、項目をマークにしてから、上下矢印キーで「なし」を選択し、Enter キーを押すと、マークが削除されます。

また、図書に付けられている全てのマークを削除するには、以下のように行います。 「編集」メニューから「マークの全削除」を選択して Enter キーを押します。図書に 付けられている全てのマークが削除されます。

## **9章10 録音中にページ、グループ、マークを付ける**

録音中にも、フレーズにページ、グループ、マークを付けることができます。録音中 にページを付けるには P キー、グループを付けるには G キー、マークを付けるには M キーを押します。

### **9章11 コメント**

セクションまたはフレーズにコメントを付けることができます。例えばそのセクショ ンに関する覚書などを記述しておくことができます。 コメントは、編集者が DAISY 図書の編集を容易にするためのものであり、作成される DAISY 図書には反映されま せん。なお、音声インポート・テキストインポートを実行した場合は、インポート元 の音声ファイル名・テキストファイル名が自動的にコメントとして記述されます。

#### **9.11.1 セクションにコメントを付ける**

セクションにコメントを付けるには、以下のように行います。

- 1.Tab キーを押して、セクションリストを選択します。
- 2. 上下矢印キーで、コメントを付けたいセクションを選択します。

3.Enter キーを押します。または「編集」メニューから「プロパティ」を選択して Enter キーを押します。すると、セクションのプロパティ画面が表示されます。

4.Tab キーを押して、コメントに切り替えてから、コメントを入力します。

5.コメントを入力し終わったら、Enter キーを押します。入力したコメントがセク ションリストのコメント欄に表示されます。

### **9.11.2 フレーズにコメントを付ける**

フレーズにコメントを付けるには、以下のように行います。

1.Tab キーを押して、フレーズリストを選択します。

2. ト下矢印キーで、コメントを付けたいフレーズを選択します。

3.Enter キーを押します。または「編集」メニューから「プロパティ」を選択して Enter キーを押します。すると、フレーズのプロパティ画面が表示されます。

4.Tab キーを押して、コメントに切り替えてから、コメントを入力します。

5.コメントを入力し終わったら、Enter キーを押します。入力したコメントがフレ ーズリストのコメント欄に表示されます。

(注意) 本製品の 2.02.02.28 以前のバージョンおよび PTR1 、PTR2 または PTR3 で録音・編集したプレクストークプロジェクトファイルを開くと、フレーズコメント 欄に音声ファイル名等が表示される場合があります。その場合は、「編集」メニューか ら「コメント全削除」を実行してください。なお、セクションコメントも合わせて削 除されますのでご注意ください。

### **9.11.3 全てのコメントを削除する**

図書に付けられている全てのコメントを削除するには、以下のように行います。

「編集」メニューから「コメント全削除」を選択して Enter キーを押します。すると、 図書に付けられている全てのコメントが削除されます。セクションのコメントもフレ ーズのコメントも、全て削除されます。
# **10章 ビルドブック**

本章では、ビルドブックについて説明します。

# **10章 1 ビルドブック処理の内容について**

ビルドブック処理の主な内容を以下に示します。

1.DAISY2.02 規格に準拠した図書データの生成

ナビゲーションファイルである「Ncc.html」と、音声ファイルの再生タイミングを制 御するための SMIL(スマイル)ファイルを生成します。DAISY フォーマットファイ ルは PLEXTALK などの DAISY 図書再生機が使用するものです。

2.不要音声の削除

録音済み音声フォーマットが PCM 形式の場合は、編集によって不要となった音声デ ータを削除します。MP3 形式の場合は、この処理が行われないため、ご注意ください。 MP3 形式の場合は、音声エクスポート処理を実行することで、不要音声を削除できま す。

# **10章 2 ビルドブックの実行方法**

ビルドブックを実行する前に、必ず書誌情報を設定してください。書誌情報の詳細は 「5章4 [書誌情報」](#page-28-0)[29](#page-28-0) ページを参照してください。

ビルドブックの実行は、次のように行います。

1.Ctrl+B キーを押します。または「ツール」メニューから「ビルドブック」を選択 して Enter キーを押します。

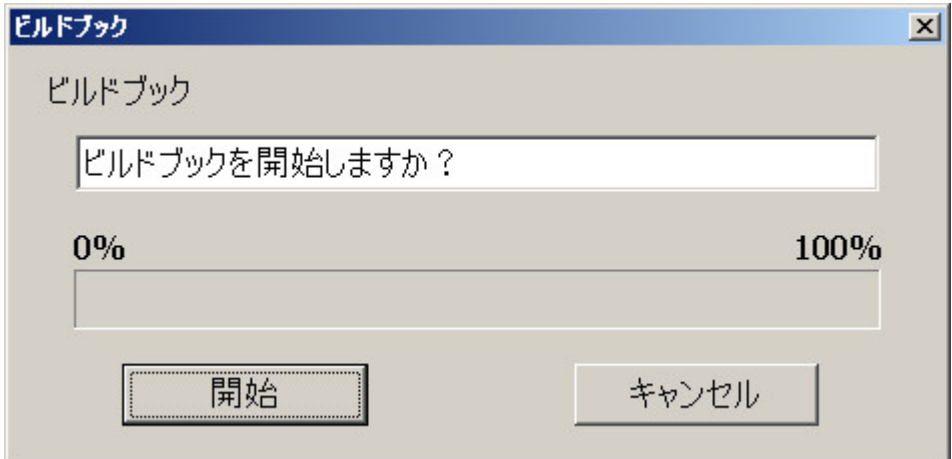

2.ビルドブックの実行を確認する画面が表示されますので、Enter キーを押して、 ビルドブックを実行します。

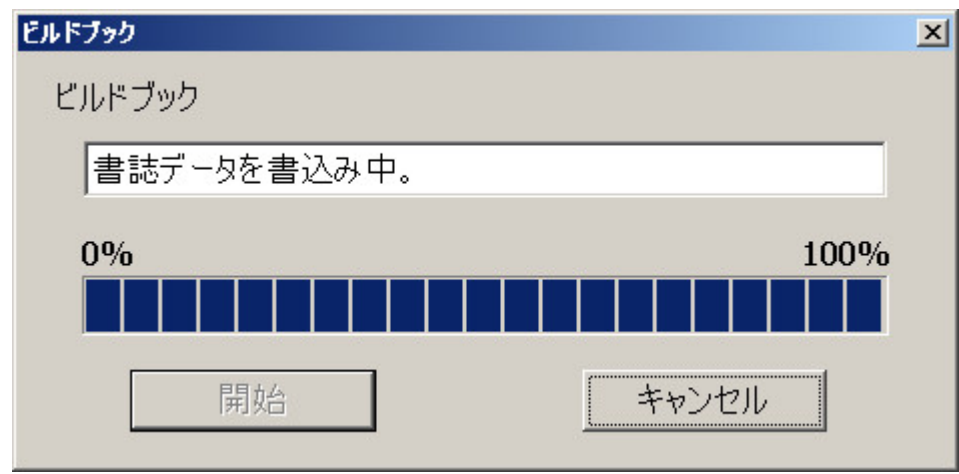

3.ビルドブックが終了すると、確認画面が表示されますので、Enter キーを押しま す。

<ポイント> ビルドブック実行中に F12 キー(F9 キー)を押すと、何パーセント完 了したかを音声ガイドします。

# **11章 CD 書込み**

本章では、ビルドブックを行って完成した図書を、CD に書き込む方法と CD 書込み のオプション機能について説明します。

## **11章1 CD-R ドライブの設定**

「6 章 本製品の設定を行う」の中でも説明しましたが、まだ CD-R ドライブの設定 を行っていない場合は、ここで CD 書込みに使用する CD-R ドライブと書込み方法を 設定します。以下のように設定します。

1.Ctrl+D キーを押します。または「オプション」メニューから「CD-R ドライブ設 定」を選択して Enter キーを押します。CD-R ドライブ設定画面が表示されます。

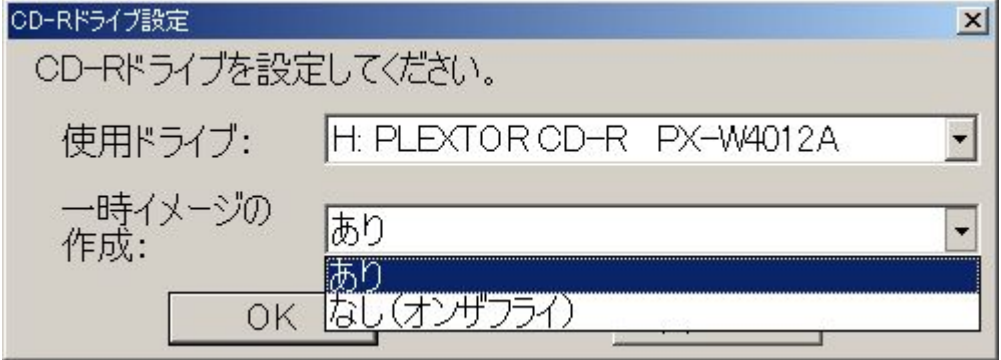

(注意) 画面の「使用ドライブ」は、ひとつの例です。ご利用の際には、ご使用中 のドライブが表示されます。

2.上下矢印キーで、使用する CD-R/RW ドライブを選択します。

3.Tab キーを押し、「一時イメージの作成」という項目に移動します。上下矢印キー で「あり」に指定すると、一旦 CD に書込むためのイメージをソフトウェアインスト ール領域内に作成してから、CD に書込みを行います。 「なし(オンザフライ)」に 指定すると、一時イメージを作成せずに、直接 CD に書込みを行います。デフォルト では「あり」が指定されます。

4.Enter キーを押すか、または「OK」ボタンをクリックします。設定が完了します。

<ポイント> 一時イメージの作成を行うと、CD 書込み時の安全性は高くなりますが、 書込みに要する時間は長くなります。

## **11章2 CD 書込み**

次に CD 書込みを行ないます。

1.Ctrl+W キーを押します。または「ツール」メニューから「CD 書込み」を選択し て Enter キーを押します。CD 書込み設定画面が表示されます。

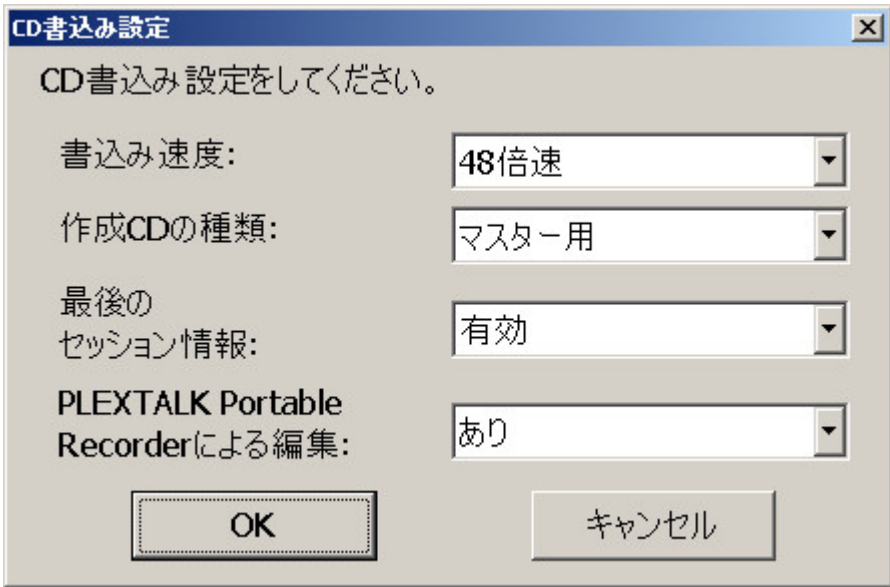

2.上下矢印キーで「書込み速度」を選択します。CD ドライブの書込み速度と CD-R/RW メディアの書込み速度の範囲内の速度を選択してください。

3.Tab キーを押して「作成 CD の種類」という項目に移動し、上下矢印キーで、CD の種類を「マスター用」と「配布用」から選択します。「マスター用」で CD を作成す ると、プレクストークプロジェクトファイルが含まれるため、作成した図書を本製品 で直接開くことが可能ですが、配布用ではプレクストークプロジェクトファイルが含 まれないため、作成した図書を開くには、DAISY インポートで読み込む必要がありま す。「プレクストークプロジェクトファイル」については「2章3 [その他の用語につ](#page-12-0) [いて」](#page-12-0)[13](#page-12-0) ページを参照してください。

4.Tab キーを押して「最後のセッション情報」という項目に移動し、上下矢印キー で、最後のセッション情報を「有効」にするか、「無効」にするかを選択します。 最後のセッション情報を「有効」にすると、最終セッションに、以前本製品で書込ん だタイトルが存在する場合、その別タイトルも読めるようなマルチタイトル CD を作 成することができます。その場合、これから CD に書き込もうとするタイトルが、先 頭タイトルになり、別タイトルは、フォルダ名順にソートされ、2 タイトル目以降に

配置されます。

また、最後のセッション情報を「有効」にした場合、本製品以外で作成した CD へ書 込むことはできません。

最後のセッション情報を「無効」にすると、これから書き込もうとしているタイトル の、シングルタイトル CD が作成されます。以前に書き込んだデータは読み込めなく なります。

5.Tab キーを押して「PLEXTALK Portable Recorder による編集」という項目に移 動し、上下矢印キーで「あり」と「なし」のいずれかを選択します。PLEXTALK Portable Recorder による編集を可能にしたい場合は「あり」を選択し、その必要が無い場合は

「なし」を選択します。貸し出し用に利用する図書を作成する場合には、この設定を 必ず「なし」にしてください。

6.全ての項目を設定し終えたら、Enter キーを押します。または「OK」ボタンをク リックします。

7.書込み開始を確認する画面が表示されますので、Enter キーを押して CD 書込み を実行します。

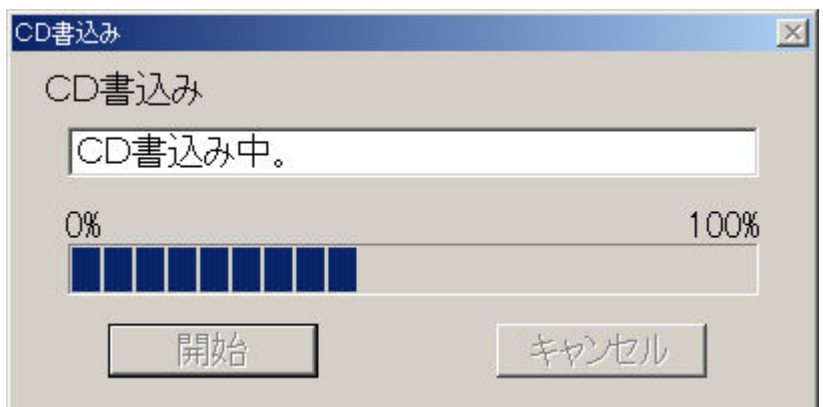

8.CD 書込みが終了すると、確認画面が表示されますので、Enter キーを押します。

<ポイント> CD 書込み実行中に F12 キー(F9 キー)を押すと、何パーセント完了 したかを音声ガイドします。

(注意) 本製品で書込みした CD を、他のライティング・アプリケーションで、 追 記書込みしないようにしてください。CD が読めなくなる場合があります。

# **12章 その他の機能**

本製品にはいくつかの追加的な機能があります。本章では、それらの機能について説 明します。

## **12章1 DAISY インポート**

DAISY インポート機能とは、DAISY2.0 または DAISY2.02 フォーマットで作成され た図書を、本製品上で編集できる形式に変換するための機能です。すでに完成して配 布用として作成した DAISY 図書に修正を加えたい場合や、複数の DAISY 図書を 1 つに複合する際にも活用できます。DAISY インポートは以下のように行います。

1.「ツール」メニューから「DAISY インポート」を選択し、Enter キーを押します。 「DAISY インポート設定」画面が表示されます。

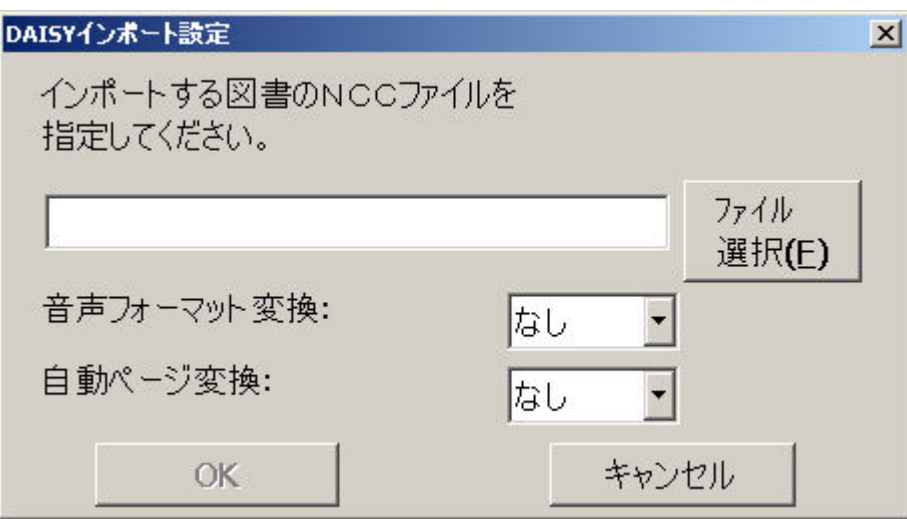

2.Tab キーを押して「ファイル選択」ボタンを選択し、Enter キーを押します。ま たは Alt+F キーを押します。「ファイルを開く」画面が表示されるので、そこから ncc ファイルを選択し、Enter キーを押します。あるいは、「DAISY インポート設定」画 面のテキストボックスに、ファイル名のフルパスを直接入力することもできます。

3.Tab キーを押して「音声フォーマット変換」という項目に移動し、上下矢印キー で「なし」または「あり」を選択します。「なし」に設定した場合、音声フォーマット は変換されず、そのままコピーされます。「あり」に設定した場合、音声フォーマット は、新規作成時に選択した録音音声フォーマットに全て変換されます。

4.Tab キーを押して「自動ページ変換」という項目に移動し、上下矢印キーで「な し」または「あり」を選択します。「なし」に設定した場合、ページはそのままインポ ートされます。「あり」に設定した場合、ページは全て「自動ページ」に変換されます。

5.Enter キーを押します。 すると「DAISY インポート」画面が表示されます。「実 行しますか?」と表示されるので、Enter キーまたは「開始」ボタンを押すと、DAISY インポートが実行されます。

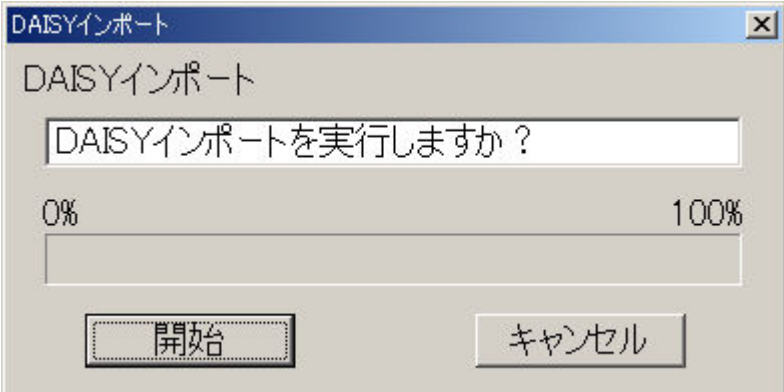

6.DAISY インポートが終了すると、確認画面が表示されますので、Enter キーを押 します。

<ポイント> DAISY インポート実行中に F12 キー(F9 キー)を押すと、何パーセン ト完了したかを音声ガイドします。

(注意) DAISY インポートは、図書の最後に追加されます。途中のセクションを指 定して、その場所にインポートすることはできません。

<ポイント> 音声データが録音されていないプロジェクトに、DAISY インポートを 実行した場合には、同時に書誌情報も取り込まれます。

<ポイント> インポート可能な音声フォーマット一覧については、付録[「6.インポ](#page-112-0) [ート可能な音声フォーマット一覧」](#page-112-0)[113](#page-112-0) ページを参照してください。

# **12章2 ToC インポート**

ToC インポート機能とは、見出し全体をあらかじめテキストなどで作成し、それを読 み込む機能です。本製品の ToC インポート機能は、3 種類のフォーマットをインポー トすることができます。またインポート内容もフォーマットによって若干異なります。 それぞれのフォーマットの詳細を以下に示します。

#### **12.2.1 インポート可能なフォーマット**

1. HTML 形式ファイル

HTML 形式ファイルで、拡張子名は「html」または「htm」です。< h\*>と</h\*>(\* は 1 から 6 までの数値)で囲まれた文字列を、1 つの見出しとして、また「\*」を階層 レベルとして取り込みます。ただし文字数が 128 文字以上の場合、128 文字目以降は

自動的に削除されます。DAISY 図書の「ncc.html」を指定した場合には、見出しと階 層レベルの他に、書誌情報も取り込むことができます。

(注意) ヘッダ部(head タグ)は省略せずに必ず記述してください。(内容は空でも 構いません。)

例.

 $<$ html $>$ <head> </head>  $<$ hody $>$ <h1>タイトル名</h1> <h1>セクション 1</h1> <h2>サブセクション 1-1</h2> <h2>サブセクション 1-2</h2> <h1>セクション 2</h1> <h1>セクション 3</h1>  $<$ /body>  $<$ / $\frac{h}{m}$ 

2. CSV 形式ファイル

CSV (カンマ区切りフォーマット) 形式ファイルで、拡張子名は「csv」です。1 列目 にレベル数(必須)、2 列目に見出し名(必須)、3 列目にコメント(省略可)が記述 されている CSV 形式ファイルの、レベル数、見出し名、コメントを取り込みます。1 列目のレベル数と、2 列目の見出し名は省略せずに必ず記述してください。 文字数が 128 文字以上の見出し名とコメントは、128 文字目以降が自動的に削除されます。

例.

1, タイトル名, コメント 1(コメントは省略可)

1, セクション 1

- 2, サブセクション 1-1
- 2, サブセクション 1-2, コメント 1-2

1, セクション 2

1, セクション 3, コメント 3

3. テキスト形式ファイル

テキスト形式ファイルで、拡張子名は「txt」です。改行コードで区切られた文字列を、 1つの見出しとして取り込みます。(レベル数とコメントはインポートできません。) 文字数が 128 文字以上の場合、128 文字目以降は自動的に削除されます。上書きイン ポートした場合は、レベル数はそのままで、見出し名のみが上書きされます。

例.

タイトル名 セクション 1 サブセクション 1-1 サブセクション 1-2 セクション 2 セクション 3

#### **12.2.2 ToC インポートの実行方法**

ToC ファイルが準備できたら、以下のような手順で、ToC インポートを行います。

1.先頭のセクションを選択し、「ツール」メニューから「ToC インポート」を選択 して Enter キーを押します。(確認の画面が出た場合は Enter キーまたは「OK」ボタ ンを押します。)「ToC インポート設定」画面が表示されます。

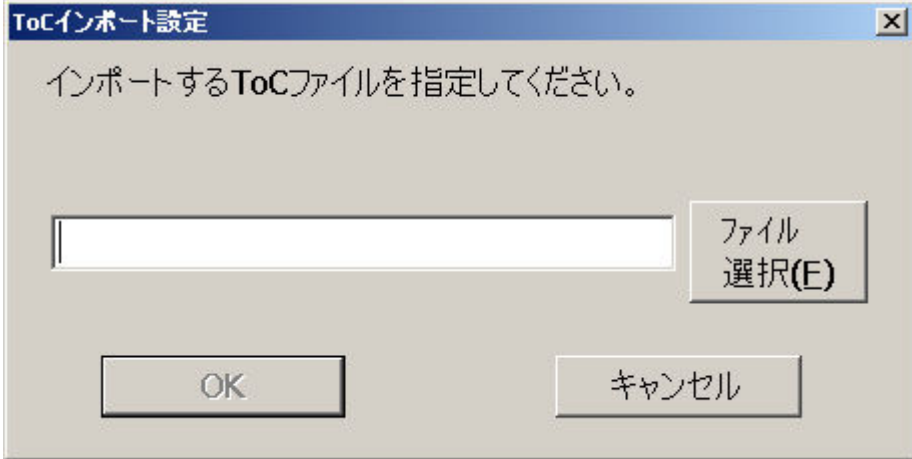

2. Tab キーを押して「ファイル選択」ボタンを選択し、Enter キーを押します。ま たは Alt+F キーを押します。「ファイルを開く」画面が表示されるので、そこから ToC ファイルを選択し、Enter キーを押します。あるいは、「ToC インポート設定」画面の テキストボックスに、ファイル名のフルパスを直接入力することもできます。

3.(ファイルが指定されたので)Enter キーまたは「OK」ボタンを押します。「ToC インポート」画面が表示されます。「実行しますか?」と表示されるので、Enter キー または「開始」ボタンを押すと、ToC インポートが実行されます。

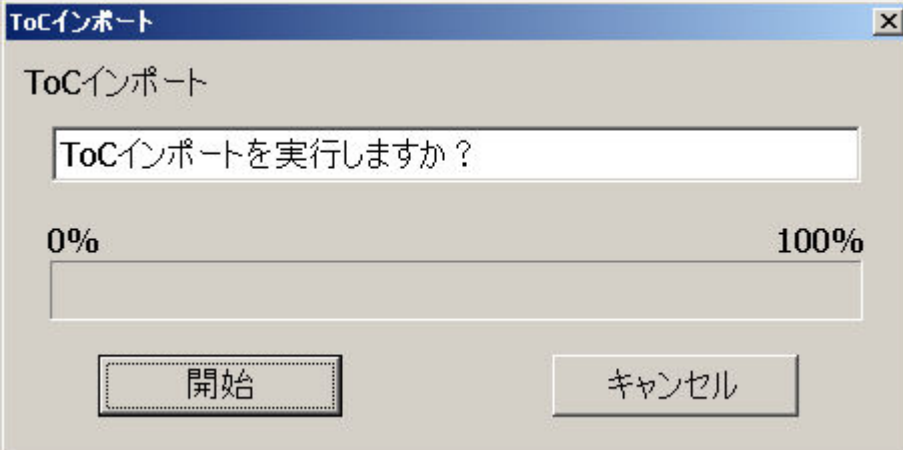

4.ToC インポートが終了すると、確認画面が表示されますので、Enter キーを押し て終了します。

<ポイント> ToC インポート実行中に F12 キー(F9 キー)を押すと、何パーセント 完了したかを音声ガイドします。

既存プロジェクトに上書きインポートする場合は、以下のように行います。

1.ToC インポートを実行したいセクションを選択し 、「ツール」メニューから「ToC インポート」を選択して Enter キーを押します。

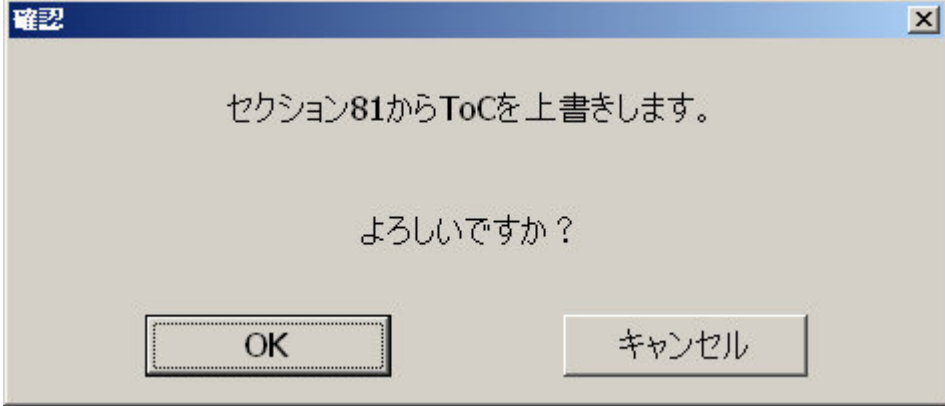

2.選択したセクションからの上書き確認画面が表示されますので、Enter キーを押 します。

3. 以下は上記の手順2以降と同じです。インポートが実行されると、選択していた セクション以降の見出し(レベル、コメント)が上書きされます。

# **12章3 音声インポート**

音声インポート機能とは、音声データを、本製品上で編集できる形式に変換して取り 込むための機能です。なおインポート可能な音声フォーマット一覧については、付録

[「6.インポート可能な音声フォーマット一覧」](#page-112-0)[113](#page-112-0) ページを参照してください。 音声インポートは、以下のように行います。

1.「ツール」メニューから「音声インポート」を選択し、Enter キーを押します。「録 音設定」画面が表示されますので、必要に応じて変更してから、Enter キーを押すと、 「音声インポート設定」画面が表示されます。(録音設定の詳細は「7章3 [録音設定」](#page-44-0) [45](#page-44-0) ページを参照してください。)

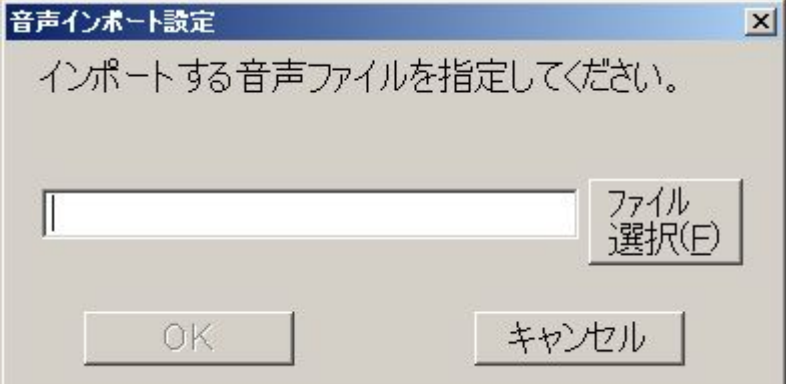

2.Tab キーを押して「ファイル選択」ボタンを選択し、Enter キーを押します。ま たは Alt+F キーを押します。「ファイルを開く」画面が表示されるので、そこから音 声ファイルを選択し、Enter キーを押します。あるいは、「音声インポート設定」画面 のテキストボックスに、ファイル名のフルパスを直接入力することもできます。

3.(ファイルが指定されたので)Enter キーまたは「OK」ボタンを押します。「音声 インポート」画面が表示されます。「実行しますか?」と表示されるので、Enter キー または「開始」ボタンを押すと、音声インポートが実行されます。音声ファイルが大 きいと時間がかかる場合があります。

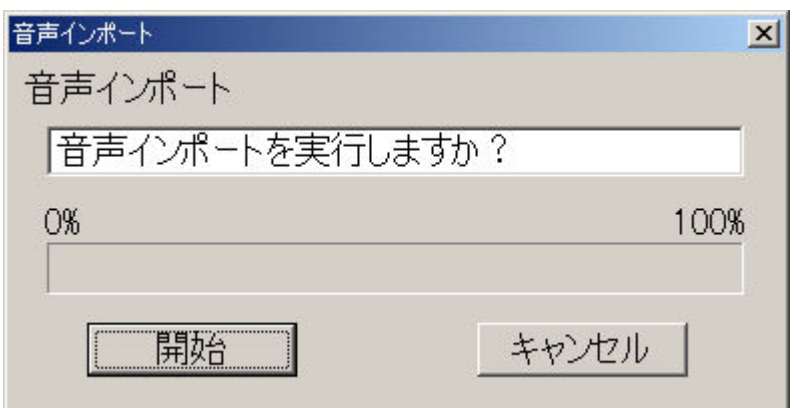

4.音声インポートが終了すると、終了を確認する画面が表示されるので、Enter キ ーを押します。音声インポートが完了します。

<ポイント>「ファイルを開く」画面のリストビュー上で、複数の音声ファイルを選 択して取り込むことができます。例えばフォルダ内の全ての音声ファイルをインポー トするには、Ctrl+A キーを押します。またファイル名が連続する音声ファイルを部分 的に指定する場合は、Shift キーを押しながら、上下矢印キーを押します。また音声フ ァイルを飛び飛びに指定する場合は、Ctrlキーを押しながら、上下矢印キーで移動し、 Space キーで選択していきます。

<ポイント>複数ファイルを選択する際に、ファイル名のアルファベット順で読み込 むためには、まず一番最後になるファイルを選択し、次に Shift キーを押しながら上 矢印キーで順番に最初となるべきファイルに向かって選択します。

<ポイント> 複数の音声ファイルを選択してインポートする場合は、音声ファイルご とに、自動的にセクションが更新されます。

<ポイント> フレーズの存在しないセクションに、音声インポートを実行すると、セ クションプロパティのコメント情報に、インポートした音声ファイル名が記述されま す。

<ポイント> 音声インポート実行中に F12 キー(F9 キー)を押すと、何パーセント 完了したかを音声ガイドします。

<ポイント> 音声インポート時のセクション自動分割機能の動作仕様を以下に示し ます。

·フレーズの存在しない空セクションに、1 つの音声をインポートする場合、セクショ ンの自動分割機能は有効です。

·フレーズの存在しない空セクションに、2 つ以上の音声をインポートする場合、セク ションの自動分割機能は有効です。またインポートする音声が切り替わるときは、そ こで強制的にセクションを分割します。

·既にフレーズの存在するセクション内に、1 つの音声をインポートする場合、選択し ているフレーズ位置に挿入してインポートすることができます。その際、セクション の自動分割機能は強制的に無効になります。

·既にフレーズの存在するセクション内に、2 つ以上の音声をインポートする場合、選 択しているフレーズ位置に挿入してインポートすることができます。その際、セクシ ョンの自動分割機能は強制的に無効になります。またインポートする音声が切り替わ るときは、そこで強制的にセクションを分割します。また選択しているフレーズ位置 より後ろにフレーズが存在する場合、そのフレーズ位置でセクションが分割されます。

# **12章4 テキストインポート**

テキストインポート機能とは、テキストデータに記述された文章を、音声合成エンジ ンで音声化して、本製品上で編集できる形式に変換するための機能です。テキストイ ンポートは、以下のように行います。

1.「ツール」メニューから「テキストインポート」を選択し、Enter キーを押します。 「録音設定」画面が表示されます。

2. 録音設定を変更する必要がある場合は設定を変更します。(録音設定の詳細は[「7](#page-44-0) 章3 録音設定 | [45](#page-44-0) ページを参照してください。) そして、Enter キーを押すと、「テ キストインポート設定」画面が表示されます。

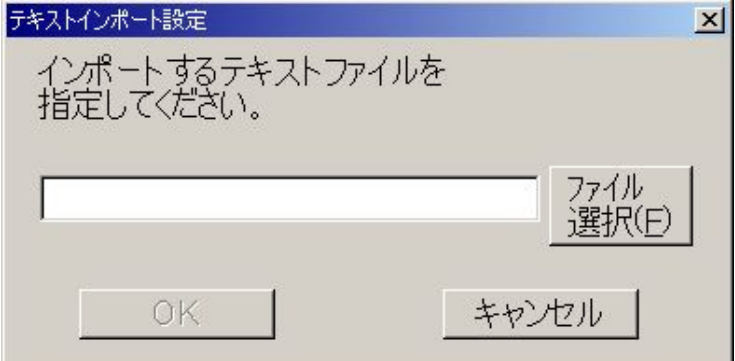

3. Tab キーを押して「ファイル選択」ボタンを選択し、Enter キーを押します。ま たは Alt+F キーを押します。「ファイルを開く」画面が表示されるので、そこからテ キストファイルを選択し、Enter キーを押します。あるいは、「テキストインポート設 定」画面のテキストボックスに、ファイル名のフルパスを直接入力することもできま す。

4.(ファイルが指定されたので)Enter キーまたは「OK」ボタンを押します。「音声 合成エンジンの選択」画面が表示されます。

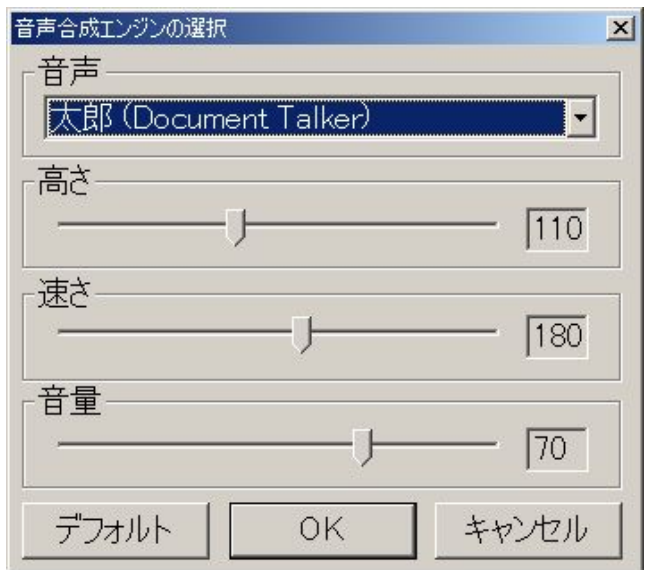

5. まず、上下矢印キーで音声合成エンジンを選択します。

6.Tab キーを押して、声の「高さ」を調整する項目に移動し、左右矢印キーで「高 さ」を調整します。

7.Tab キーを押して、声の「速さ」を調整する項目に移動し、左右矢印キーで「速 さ」を調整します。

8.Tab キーを押して、声の「音量」を調整する項目に移動し、左右矢印キーで「音 量」を調整します。

9.以上で設定が終了したので、Enter キーまたは「OK」ボタンを押します。「テキ ストインポート」画面が表示されます。「実行しますか?」と表示されるので、Enter キーまたは「開始」ボタンを押すと、テキストインポートが実行されます。テキスト ファイルが大きいと時間がかかる場合があります。

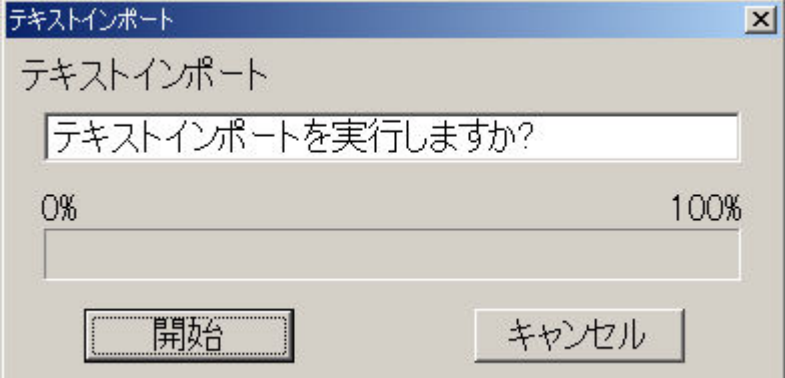

10.テキストインポートが終了すると、終了を確認する画面が表示されるので、 Enter キーを押します。テキストインポートが完了します。

(注意) 選択する音声合成エンジンによりますが、 フレーズポーズ時間を短めに設 定しないと、フレーズ分割がうまく機能しない場合があります。

<ポイント>「ファイルを開く」画面のリストビュー上で、複数のテキストファイル を選択することができます。例えばフォルダ内の全てのテキストファイルをインポー トするには、Ctrl+A キーを押します。またファイル名が連続するテキストファイルを 部分的に指定する場合は、Shift キーを押しながら、上下矢印キーを押します。またテ キストファイルを飛び飛びに指定する場合は、Ctrl キーを押しながら、上下矢印キー で移動し、Space キーで選択していきます。なおインポートされる順番は、Windows の仕様に従います。

<ポイント> 複数ファイルを選択する際に、ファイル名のアルファベット順で読み込 むためには、まず一番最後になるファイルを選択し、次に Shift キーを押しながら上 矢印キーで順番に最初となるべきファイルに向かって選択します。

<ポイント> 複数のテキストファイルを選択してインポートする場合は、テキストフ ァイルごとに、自動的にセクションが更新されます。

<ポイント> フレーズの存在しないセクションに、テキストインポートを実行すると、 セクションプロパティのコメント情報に、インポートしたテキストファイル名が記述 されます。

<ポイント> 最初にテキストデータを音声ファイルに変換し、その音声ファイルを取 り込む処理が行われるため、音声ガイドは「テキストデータ変換中」から「音声イン ポート実行中」に変わります。

<ポイント> テキストインポート実行中に F12 キー(F9 キー)を押すと、何パーセ ント完了したかを音声ガイドします。

## **12章5 音声エクスポート**

音声エクスポート機能とは、プロジェクト内のすべての音声ファイルを、他の音声フ ォーマットのファイルに変換してエクスポートする(出力する)機能です。たとえば、 PCM 音質で録音・編集したプロジェクトを、CD に書き込む前に、内容は同一でファ イルサイズだけを小さくしたプロジェクトを作成するために、この機能を使います。 音声エクスポートは、以下のように行います。

1.「ツール」メニューから「音声エクスポート」を選択し、Enter キーを押します。 乳辛辛吉フォーマット語?  $\overline{\mathbf{v}}$ 

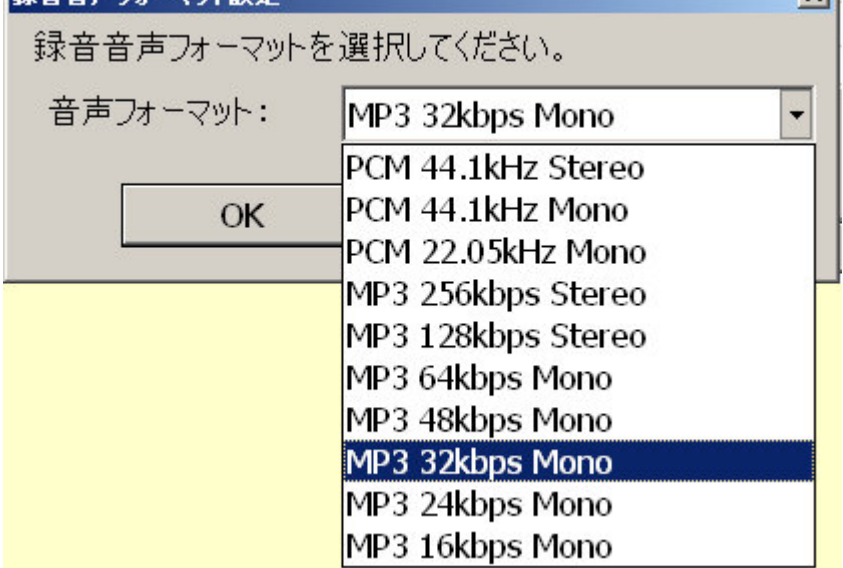

2. 録音音声フォーマット設定画面が表示されますので、上下矢印キーを使用して、 出力先の音声フォーマットを選択し、Enter キーを押します。

3.「ファイルを開く」画面が表示されますので、音声エクスポートによって作成する プロジェクトファイルの場所と名前を指定します。

4.プロジェクト作成の確認の画面が表示されますので、Enter キーを押します。

5.「音声エクスポート」画面が表示されます。「実行しますか?」と表示されるので、 Enter キーまたは「開始」ボタンを押すと、音声エクスポートが実行されます。

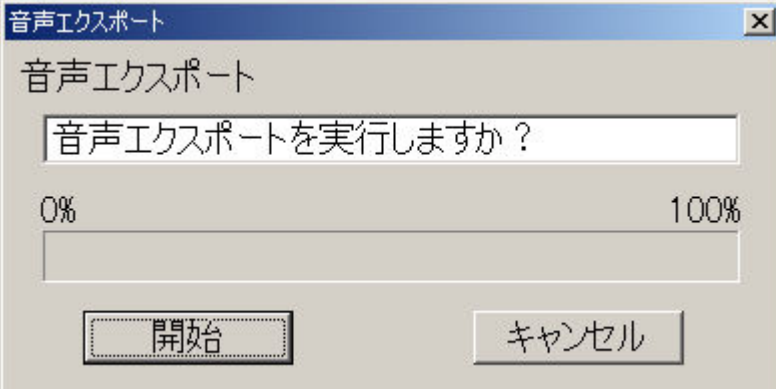

6.音声エクスポート機能が終了すると、「エクスポートしたプロジェクトを開きます か?」という確認画面が表示されるので、開く場合には Enter キーまたは「開始」ボ タンを押します。開かない場合には Esc キーまたは「キャンセル」ボタンを押します。

(注意)プロジェクトファイル名は半角英数文字または半角アンダーバーを使用して 63 文字以内で指定します。日本語は使用できませんのでご注意ください。 <ポイント> 音声エクスポート実行中に F12 キー(F9 キー)を押すと、何パーセン ト完了したかを音声ガイドします。

# **12章6 ポーズ時間検出**

ポーズ時間検出機能とは、各フレーズに含まれるポーズ(無音)時間の情報を表示す るための機能です。例えば DAISY インポート機能で、音声フォーマット変換を「な し」にして実行した場合など、フレーズリストのポーズ列が空欄として表示される場 合があります。そのようなときにポーズ時間検出を実行することで、各フレーズのポ ーズ時間情報を取得することができます。以下のように行います。

1.「ツール」メニューから「ポーズ時間検出」を選択し、Enter キーを押します。「ポ ーズ時間検出」画面が表示されます。

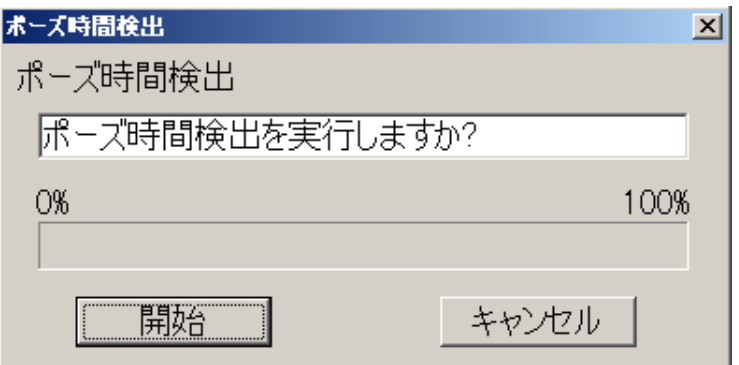

2.「実行しますか?」と表示されるので、Enter キーまたは「開始」ボタンを押すと、 ポーズ時間検出が実行されます。

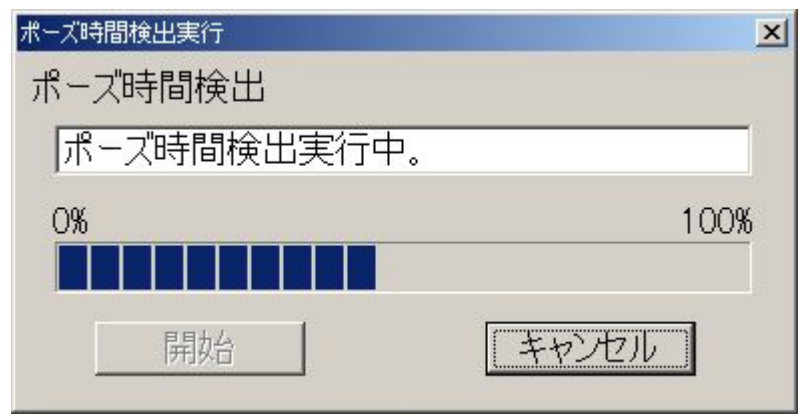

<ポイント> ポーズ時間検出実行中に F12 キー(F9 キー)を押すと、何パーセント 完了したかを音声ガイドします。

3.ポーズ時間検出が終了すると、確認画面が表示されますので、Enter キーを押し ます。

# **12章7 テープエクスポート**

テープエクスポート機能とは、本製品で作成した DAISY 図書から、カセットテープ 各巻の片面分に相当する長さの音声ファイルを出力するための機能です。従来までの DAISY 図書の作成手順としては、既存のカセットテープ図書の音声を流し込んで DAISY 図書を作成する手順が一般的でした。しかしながら最近は、最初から高音質な デジタル録音で DAISY 図書を作成し、そこからテープ図書も作成するという流れに 変わりつつあります。

テープエクスポート機能では、そのようなご要望にお応えすべく、DAISY 図書から、 カセット図書の作成を容易にするために、テープ各巻の片面分に相当する長さの音声 ファイルを作成することができます。この音声ファイルを再生しながら、カセットテ ープに録音することで、テープ図書を作成することができます。

また出力された音声ファイル(74 分あるいは 80 分以下)を市販の CD 書き込みアプ リケーションを利用して、音楽 CD として作成することで、音楽 CD からカセットテ ープへの高速ダビング機能を持つ CD ラジカセ等でも、テープ図書を作成することが できます。

テープ生成までの処理の流れは以下のようになります。「1.準備」から「5.エクスポー トの実行」までが、本製品上で行うことのできる作業です。

1.準備

- 2.設定値の指定
- 3.自動分割の実行
- 4.分割位置の微調整
- 5.エクスポートの実行
- 6.メディアへの書き込み
- 7.テープへのダビング

#### **12.7.1 準備**

本製品を起動し、テープエクスポート機能を実行したいプロジェクトを開きます。 テープエクスポート機能では、テープの切れ目となるフレーズ位置の確認用に、マー ク属性を利用します。そのため使用中のマーク属性をあらかじめ全て削除しておく必 要があります。

編集メニューから「マークの全削除」を実行します。詳しくは「9.9.2 [マークの削除」](#page-69-0) [70](#page-69-0) ページを参照してください。

#### **12.7.2 設定値の指定**

1.ツールメニューから「テープエクスポート」を選択し、Enter キーを押します。 「テープエクスポート設定」画面が表示されます。

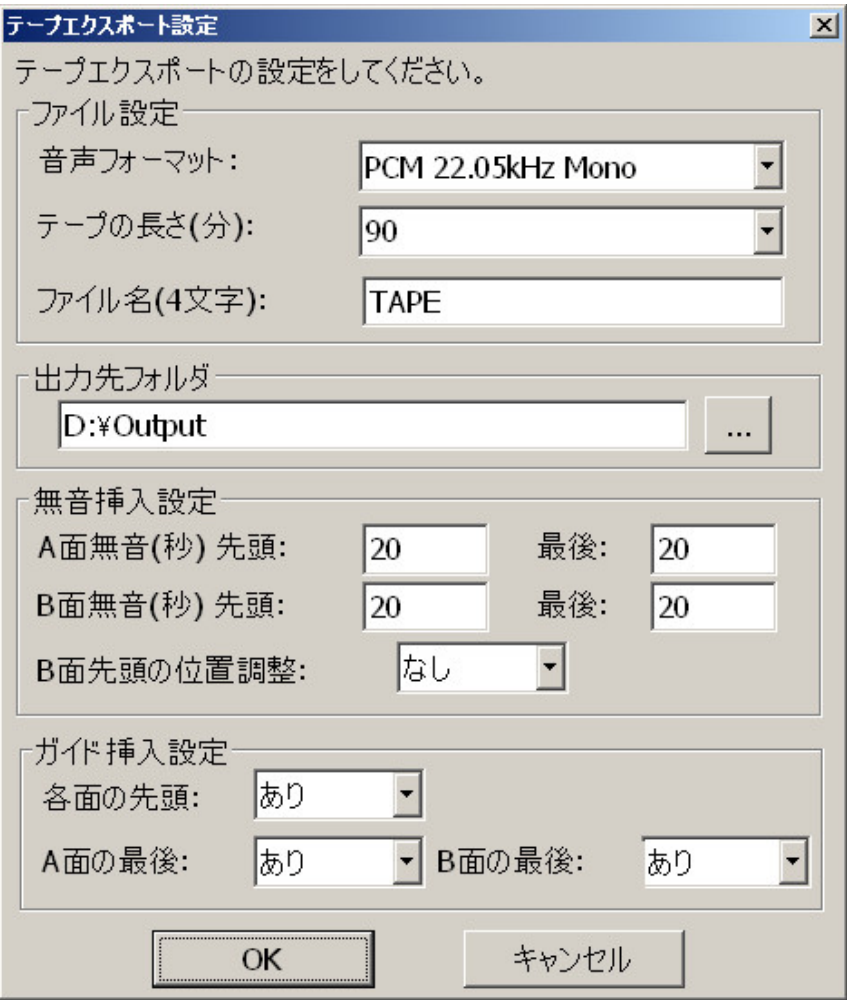

2. まず画面上部の「ファイル設定」を行います。

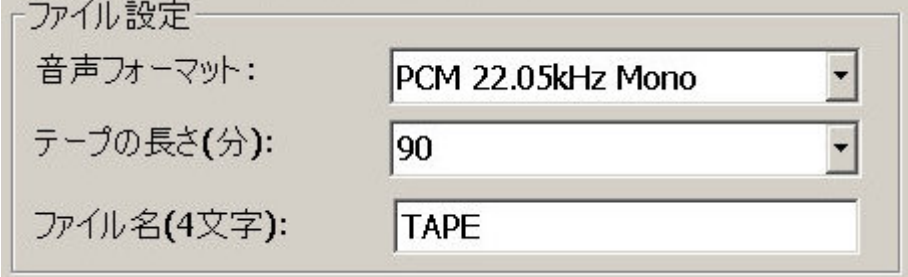

① 音声フォーマット

上下矢印キーを使用して、出力する音声フォーマットを選択します。「PCM 44.1kHz Stereo」、「PCM 44.1kHz Mono」、「PCM 22.05kHz Mono」、「MP3 256kbps Stereo」、 「MP3 128kbps Stereo」、「MP3 64kbps Mono」、「MP3 48kbps Mono」、「MP3 32kbps Mono」、「MP3 24kbps Mono」、「MP3 16kbps Mono」の 10 種類から選択することが

できます。ご利用になるオーディオ・カセット・デュプリケーターや CD ラジカセの 仕様に合わせてください。

※ DP-10 の場合は「PCM 44.1kHz ステレオ」か「PCM 44.1kHz モノラル」を、 DP-3(MO 仕様)の場合は「PCM 22.05kHz モノラル」を選択してください。

② テープの長さ(両面合計の長さ)

次の項目に移動するには Tab キーを押します。Tab キーを押して「テープの長さ」に 移動したら、上下矢印キーでテープの長さを 46、60、90、120 分の中から選択するか、 または直接数値を入力します。なお入力できる値は 1 分から 240 分です。

③ ファイル名

出力する音声ファイル名の、後ろから 4 文字目までを指定します。4文字までの半角 英数字又はアンダーバーを入力することができます。

<出力例>A001TAPE.WAV(テープ第一巻の A 面) B001TAPE.WAV(テープ第一 巻の B 面)

3. 次に「出力先フォルダ」を指定します。

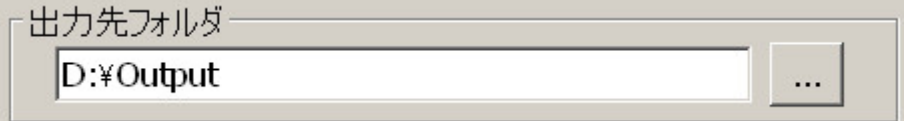

右側にあるフォルダ選択ボタンから、フォルダを選択して指定するか、直接テキスト ボックスにフォルダ名を入力します。

(注意)出力先には、必ず空のフォルダを指定してください。ファイルの存在するフ ォルダを指定した場合、実行前に削除を確認する画面が表示されます。

4. 次に「無音挿入設定」を行います。

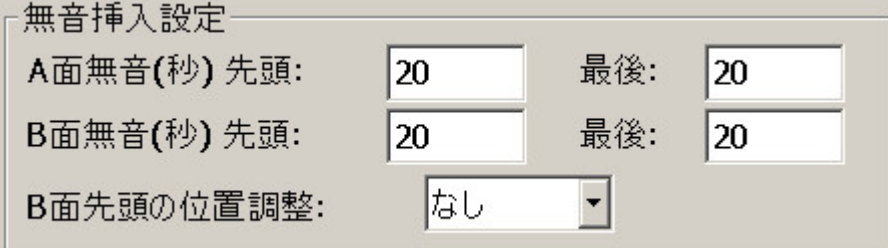

ここで指定した長さの無音を、出力音声ファイルの前後に付けることができます。デ フォルト値は 10 秒です。

<ポイント> ここでは、無音を通常よりも多少長め(例えば 20 秒)に設定しておき、 分割位置の微調整を行った後、実際のテープエクスポート実行動作に移る直前に、指 定したい長さ(例えば 10 秒)に設定し直します。

理由は分割位置の微調整によって、テープの長さ(片面)が設定値をオーバーしたと きでも、前後の無音長を短くすることによってカバーするためです。

調整する長さが大きくなりそうな場合、例えば辞書のように、1単語単位で分割しな ければならない図書などは、20 秒よりも長めに指定してください。

また「B 面先頭の位置調整」は「あり」にすると、B 面の先頭にはカセットテープを 裏返した部分までに相当する無音が自動的に挿入されます。「なし」を設定すると、こ の無音の自動挿入は行われません。

5. 次に「ガイド挿入設定」を行います。

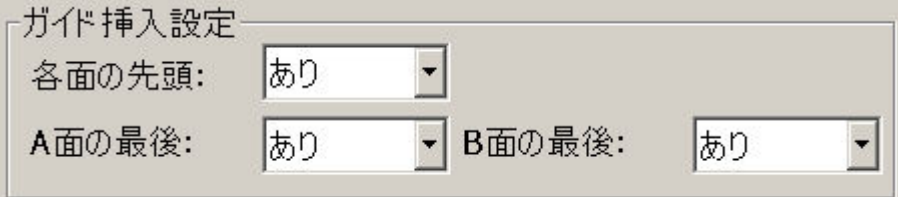

「あり」を選択すると、後で選択する音声合成エンジンによる音声が、各面の先頭、 最後に挿入されます。その内容を下記に示します。

① 各面の先頭

A 面先頭: 「タイトル名(第1セクションの先頭フレーズ)、テープ第○巻、A 面」 B面先頭: 「タイトル名 (第1セクションの先頭フレーズ)、テープ第○巻、B面」

② A 面の最後

「A 面を終わります。」(B 面に続く場合のみ)

③ B 面の最後

「第○巻に続きます。」(次の巻に続く場合のみ)

全てを設定したら、Enter キーまたは「OK」ボタンを押します。

## **12.7.3 自動分割の実行**

1.音声合成エンジンの選択画面が出るので、挿入される音声ガイドとして利用した い音声合成エンジンを選択し、Enter キーを押します。

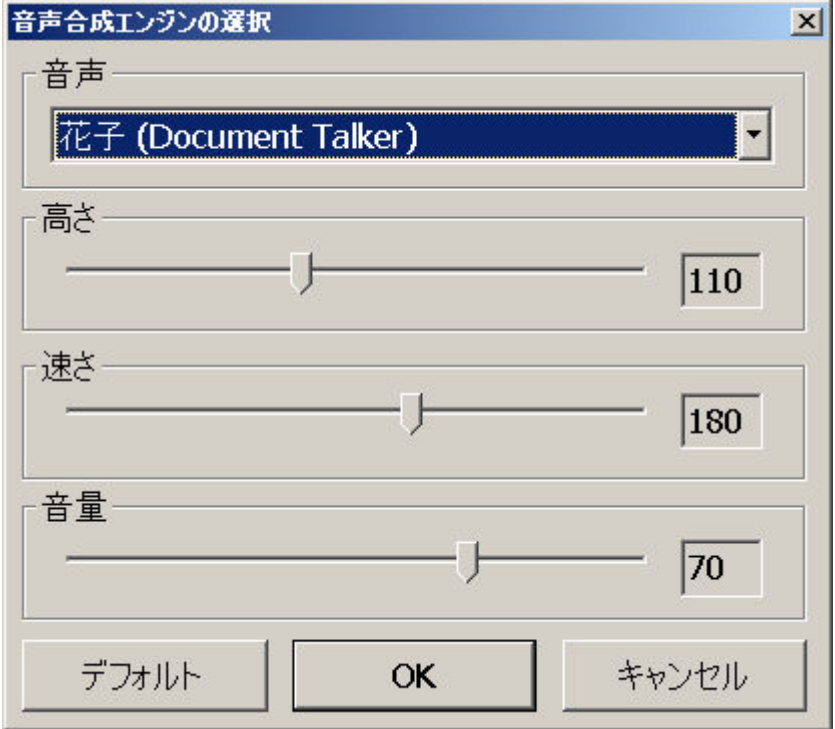

2.テープエクスポート機能では、テープの切れ目となるフレーズ位置の確認用に、 マーク属性を利用します。マーク属性が全く付いていない場合、全ての音声を1つの 音声ファイルに出力することになり、A 面、B 面の最大収録時間(例では 45 分)を越 える場合は、以下のメッセージが表示されます。**Contract Contract Contract** 

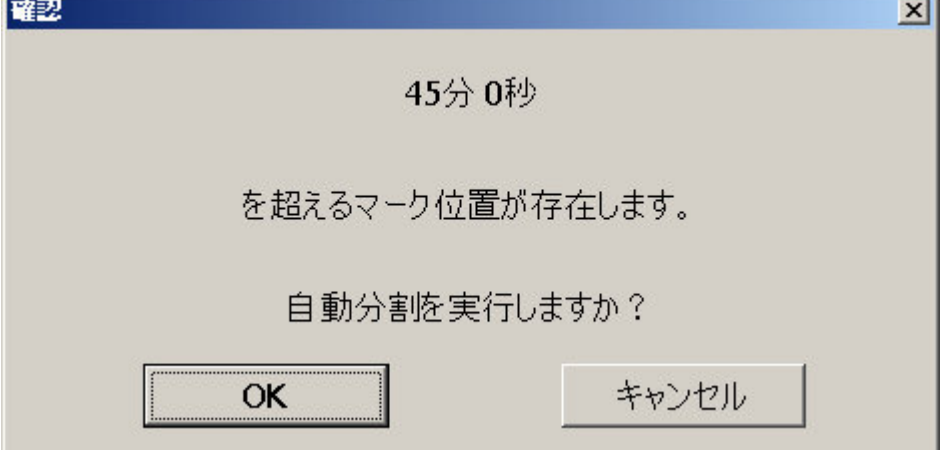

3.そこで一旦、自動分割を実行するために、Enter キーを押します。

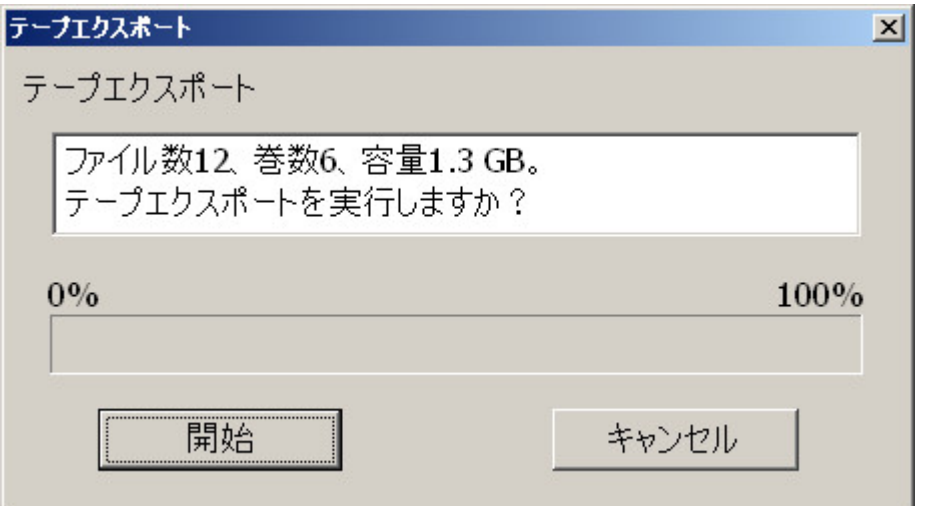

すると、自動分割処理を実行した場合における、出力ファイルの総数、テープの巻数、 および全データ容量が表示されます。次にテープの切れ目が、文章の切れ目になって いることを確認するために、Esc キーを押します。

#### **12.7.4 分割位置の微調整**

各テープの最終部分となるフレーズにマーク属性が付けられ、音声ファイル名の右側 の列に、累計列として、音声の合計時間と、A・B 面の区別が表示されます。

|                 | 長さ   | ポーズ グループ | $-27$ |   | 音声ファイル      | 累計         |
|-----------------|------|----------|-------|---|-------------|------------|
| $\frac{74}{75}$ | 4.6  |          |       | ∗ | a000004.mp3 | 44:38.749A |
|                 | 2.5  |          |       |   | a000004.mp3 |            |
| 76              | 5.6  |          |       |   | a000004.mp3 |            |
| 77              | 3.5  | $\times$ |       |   | a000004.mp3 |            |
| 78              | 12.4 |          |       |   | a000004.mp3 |            |
| 79              | 5.4  | $\times$ | (18)  |   | a000004.mp3 |            |
| 80              | 6.5  |          |       |   | a000004.mp3 |            |
| 81              | 5.5  |          |       |   | a000004.mp3 |            |

(例では、44 分 38 秒 749 で A 面)

<ポイント> Ctrl + 右矢印キーで、次のマーク、Ctrl +左矢印キーで前のマークに移 動することができます。切れ目となるフレーズが、文章の途中で終わっていた場合、 手動でマーク位置を変更します。変更を加えたら、F10 キーを押して、最新の情報に 更新することで、新しい累計時間を知ることができます。ここで累計時間が指定時間 (例では 45 分)を多少越えた場合でも、後で無音時間を短くすることで、対応でき

る場合があります。

### **12.7.5 エクスポートの実行**

1.すべての切れ目部分の修正を加えたら、再びツールメニューからテープエクスポ ートを実行します。

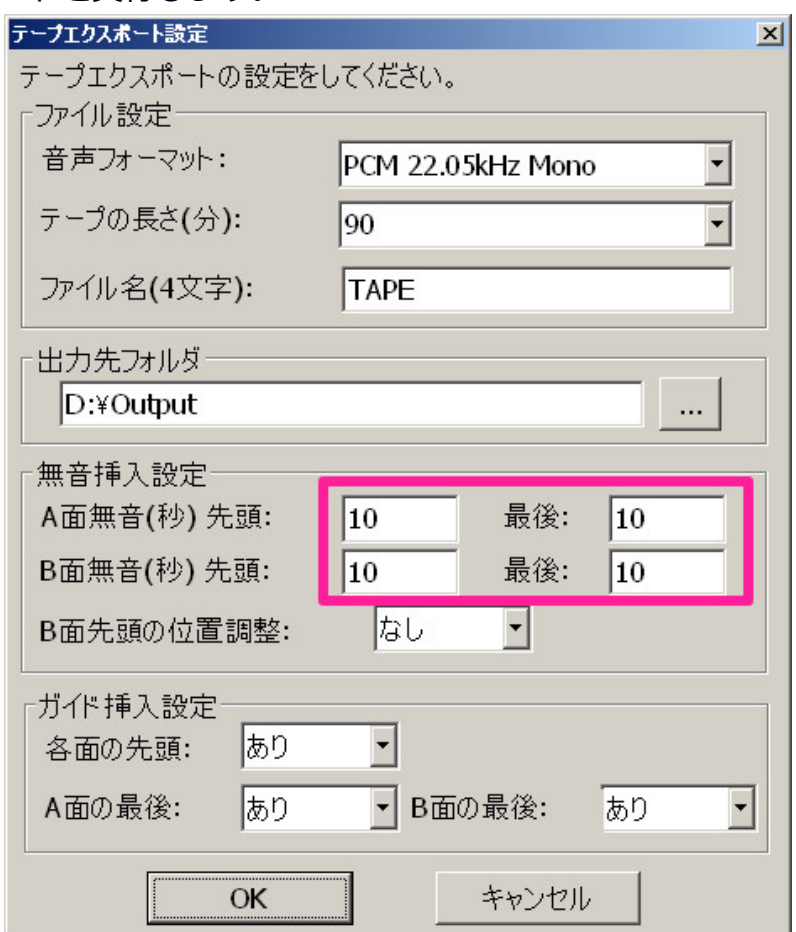

2.ここで、最初にあらかじめ大きめに設定しておいた無音挿入設定の数値を、減少 させます。(例では 20 秒から、10 秒に減らしています。)これは、微調整によって生 じた誤差を吸収するためです。テープの切れ目となるフレーズ位置を 1 箇所でも変更 すると、その前後のテープ長が影響を受け、指定した長さを越えてしまう可能性があ ります。たとえ 0.1 秒でも越えてしまった場合は、そのままテープエクスポート処理 を実行することができません。(自動分割実行確認画面が出ます。)このような対策を すれば、20 秒-10 秒=10 秒までの誤差を許容できるようになります。(下図参照)

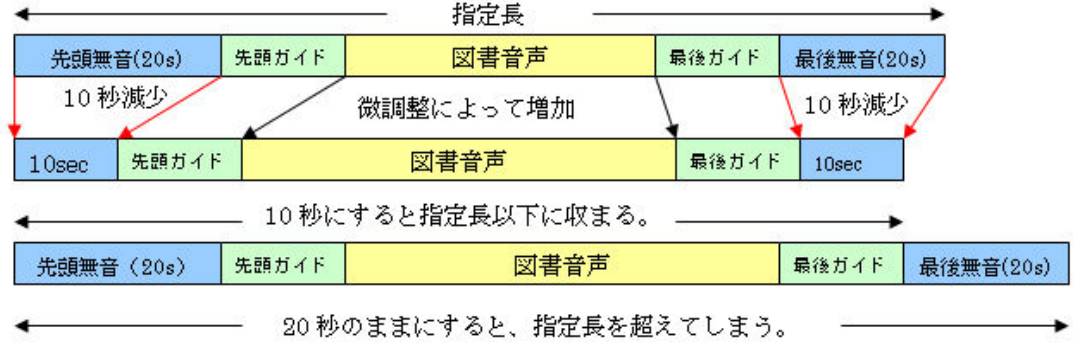

以上を設定したら、Enter キーを押します。

3.音声合成エンジンの選択画面が出るので、挿入される音声ガイドとして利用した い音声合成エンジンを選択し、Enter キーを押します。

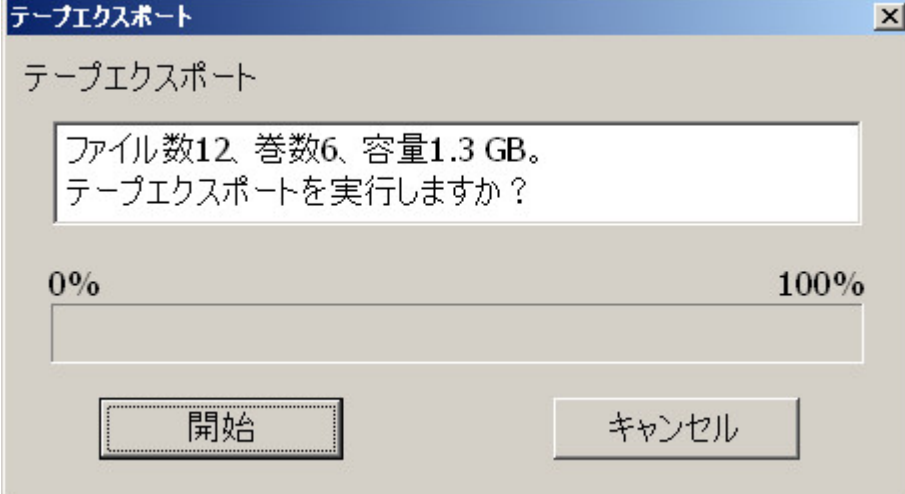

4.テープエクスポート画面が出ますので、Enter キーを押して、テープエクスポー トを実行します。

(注意) ここで、テープエクスポート画面が表示されずに、「○○を超えるマーク位 置が存在します。自動分割を実行しますか?」という自動分割実行確認画面が表示さ れた場合は、切れ目となるフレーズ位置を多めに変更したことによるものですので、 キャンセルボタンをクリックします。すると指定時間長を超えている箇所がハイライ ト表示されますので、その部分のマーク位置を短めに設定し直して、再度テープエク スポートを実行してください。再度自動分割実行確認画面が表示されたら、繰り返し 同じように設定し直します。

<ポイント> テープエクスポート実行中に F12 キー(F9 キー)を押すと、何パーセ ント完了したかを音声ガイドします。

5.テープエクスポート機能が終了すると、確認画面が表示されますので、Enter キ ーを押します。

#### 6.次に出力先フォルダを確認します。

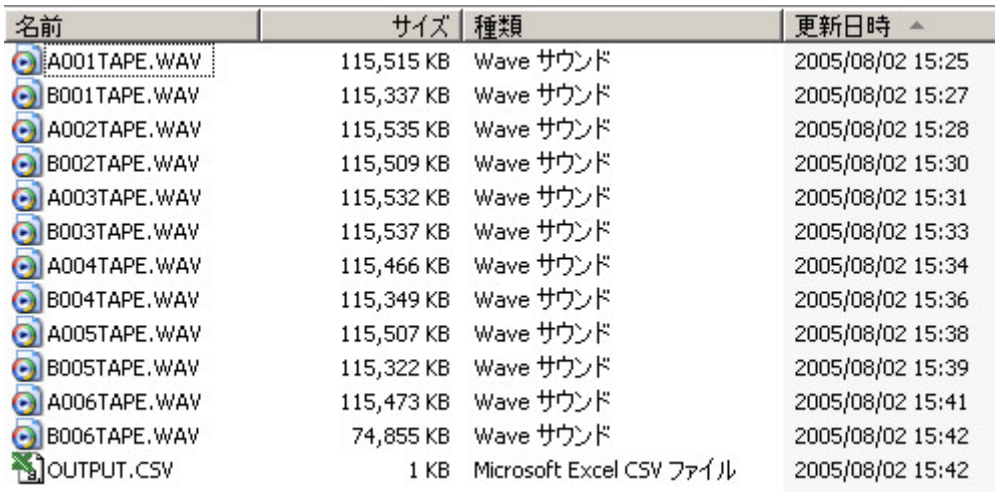

出力先フォルダには、音声ファイルのほかに、情報ファイル(ファイル名:

π

OUTPUT.CSV)も出力されます。情報ファイルには以下の内容が記述されます。

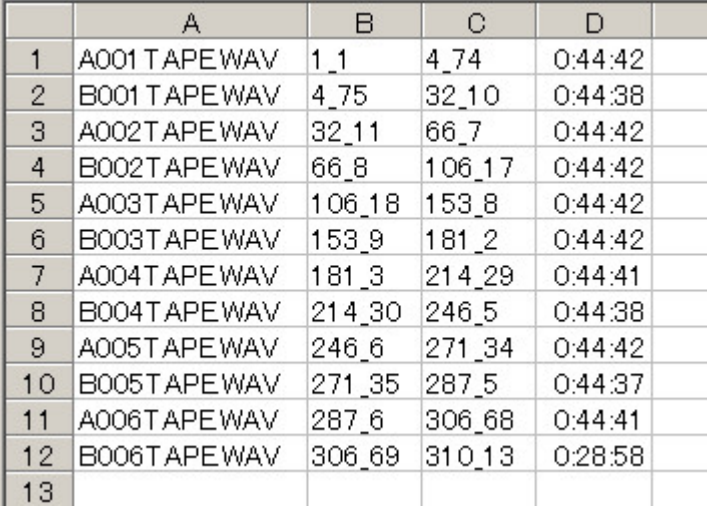

1 列目に音声ファイル名、2 列目に開始位置(例えば 4\_75 は、4 セクション目の 75 フレーズを意味します。)、3 列目に終了位置、4 列目に時間長が記録されています。

<ポイント>

パソコンに Excel がインストールされていない場合、情報ファイルをメモ帳(Notepad) で開くと以下のような画面になります。

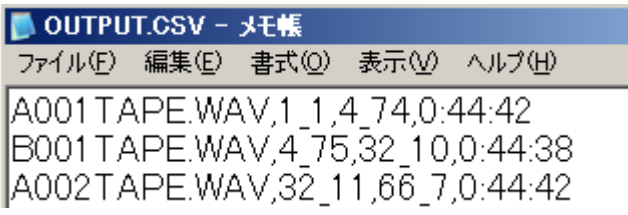

#### **12.7.6 メディアへの書き込み**

出力された音声ファイルを、市販の CD 書き込みアプリケーションを使用して、CD メディア(CD-R または CD-RW)に書き込みます。

·CD ラジカセを使用する場合は、音楽 CD 形式で、CD メディアに書き込みます。

#### **12.7.7 テープへのダビング**

デュプリケータや CD ラジカセを利用して、作成した CD から、カセットテープへの ダビングを行います。

#### **12章8 バックアップ機能**

プロジェクト内に生成される BackUp ファイルを利用すると、万が一、正常に開けな くなってしまった図書を、前の状態に戻すことができます。過去5回分のプレクスト ークプロジェクトファイルをバックアップすることができます。バックアップは、 DAISY 図書のフォルダ内にある BackUp フォルダに格納されます。ただし、データ 破壊の状況によっては修復できない場合がありますので、予めご了承ください。

修復方法

1.復旧作業を実行する前に、必ず対象の図書フォルダを別の場所にバックアップし てください。

2. 修復を行う図書フォルダの中にある、「BackUp」という名のフォルダを開きます。

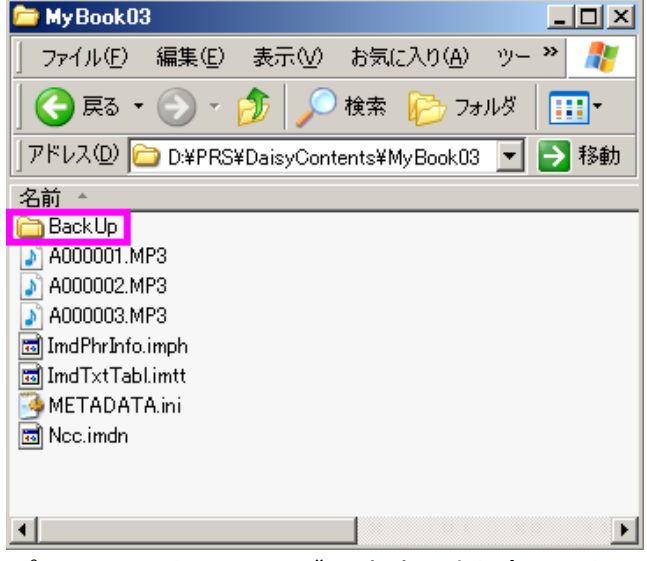

プロジェクトフォルダの内容の例(この中に BackUp フォルダがあります)

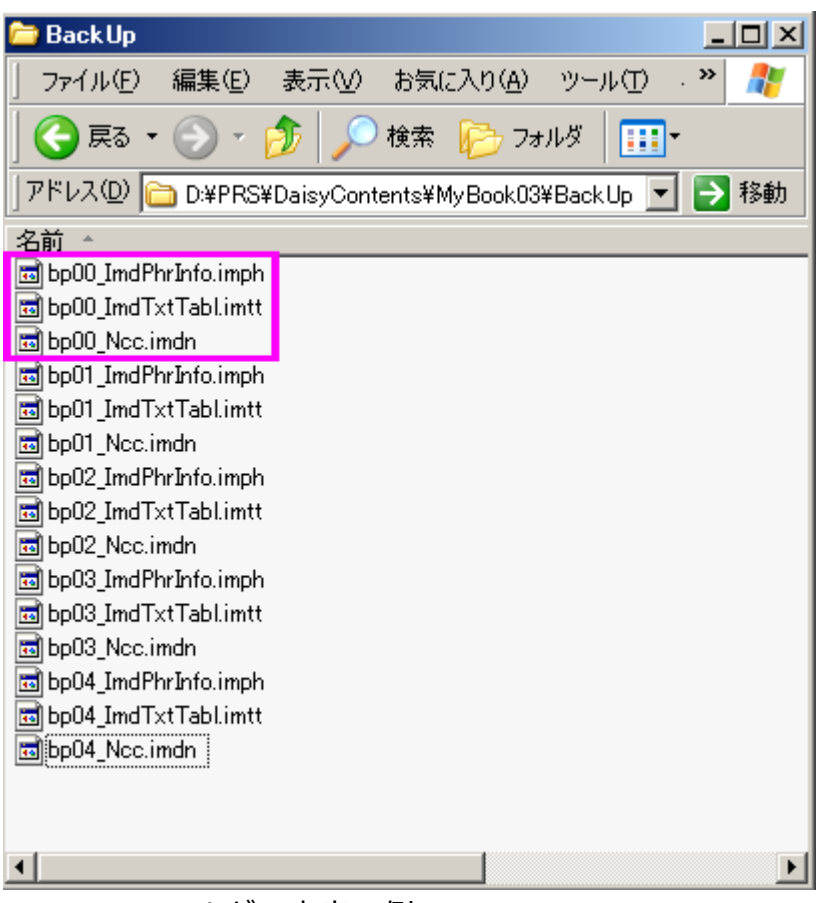

BackUp フォルダの内容の例

3.フォルダの中に、bp00\_ImdPhrInfo.imph、bp00\_ImTxtTabl.imtt、bp00\_Ncc.imdn という 3 つのファイルがありますので、それぞれについて次のようにファイル名を変 更します。(いずれも先頭から 5 文字を削除します) 変更前 → 変更後  $bp00$ \_ImdPhrInfo.imph  $\rightarrow$  ImdPhrInfo.imph bp00\_ImTxtTabl.imtt  $\rightarrow$  ImTxtTabl.imtt

 $bp00$ <sub></sub>Ncc.imdn  $\rightarrow$  Ncc.imdn

4.ファイル名を変更した3つのファイル ImdPhrInfo.imph、ImTxtTabl.imtt、 Ncc.imdn を、図書フォルダ内に、上書きコピーします。

5.PRS Pro を起動して、修復した図書を開きます。ここで警告画面が表示されなけ れば修復されたことになります。

上記の手順で修復できない場合には、続けて以下の作業を行います。

6.BackUp フォルダ内の、ImdPhrInfo.imph、ImTxtTabl.imtt、Ncc.imdn を削除 します。

7.bp01\_ImdPhrInfo.imph、bp01\_ImTxtTabl.imtt、bp01\_Ncc.imdn という 3 つの ファイルがありますので、それぞれについて次のようにファイル名を変更します。(い ずれも先頭から 5 文字を削除します)

変更前 → 変更後

 $bp01_ImdPhrInfo.impl \rightarrow ImdPhrInfo.impl$ 

 $bp01_ImTxtTabl.int \rightarrow ImTxtTabl.int$ 

 $bp01$ <sub>\_Ncc.imdn</sub>  $\rightarrow$  Ncc.imdn

8.ファイル名を変更した ImdPhrInfo.imph、ImTxtTabl.imtt、Ncc.imdn を、図書 フォルダ内に、上書きコピーします。

9.PRS Pro を起動して、修復した図書を開きます。ここで警告画面が表示されなけ れば修復されたことになります。上記の手順を実施してもまだ修復できない場合には、 bp02\_\*\*\*ファイル、bp03\_\*\*\*ファイル、bp04\_\*\*\*ファイルに対して同様な作業を行 います。

<ポイント>プレクストークプロジェクトファイルは、PRS Pro を起動し、図書を開 くタイミングで、図書フォルダの「BackUp」フォルダ内に名前を変えてバックアッ プされます。バックアップは過去 5 回分が保持され、最も新しいファイルの先頭 5 文 字が「bp00\_」に、最も古いファイルの先頭 5 文字が「bp04\_」になります。

# **1.メインメニュー一覧**

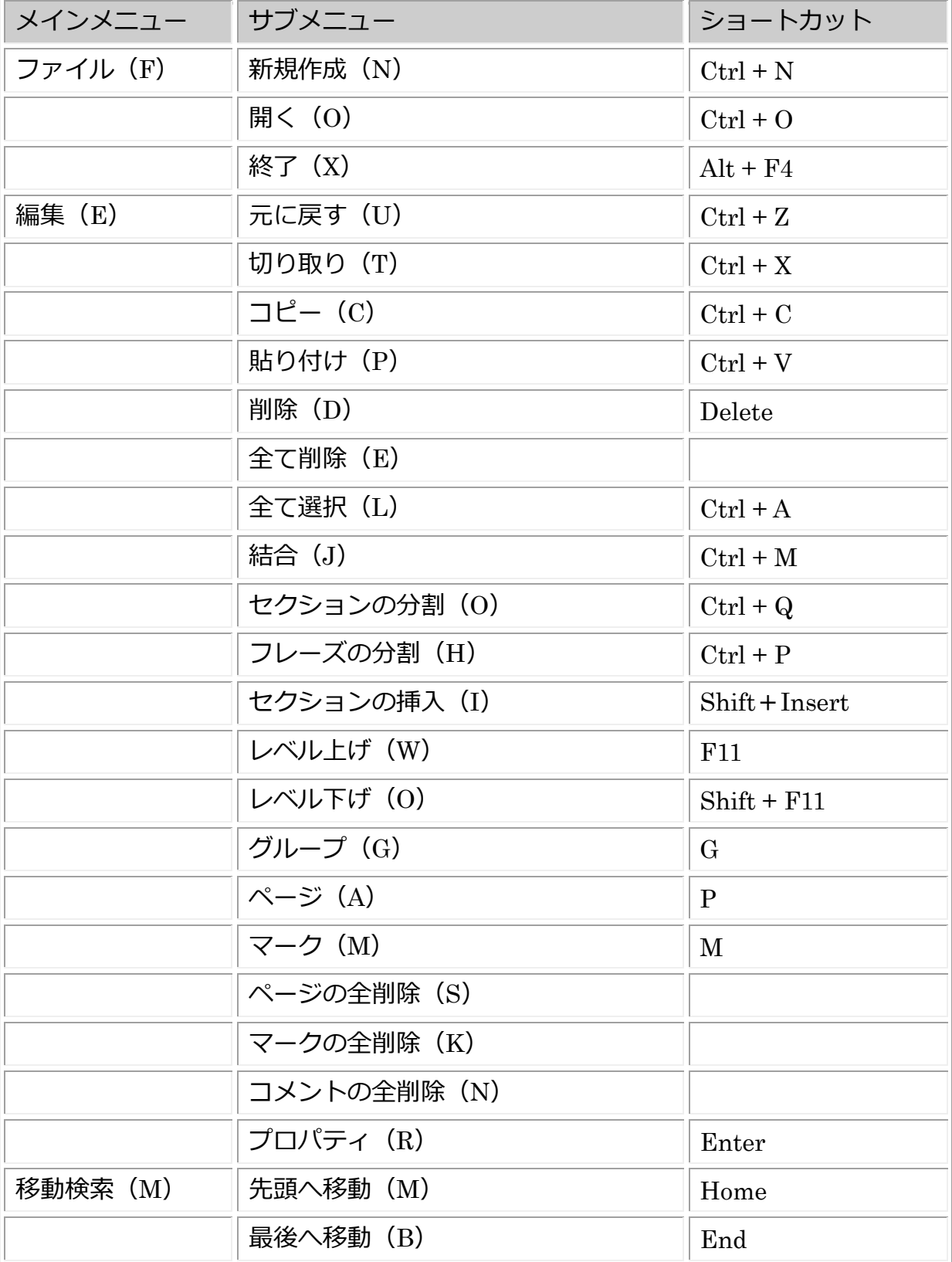

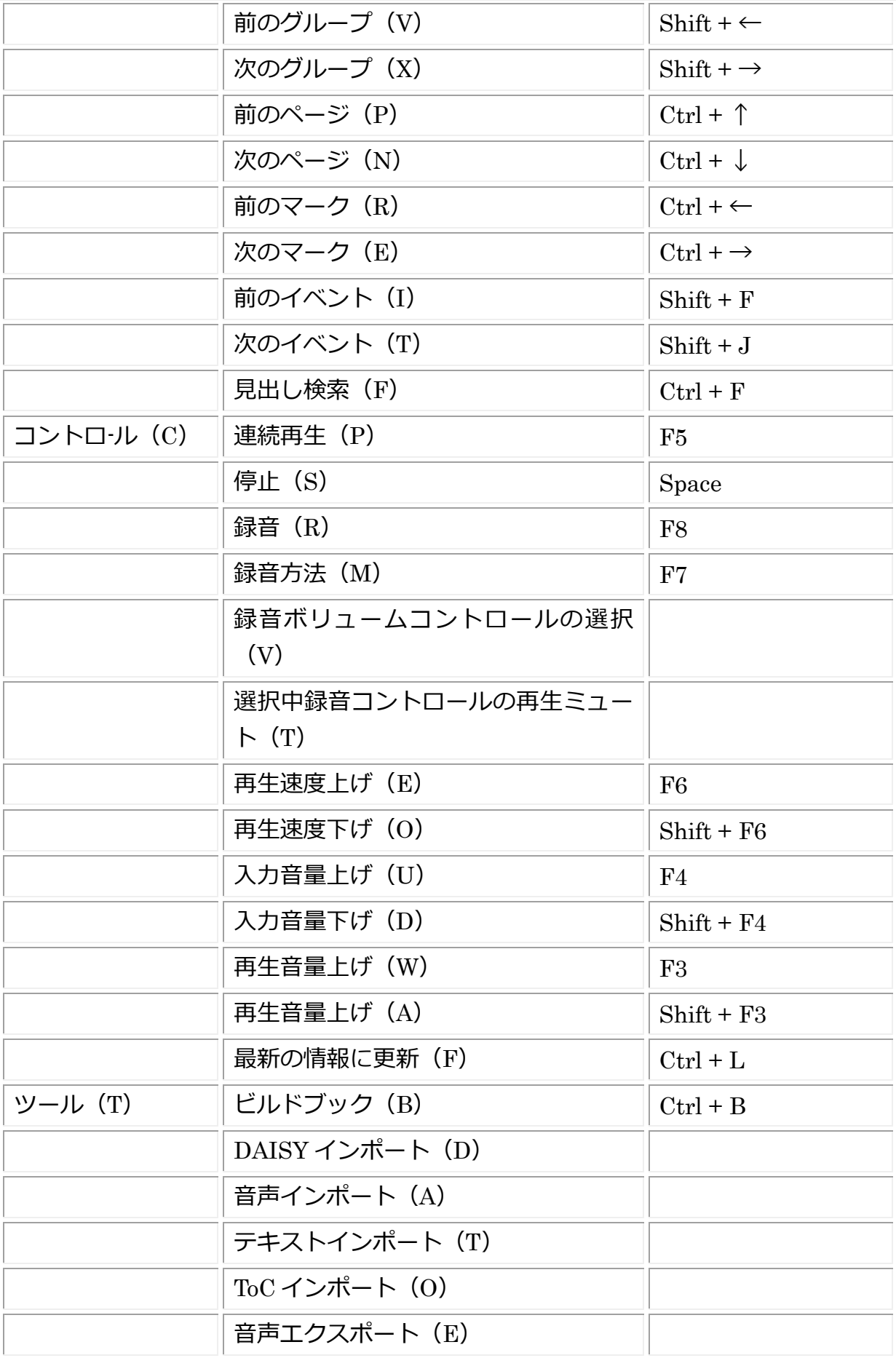

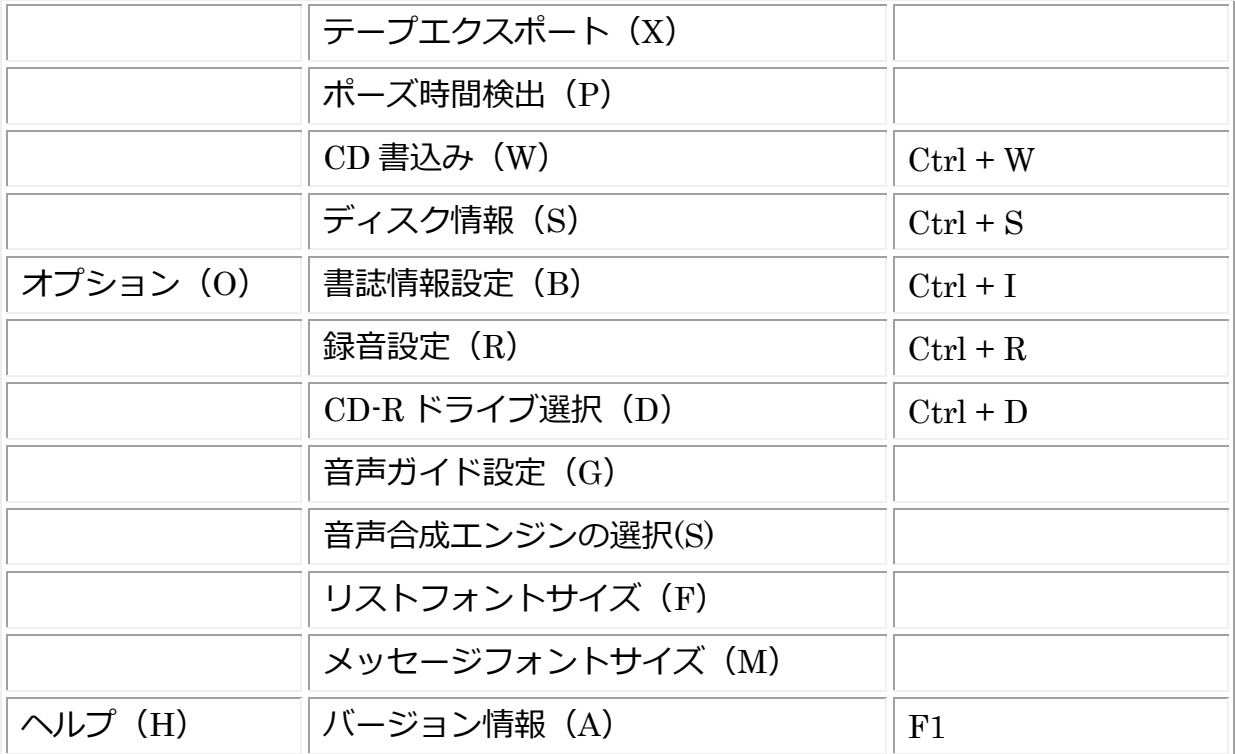

# **2.ショートカットキー一覧**

2-1 フレーズ・セクションの選択・移動

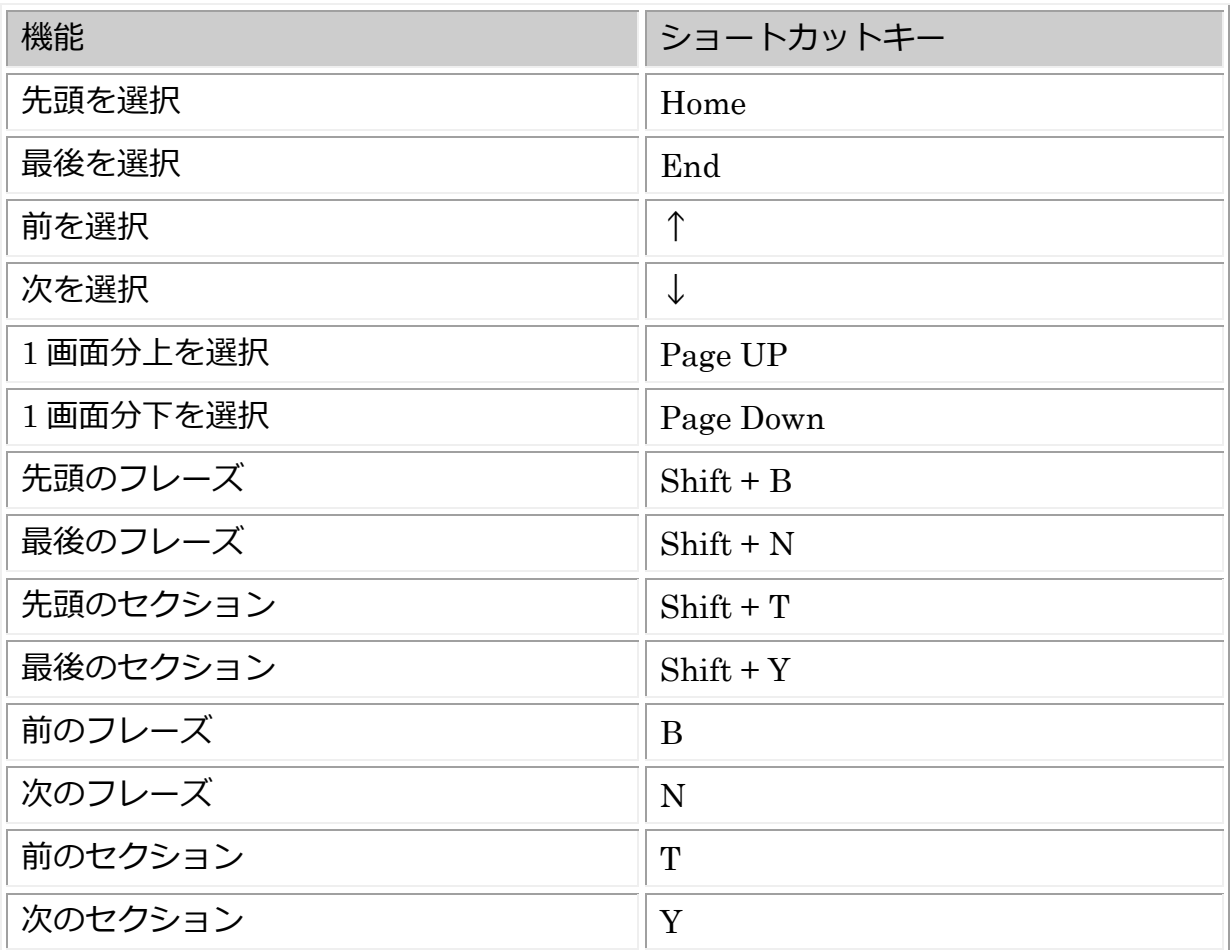

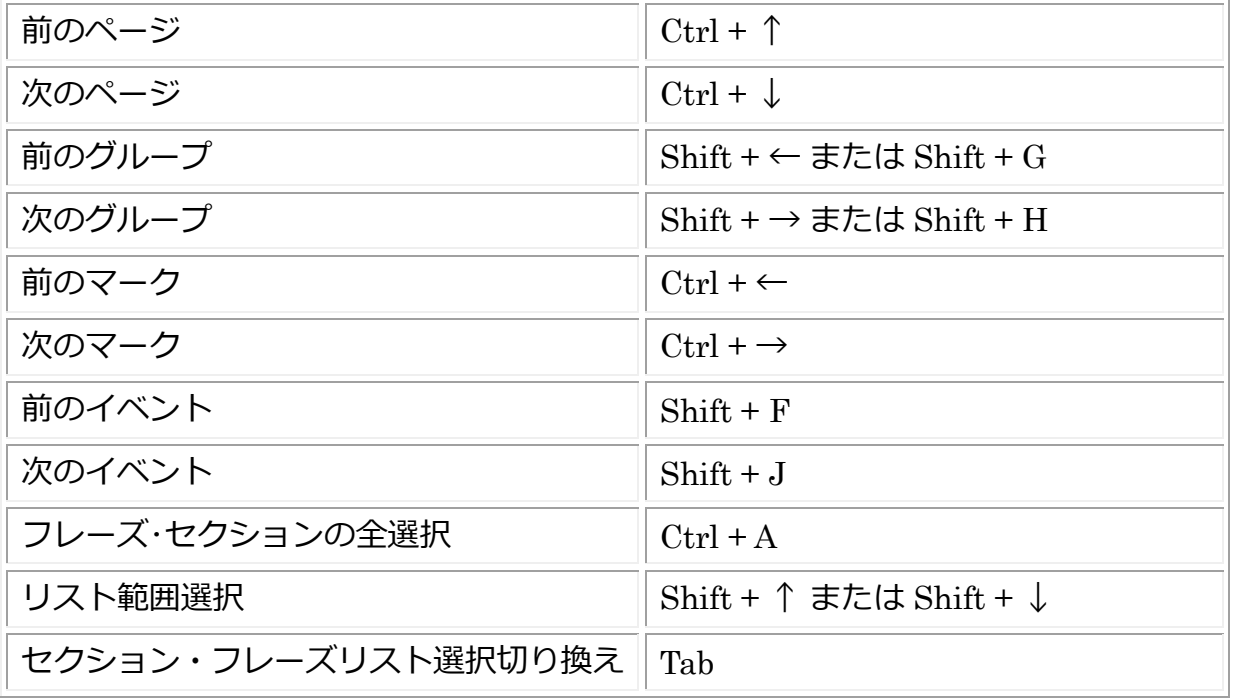

### 2-2 録音・再生関連

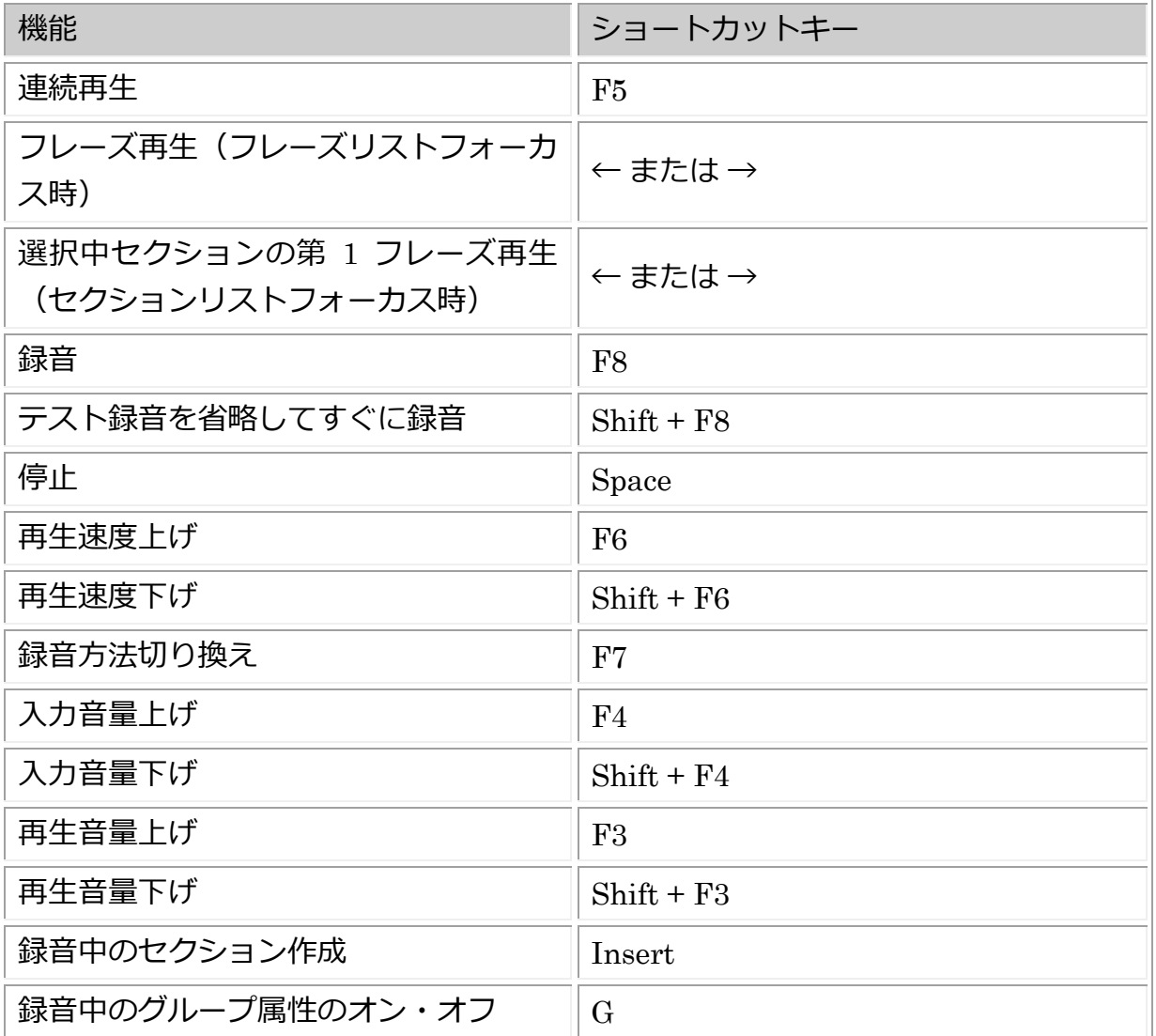

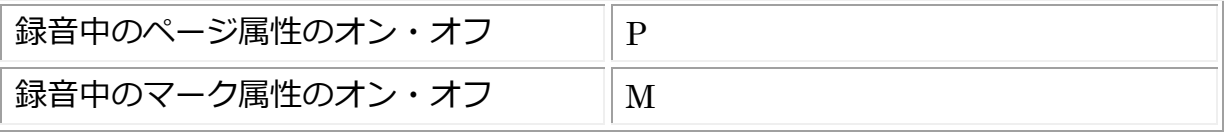

#### 2-3 編集関連

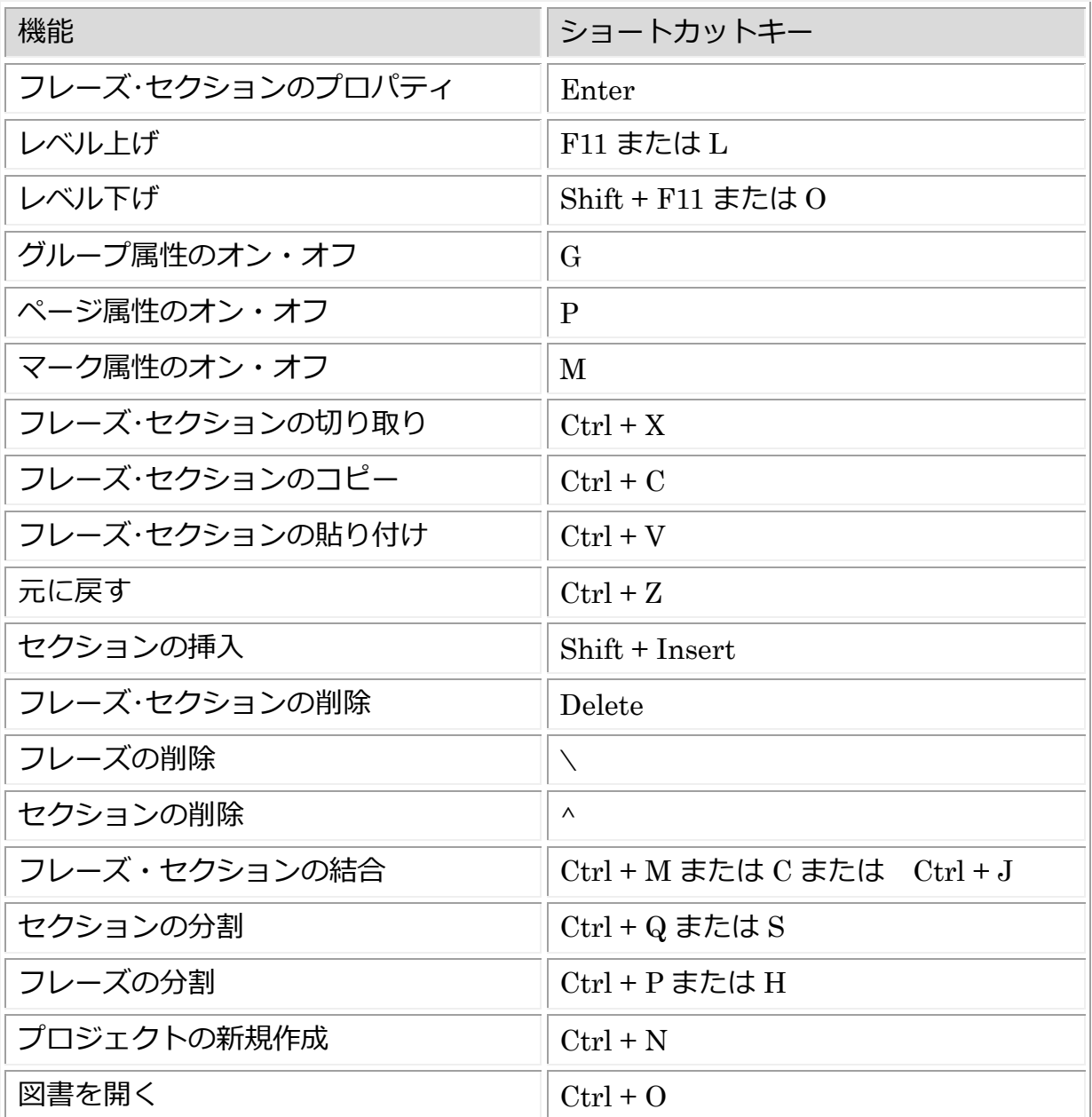

# 2-4 その他

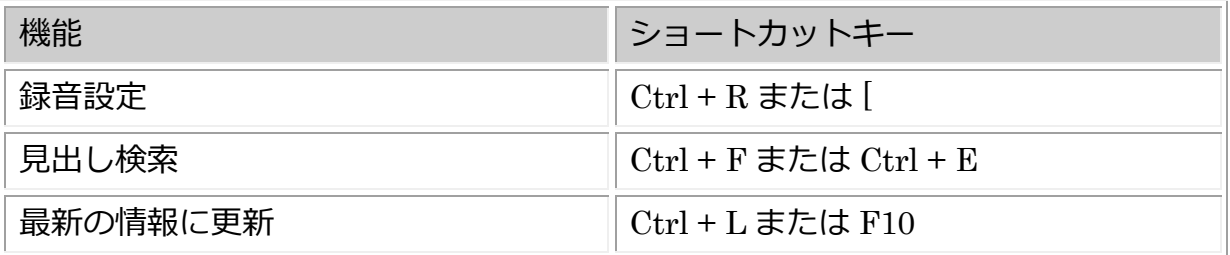

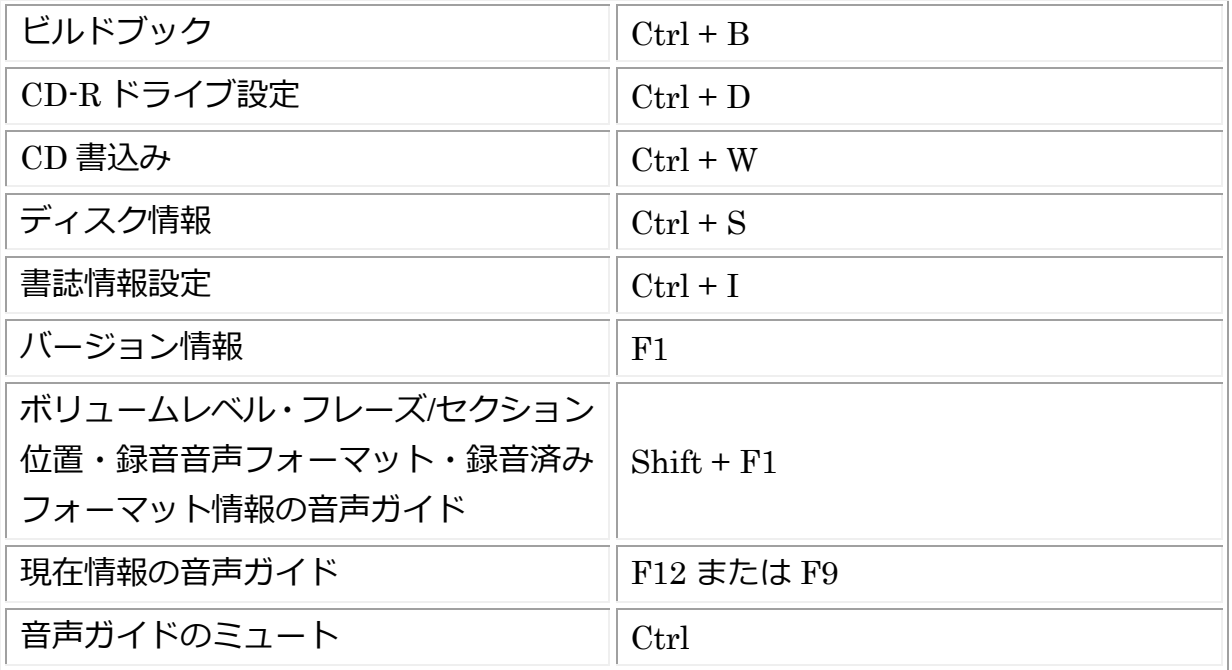

# **3.エラー 一覧**

3-1 新規図書作成、既存図書オープン時のエラー

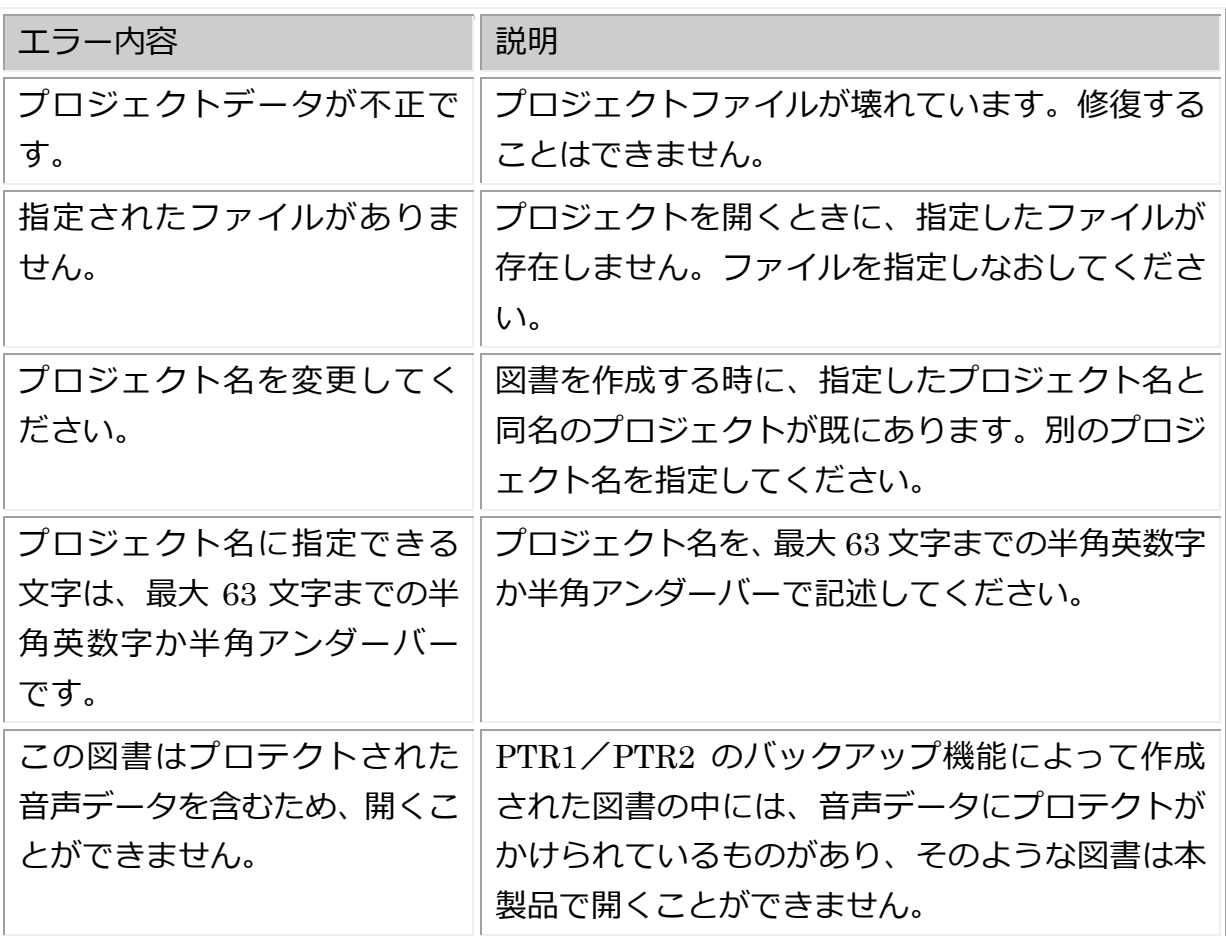

#### 3-2 編集時のエラー

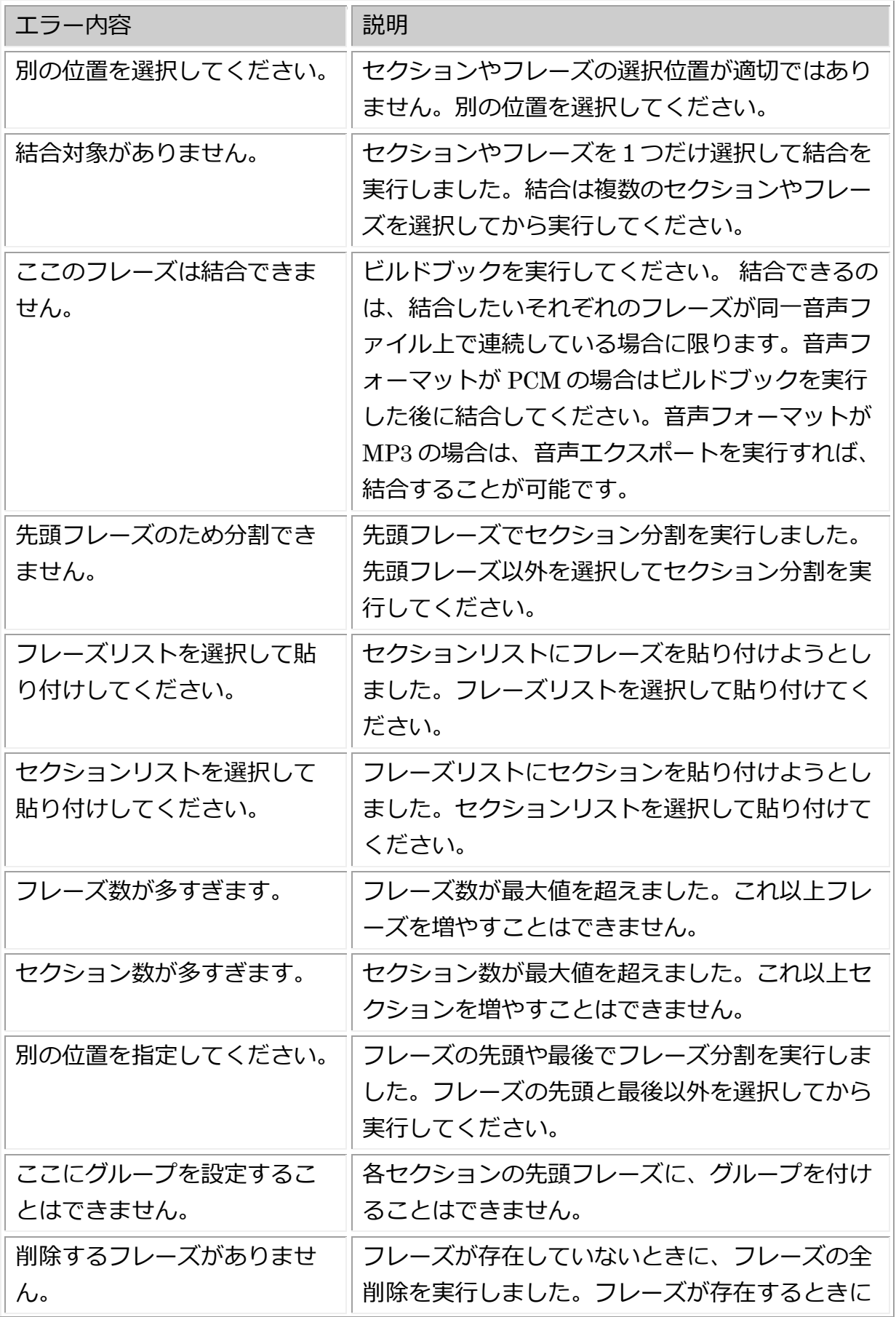
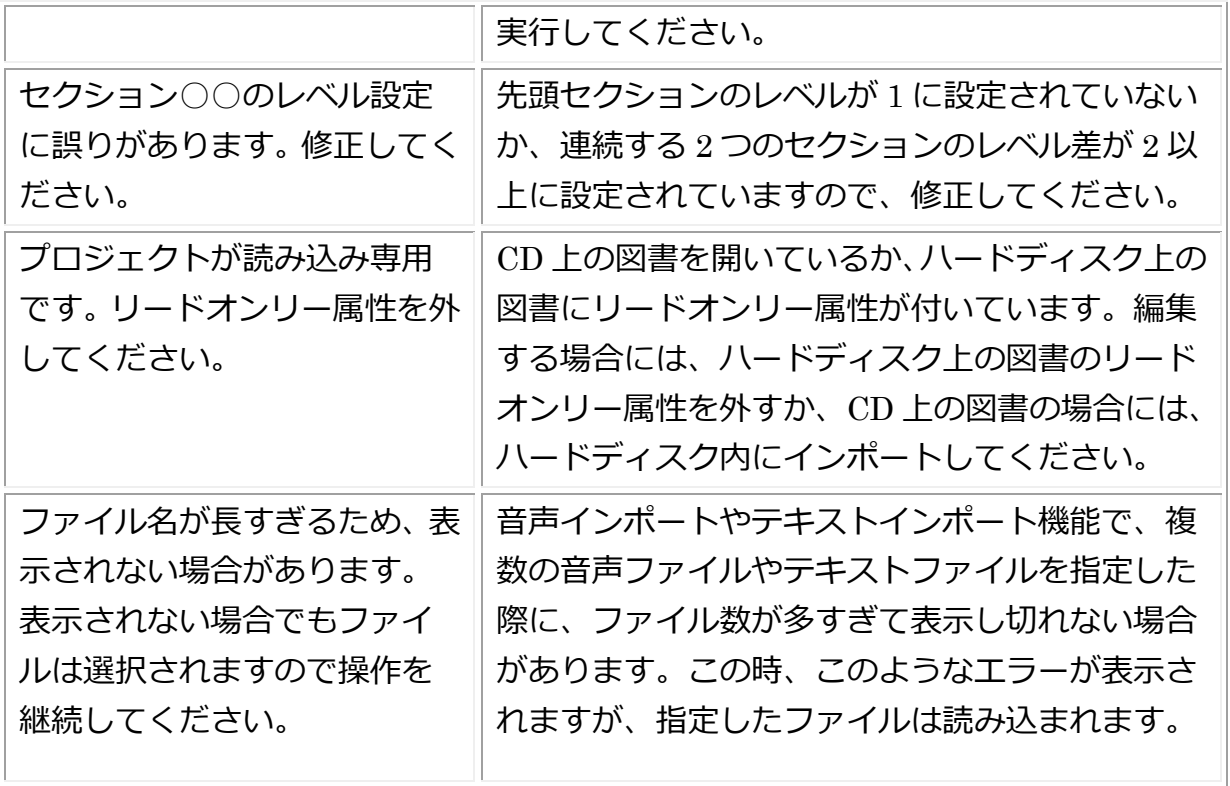

3-3 ページのエラー

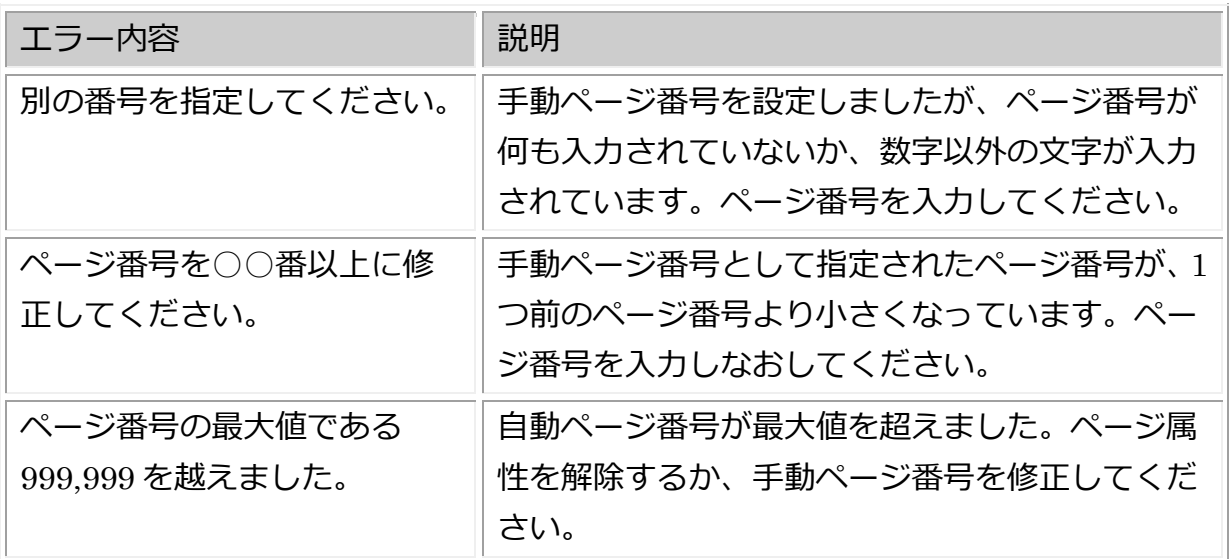

#### 3-4 録音、再生、ビルドブック時のエラー

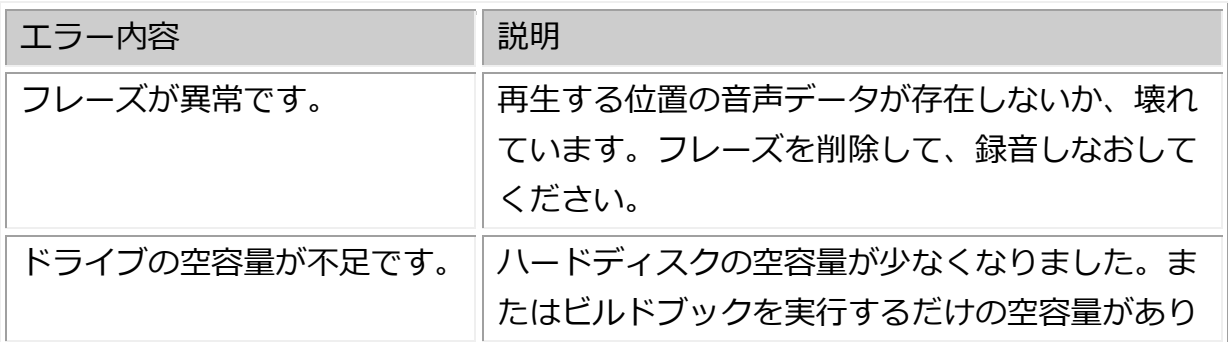

|                                                          | ません。不要なファイルを削除して、空容量を増<br>やしてください。ビルドブックを実行するには、<br>編集中の図書と同じサイズの空容量が必要です。                                                             |
|----------------------------------------------------------|----------------------------------------------------------------------------------------------------|
| 録音デバイスの初期化に失敗<br>しました。録音中の音声ガイド<br>設定を「なし」に設定してくだ<br>さい。 | サウンドカードが全二重機能をサポートしていて<br>も、再生と録音に同じサンプリングレートを使用<br>しなければならない条件がある場合に、このエラ<br>ーが起きる可能性があります。起きた場合には、<br>録音中の音声ガイド設定を「なし」に設定してく<br>ださい。 |
| 音声ファイルサイズが最大値<br>に達しました。                                 | 録音中の音声ファイルが、 最大値である 2GB に達<br>したため、録音を中止しました。                                                                                          |
| 移動できません。                                                 | ページ・グループ・マーク移動時に、目的の移動<br>先がありませんでした。                                                                                                  |
| 空のセクションがありました。<br>削除しますか?                                | ビルドブック時に、音声データのないセクション<br>がありました。自動的に削除して、このままビル<br>ドブックを継続するか、ビルドブックをここで中<br>止するかを選択してください。                                           |
| 何も録音されていません。                                             | 何も録音していない図書をビルドブックしようと<br>しました。録音を行ってからビルドブックを実行<br>してください。                                                                            |
| 音声ファイル○○が見つかり<br>ません。セクション△△のフレ<br>ーズ□□を確認してください。        | 必要な音声ファイルが欠落していることが見つか<br>りました。該当する位置を確認してください。                                                                                        |

3-5 CD 書込み時のエラー

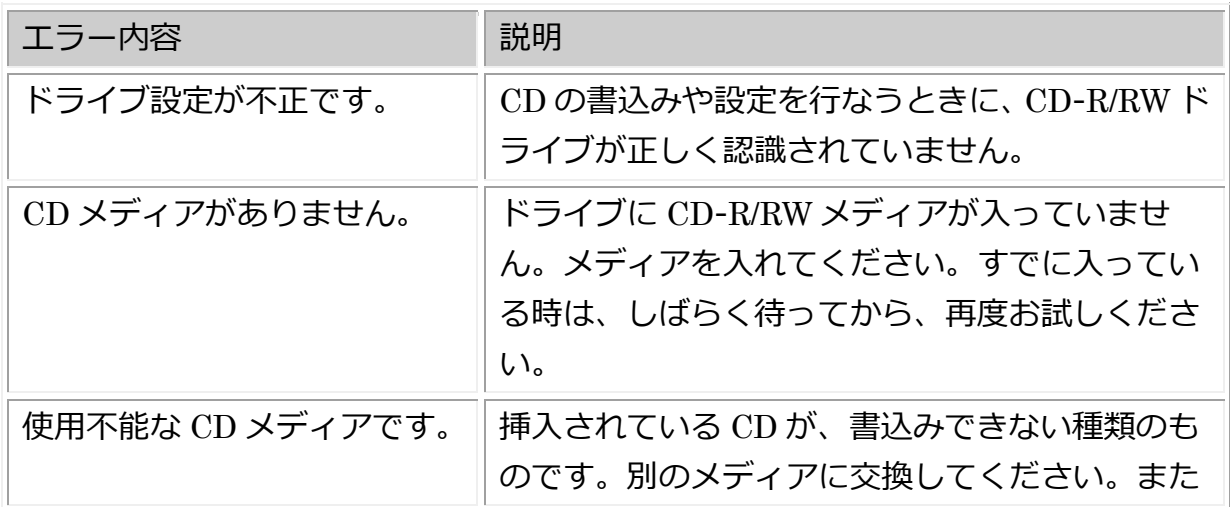

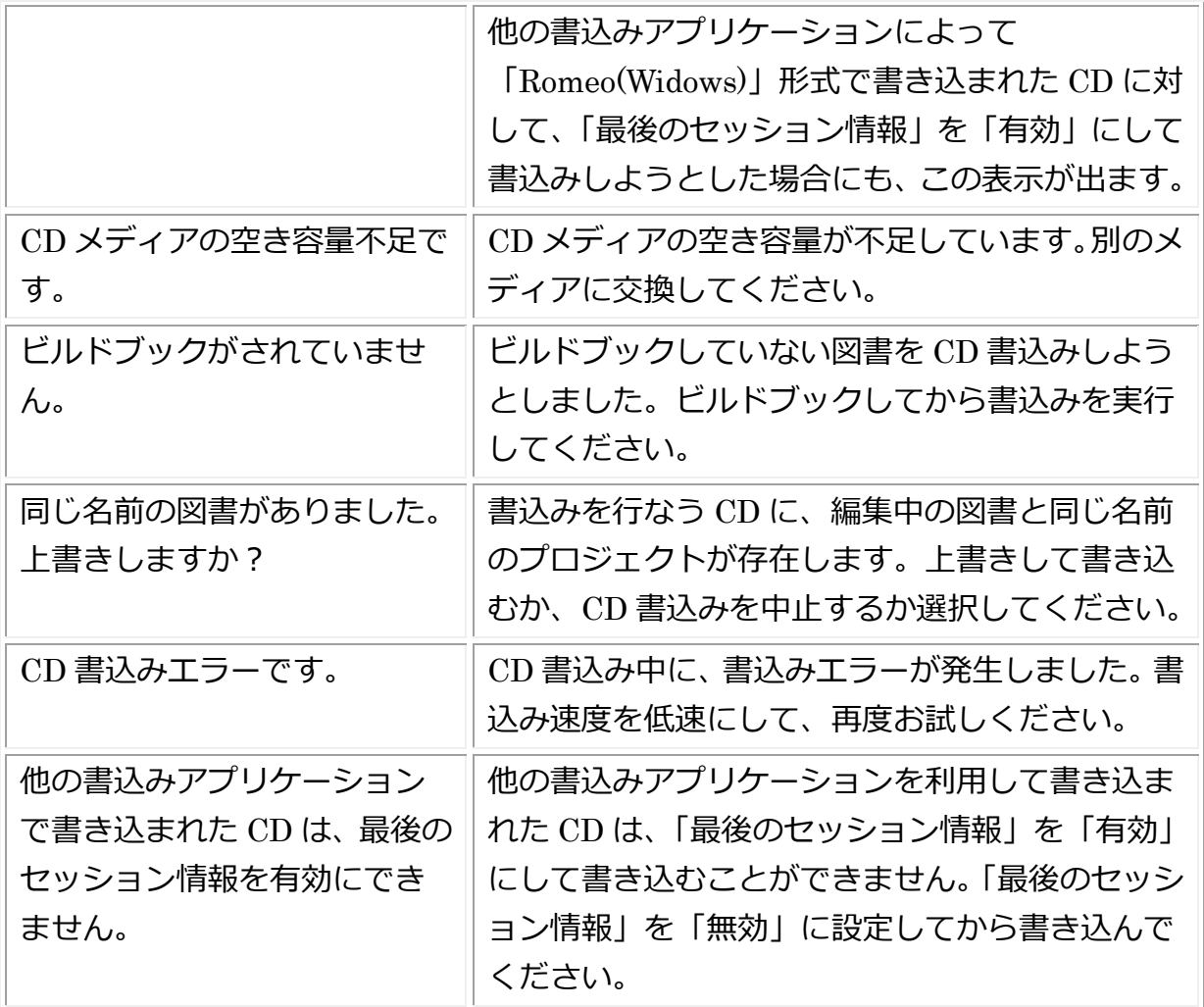

#### 3-6 その他のエラー

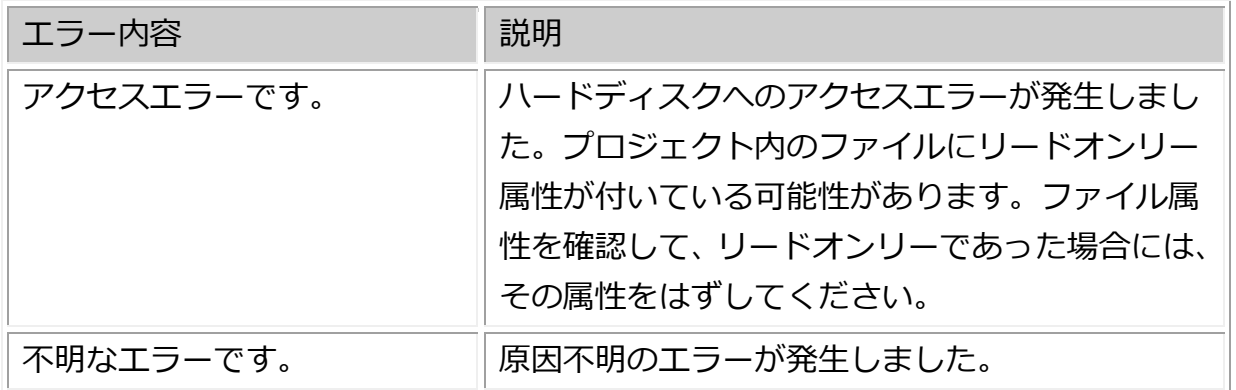

### **4.用語集**

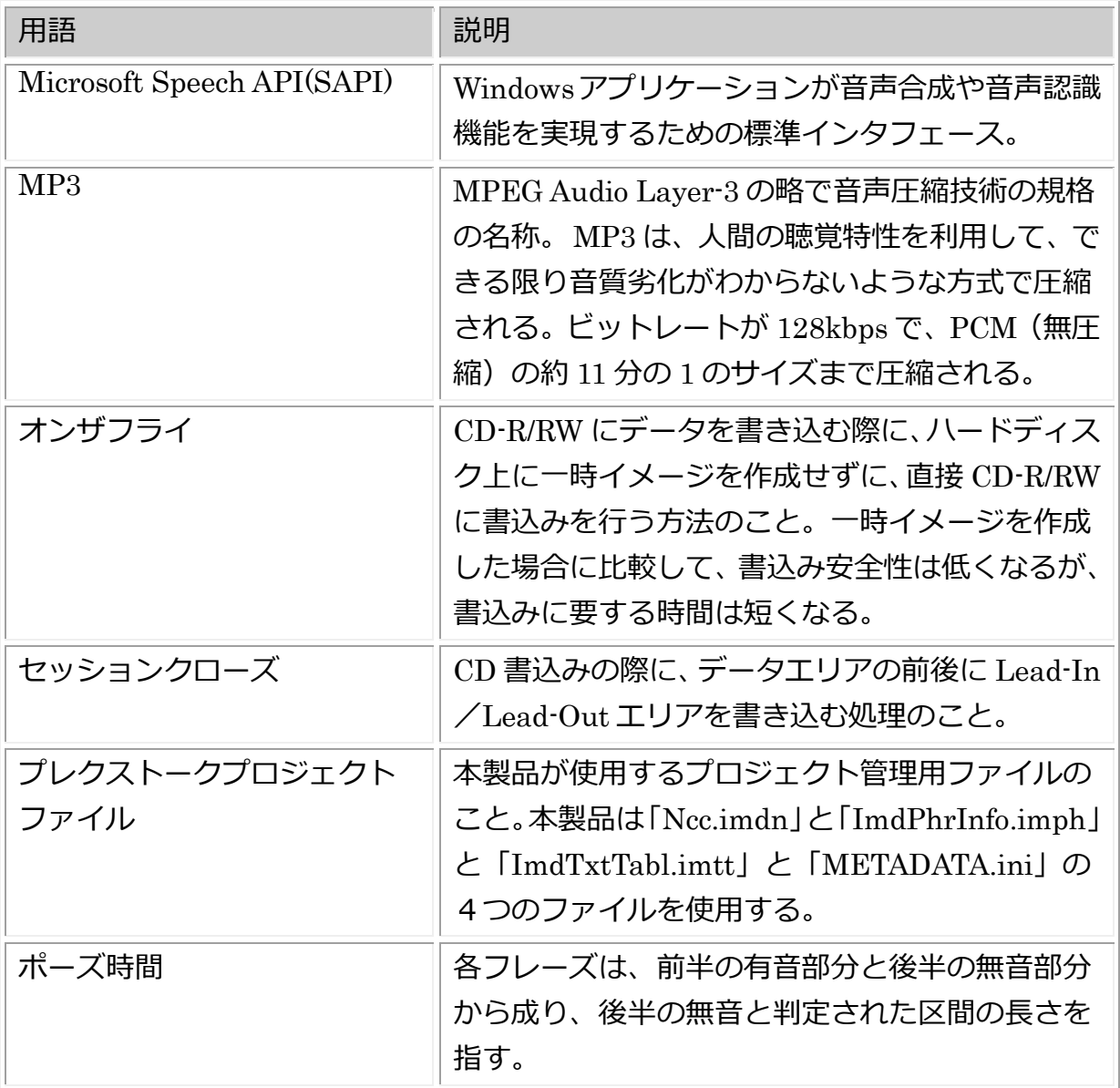

#### **5.各音質の CD1 枚に記録できる時間の目安と主な用途**

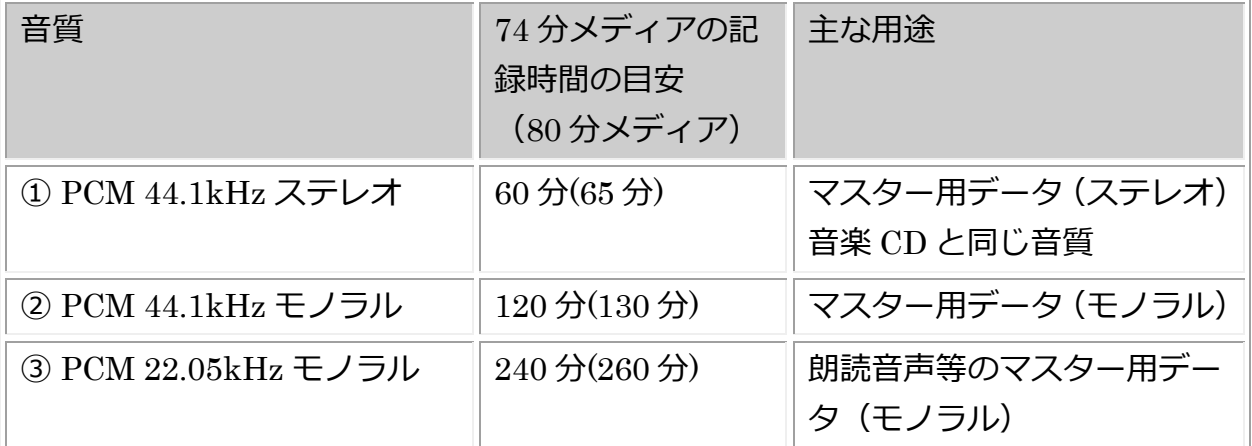

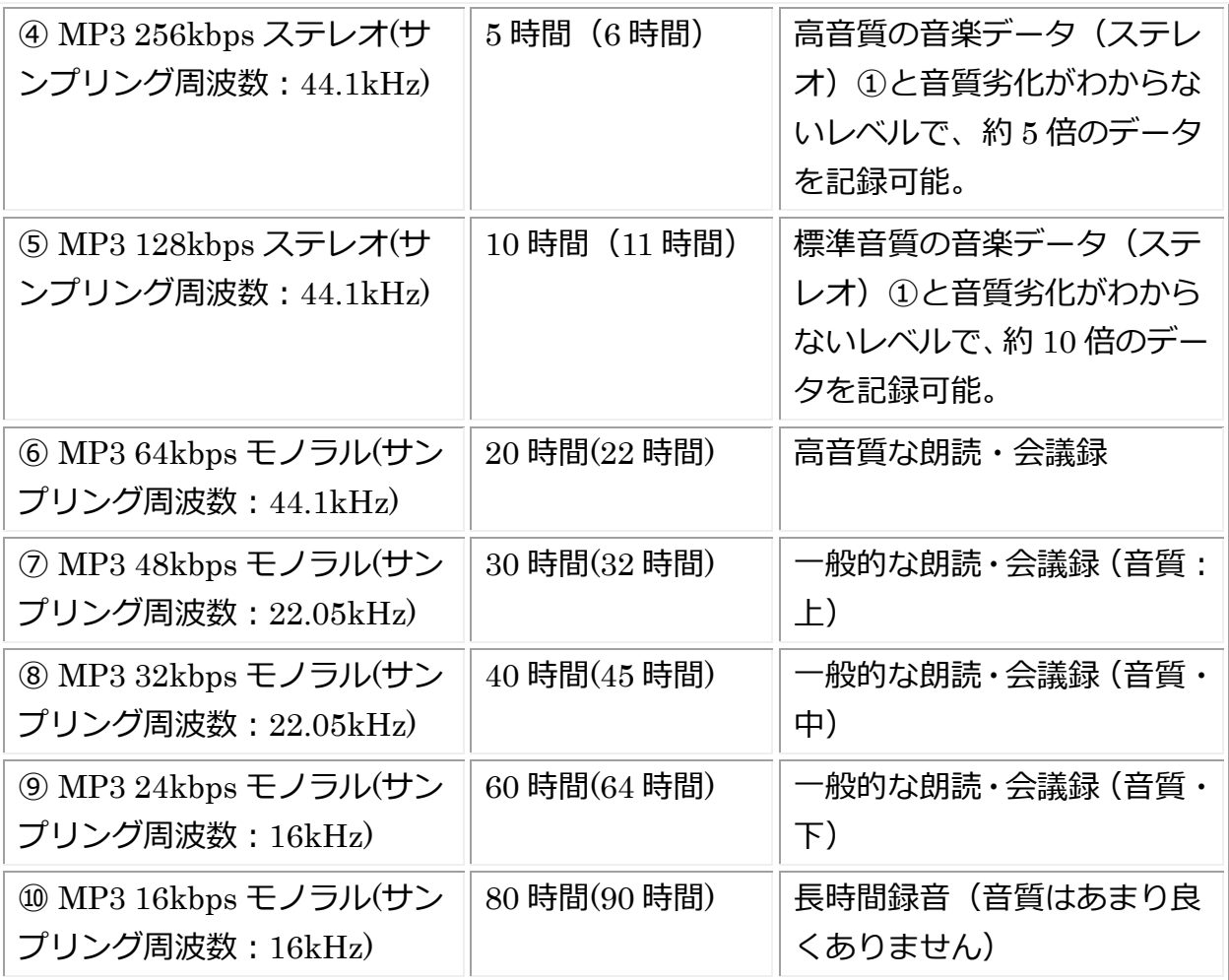

## **6.インポート可能な音声フォーマット一覧**

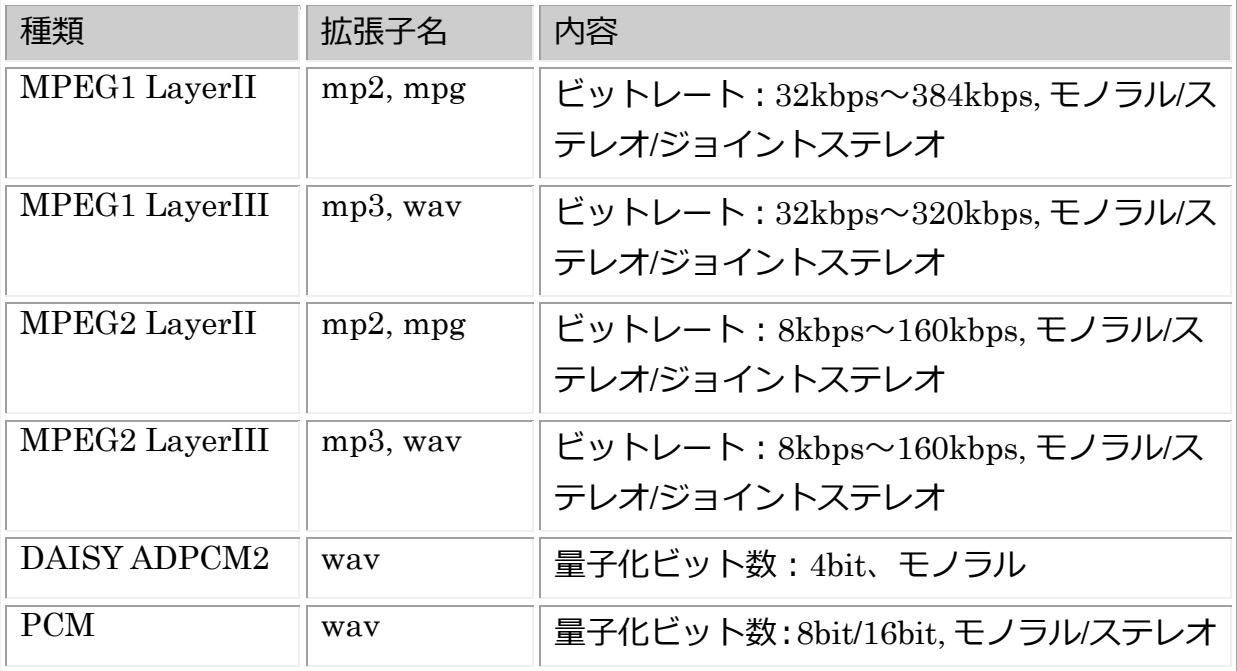

# **お問い合わせ先**

〒386-0498 長野県上田市上丸子1078 シナノケンシ株式会社 プレクストークお問い合わせ窓口 電話番号:050-5804-1177 受付時間:月曜日~金曜日 9:30~12:00 13:00~17:00 土・日・祝日は休業

- FAXやE-mailは、常時受け付けております。
- FAX: 0268-42-2923
- E-mail: plextalk@aspina-group.com
- ホームページ: http://www.plextalk.com/

2024 年 1 月 127-3601914